## HP Photosmart A640 series

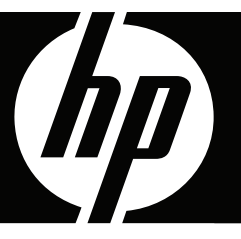

# Guida per l'utente

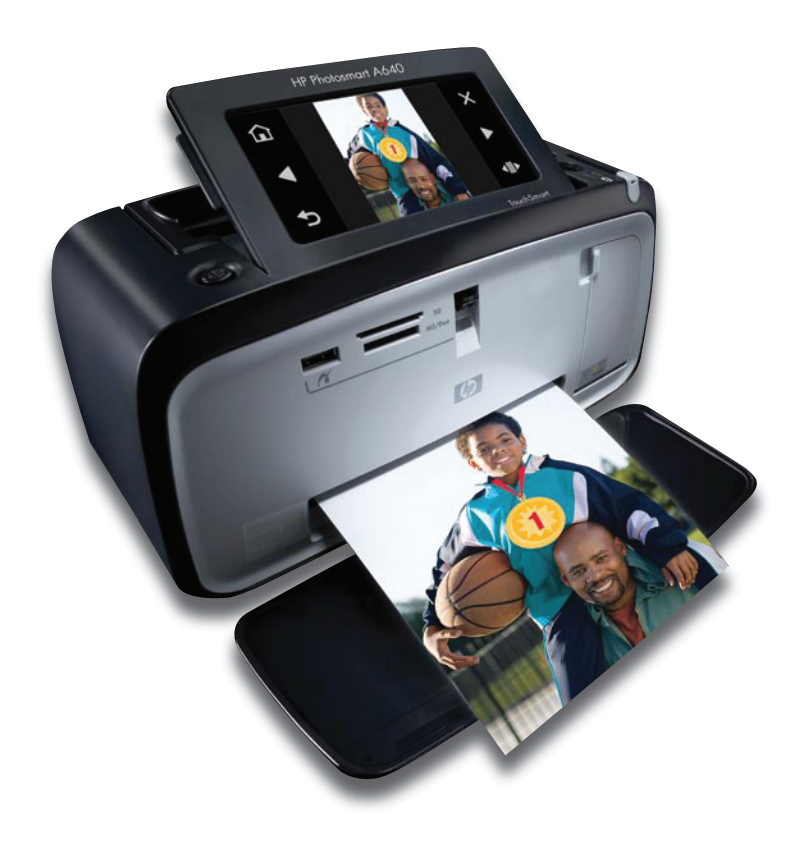

## HP Photosmart A610 series HP Photosmart A610 series Guida per l'utente

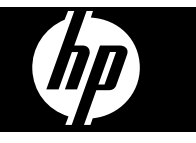

## **Sommario**

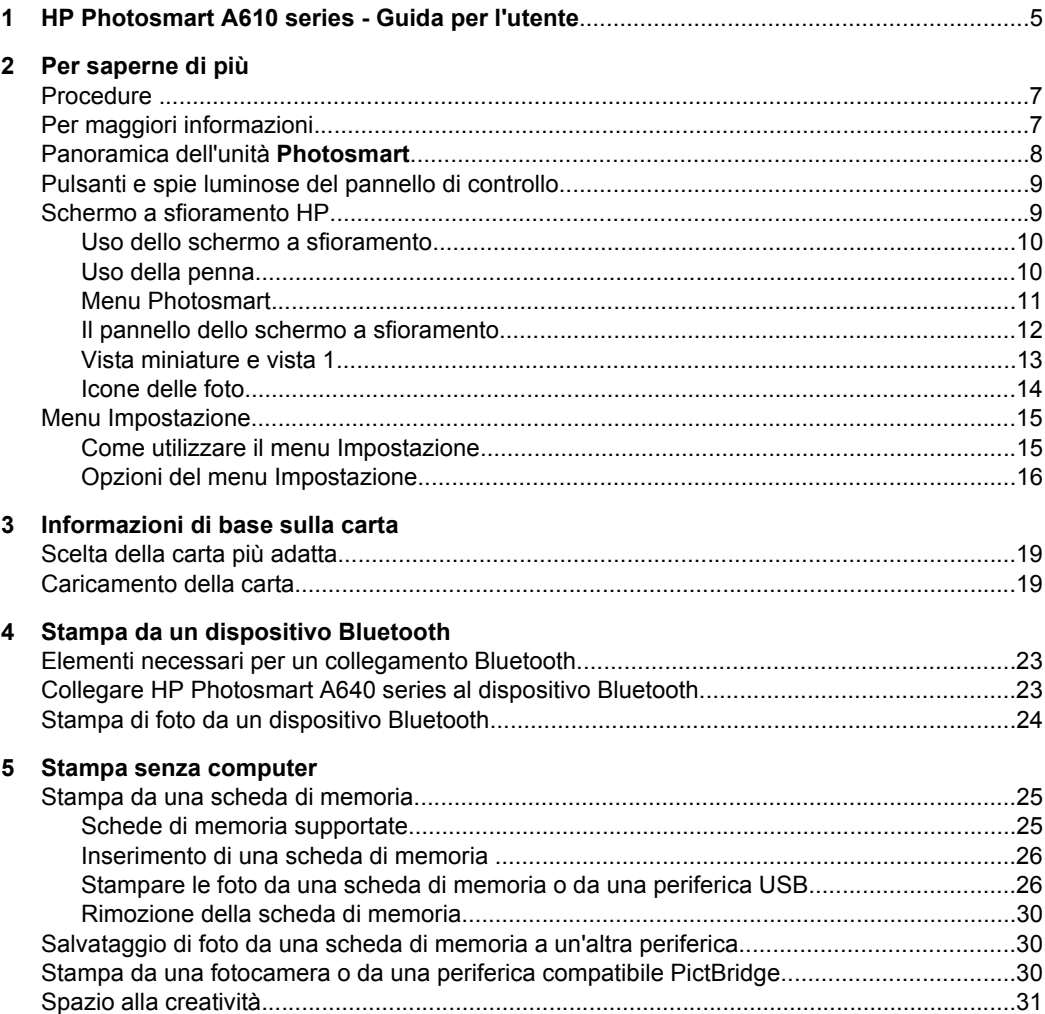

 $\bf 6$ 

 $\overline{7}$ 

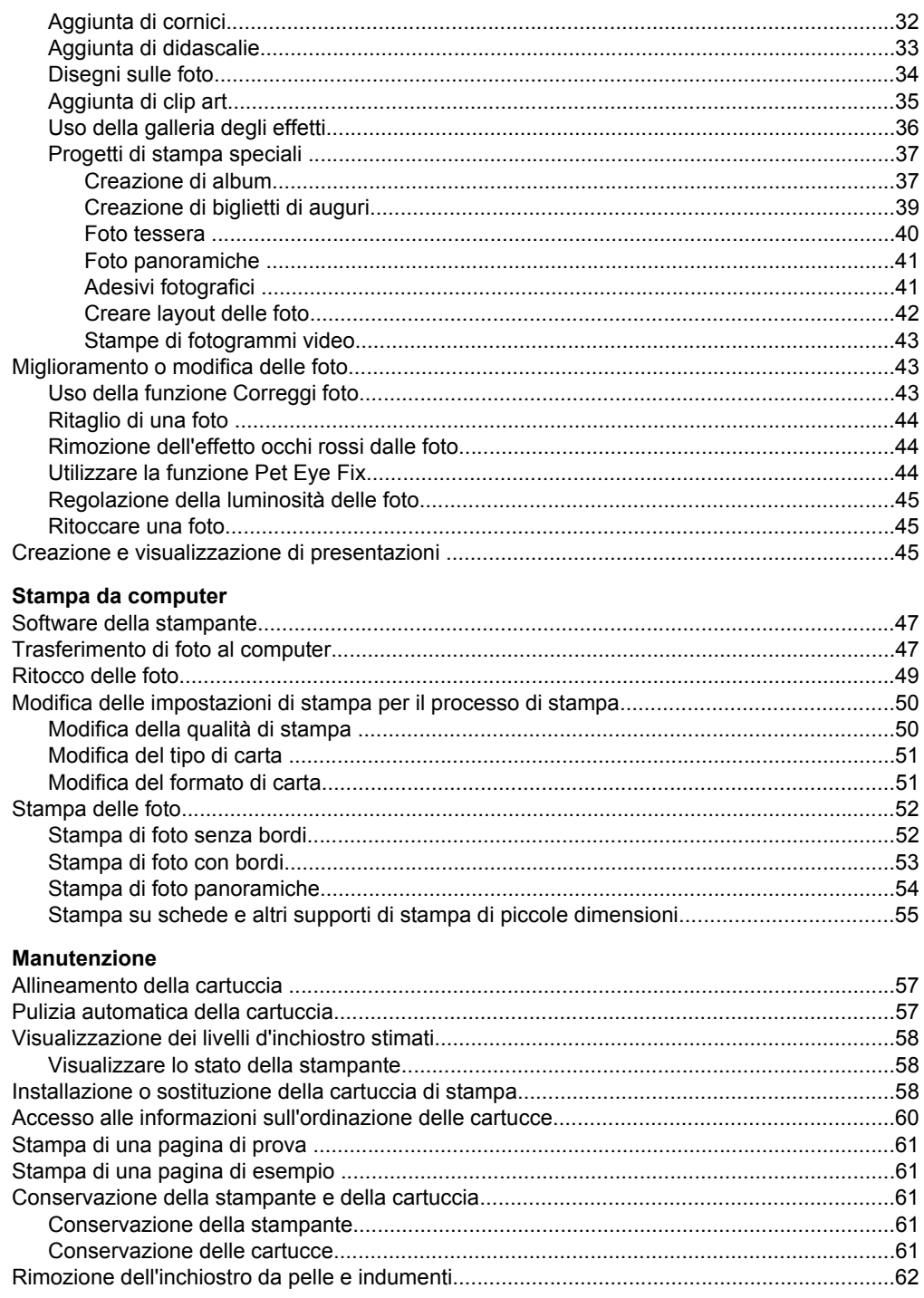

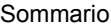

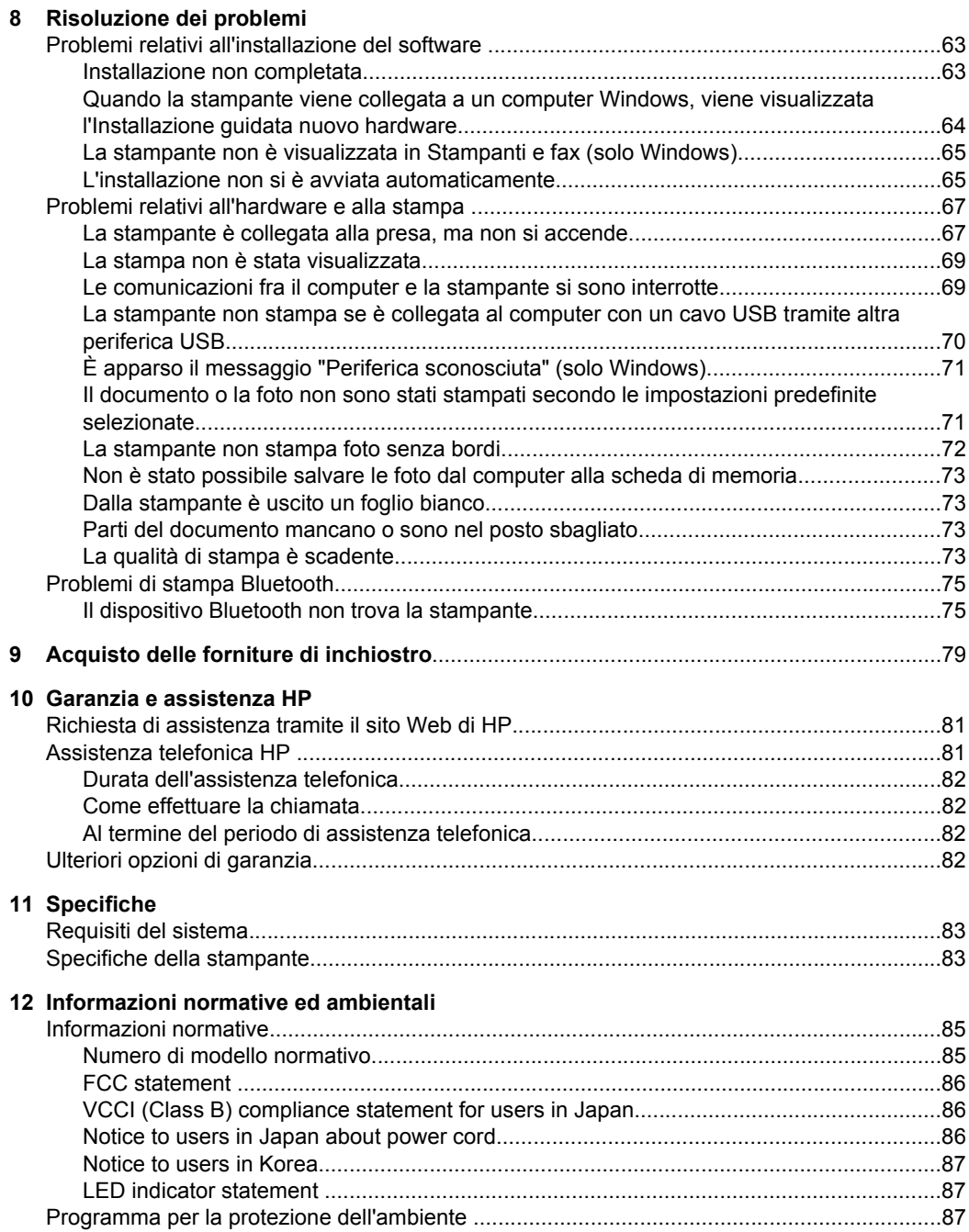

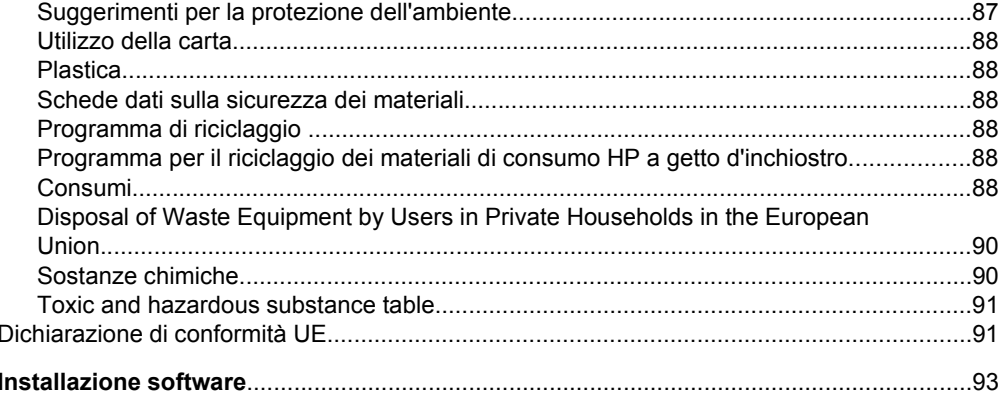

## <span id="page-7-0"></span>**1 HP Photosmart A610 series - Guida per l'utente**

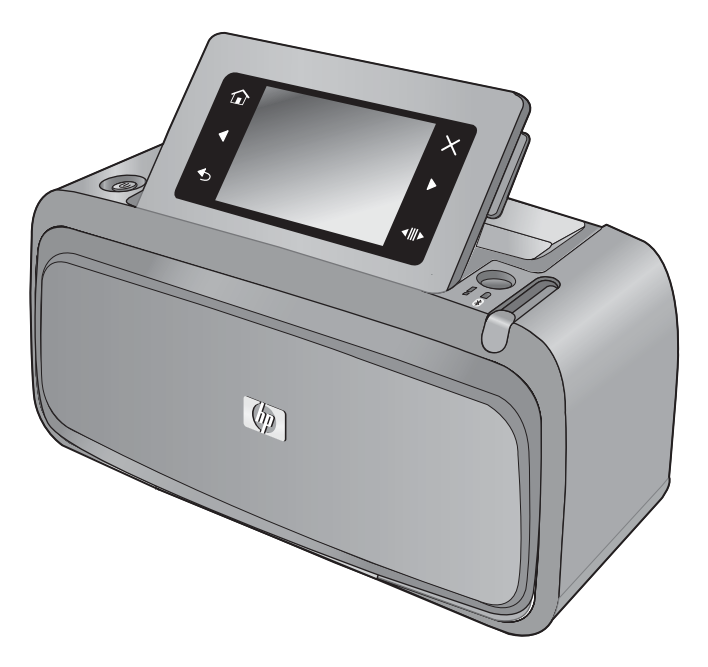

Benvenuti nella Guida per l'utente di **HP Photosmart A610 series**. Per maggiori informazioni sulla stampante **Photosmart**, vedere:

- ["Per saperne di più" a pagina 7](#page-9-0)
- ["Informazioni di base sulla carta" a pagina 19](#page-21-0)
- ["Stampa senza computer" a pagina 25](#page-27-0)
- ["Stampa da computer" a pagina 47](#page-49-0)
- ["Manutenzione" a pagina 57](#page-59-0)
- ["Acquisto delle forniture di inchiostro" a pagina 79](#page-81-0)
- ["Garanzia e assistenza HP" a pagina 81](#page-83-0)
- ["Specifiche" a pagina 83](#page-85-0)
- ["Informazioni normative ed ambientali" a pagina 85](#page-87-0)

## <span id="page-9-0"></span>**2 Per saperne di più**

Questa sezione contiene informazioni preliminari sulla stampante **HP Photosmart A610 series**. Questa sezione tratta i seguenti argomenti:

- **Procedure**
- Per maggiori informazioni
- [Panoramica dell'unità Photosmart](#page-10-0)
- [Pulsanti e spie luminose del pannello di controllo](#page-11-0)
- [Schermo a sfioramento HP](#page-11-0)
- [Menu Impostazione](#page-17-0)

### **Procedure**

Per ulteriori informazioni sull'esecuzione di operazioni creative e comuni tramite la stampante e il software **Photosmart**, fare clic su uno dei seguenti collegamenti. Fare clic su **Istruzioni** per visualizzare un'animazione dell'operazione.

- ["Stampa di foto senza bordi" a pagina 52](#page-54-0)
- ["Stampa di foto con bordi" a pagina 53](#page-55-0)
- ["Caricamento della carta" a pagina 19](#page-21-0)
- ["Installazione o sostituzione della cartuccia di stampa" a pagina 58](#page-60-0)
- ["Trasferimento di foto al computer" a pagina 47](#page-49-0)

### **Per maggiori informazioni**

La nuova stampante **HP Photosmart A610 series** è corredata della documentazione seguente:

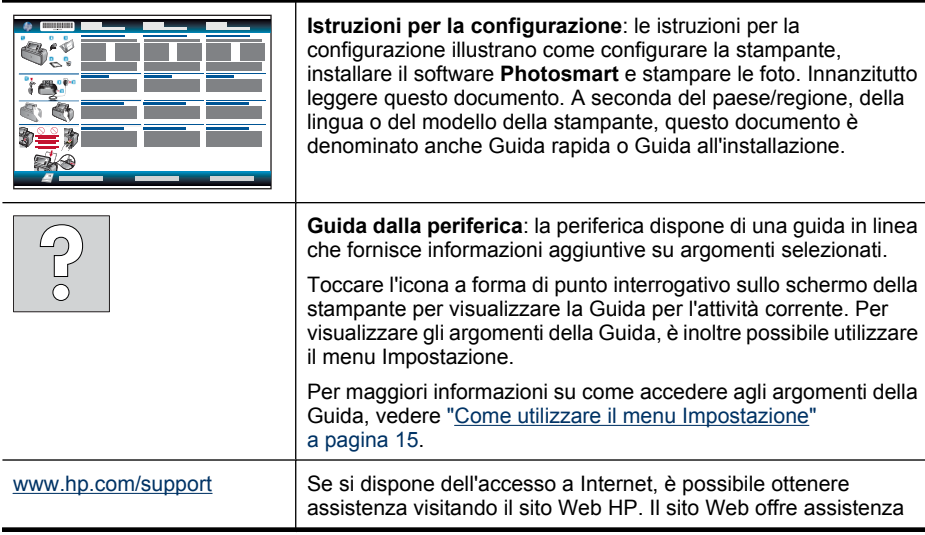

tecnica e informazioni sui driver, sui prodotti e sulle modalità di ordinazione.

### <span id="page-10-0"></span>**Panoramica dell'unità Photosmart**

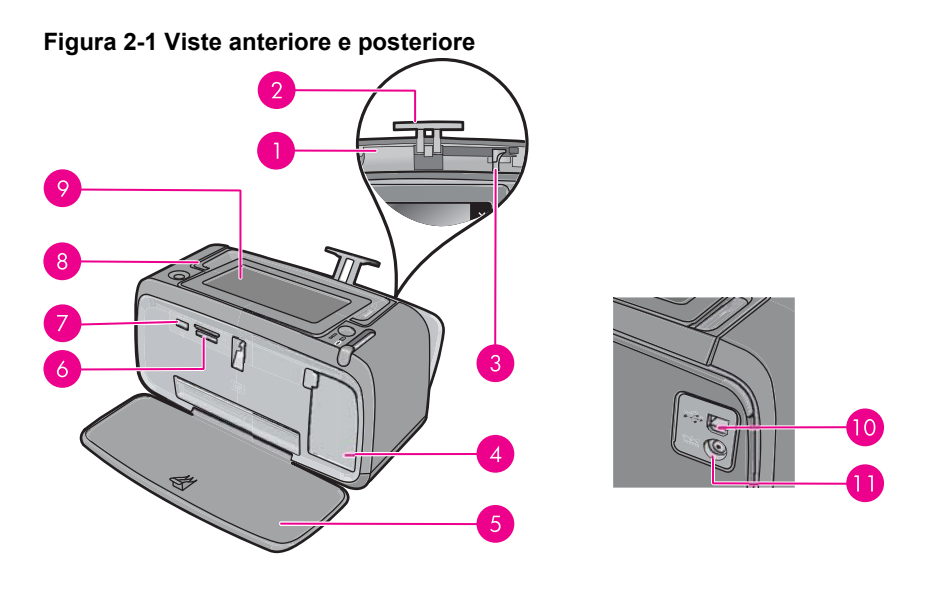

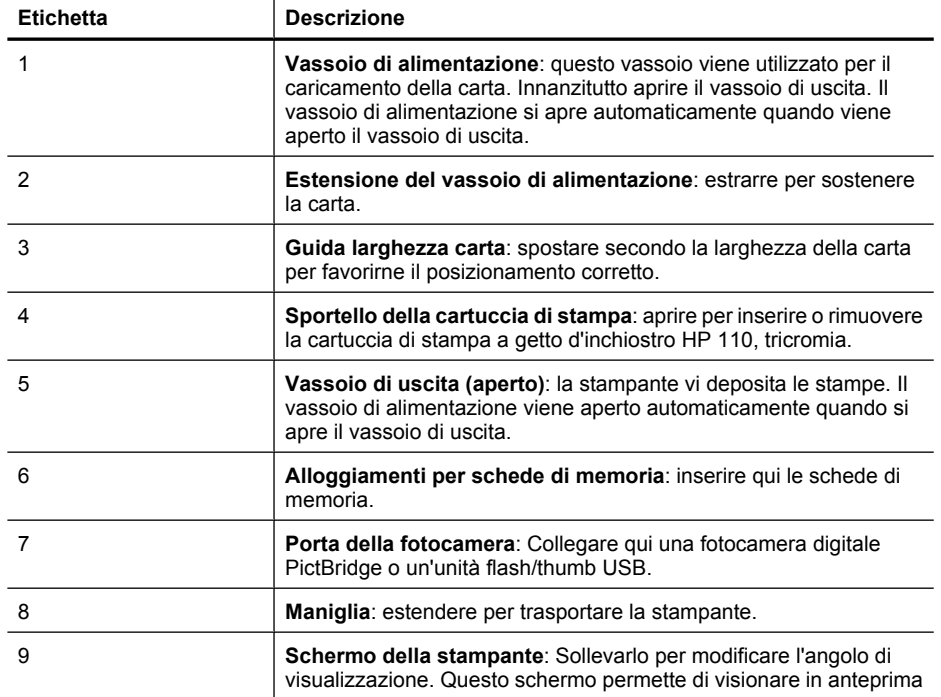

<span id="page-11-0"></span>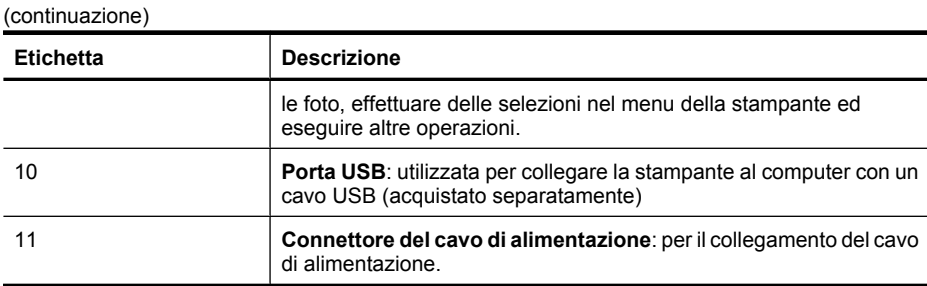

### **Pulsanti e spie luminose del pannello di controllo**

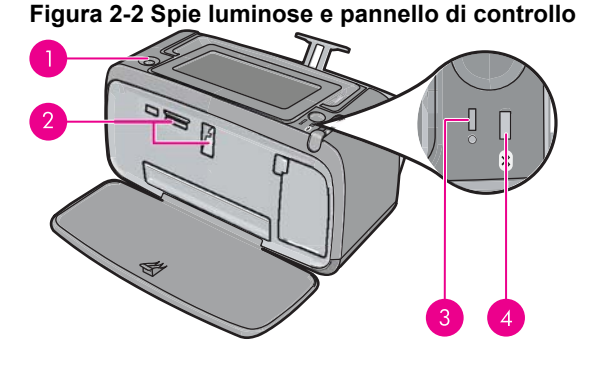

**Etichetta Descrizione** 1 **Accensione**: premere per accendere e spegnere la stampante. Il pulsante **Accensione** è illuminato quando la stampante è accesa. 2 **Spia della scheda di memoria e PictBridge**: questa spia lampeggia e resta accesa dopo che una scheda di memoria è stata inserita correttamente o quando una periferica supportata è collegata alla porta per fotocamere. Lampeggia quando la stampante sta comunicando con una scheda di memoria o con la periferica collegata o quando il computer collegato sta eseguendo un'operazione di lettura, scrittura o eliminazione. 3 **Spia attenzione**: lampeggiante in caso di errore oppure se è necessaria un'azione da parte dell'utente. 4 **Spia Bluetooth**: Indica che la radio Bluetooth è accesa.

### **Schermo a sfioramento HP**

Questa sezione descrive come utilizzare lo schermo a sfioramento e la penna per interagire con la stampante.

- [Uso dello schermo a sfioramento](#page-12-0)
- [Uso della penna](#page-12-0)
- [Menu Photosmart](#page-13-0)
- [Il pannello dello schermo a sfioramento](#page-14-0)
- [Vista miniature e vista 1](#page-15-0)
- [Icone delle foto](#page-16-0)

### <span id="page-12-0"></span>**Uso dello schermo a sfioramento**

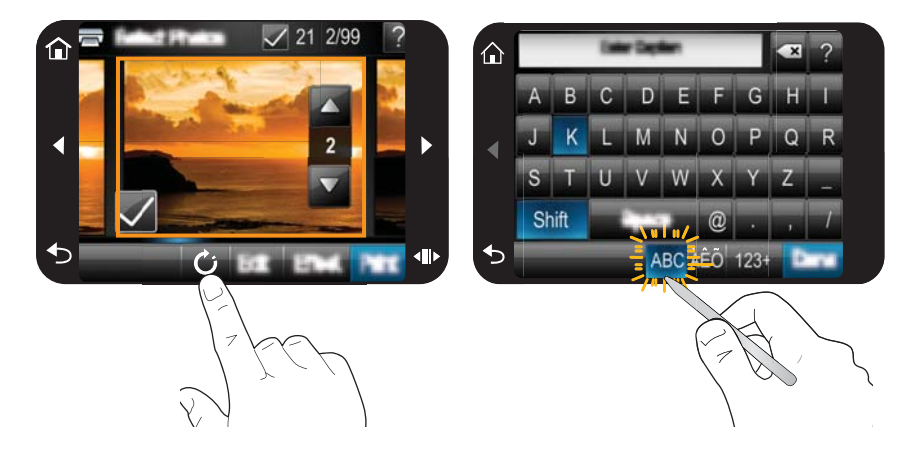

Toccare lo schermo a sfioramento con le dita per eseguire la maggior parte delle operazioni come ad esempio passare da un menu all'altro o selezionare le opzioni sul pannello dello schermo a sfioramento. Per maggiori informazioni, vedere ["Il pannello](#page-14-0) [dello schermo a sfioramento" a pagina 12](#page-14-0). La stampante emette un suono ogni volta che si preme un pulsante. Il volume dei suoni può essere abbassato o disattivato nel menu **Preferenze**. Per eseguire queste operazioni è possibile utilizzare anche la penna; tuttavia, la penna è stata ideata soprattutto per l'aggiunta di didascalie e disegni mediante la tastiera dello schermo a sfioramento. Per maggiori informazioni, vedere "Uso della penna" a pagina 10.

 $\triangle$  **Avvertimento** Per evitare che lo schermo a sfioramento venga danneggiato, non utilizzare mai oggetti appuntiti diversi dalla penna fornita con la stampante.

### **Uso della penna**

Utilizzare la penna per toccare le icone sullo schermo della stampante, effettuare selezioni dai menu della stampante o selezionare foto per la stampa. È inoltre possibile utilizzare la penna per disegnare su una foto, digitare una didascalia su una foto utilizzando la tastiera dello schermo a sfioramento ed eseguire altre attività creative. Per maggiori informazioni, vedere ["Spazio alla creatività" a pagina 31](#page-33-0).

**Nota** La tastiera sullo schermo per l'immissione di didascalie non è disponibile in tutte le lingue. In alcune lingue, la stampante visualizza i caratteri dell'alfabeto latino solo sulla tastiera.

<span id="page-13-0"></span>Sulla stampante sono presenti due punti in cui è possibile conservare la penna: un alloggiamento dove è possibile conservarla quando non la si utilizza e un buco dove è possibile tenerla quando si desidera che sia comunque a portata di mano.

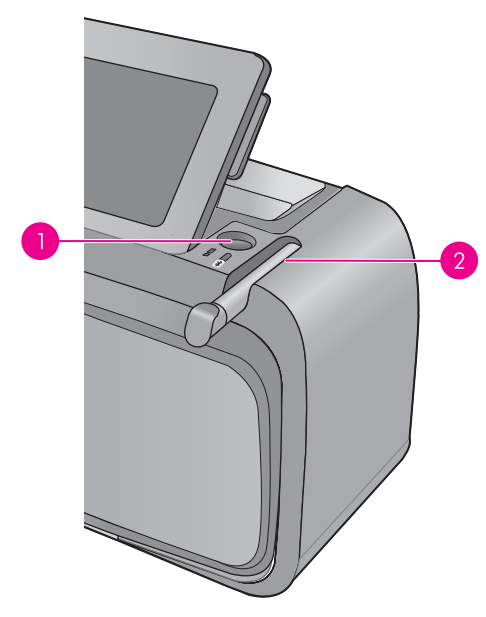

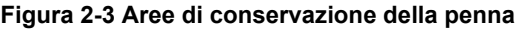

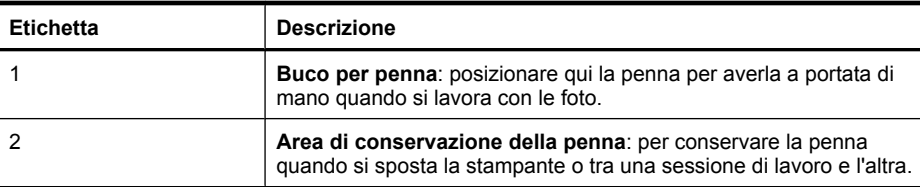

### **Menu Photosmart**

Le seguenti opzioni sono disponibili nel menu **Photosmart** quando si inserisce una scheda di memoria o si tocca l'icona **Home** nel pannello dello schermo a sfioramento.

<span id="page-14-0"></span>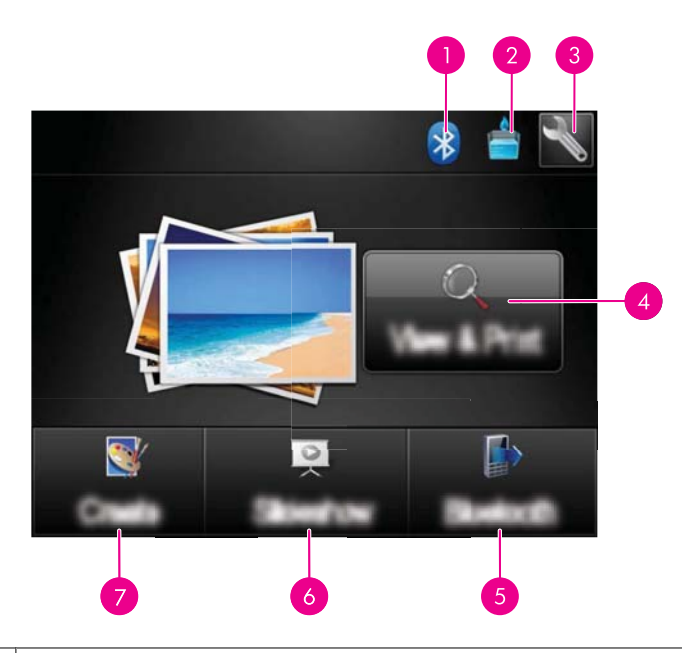

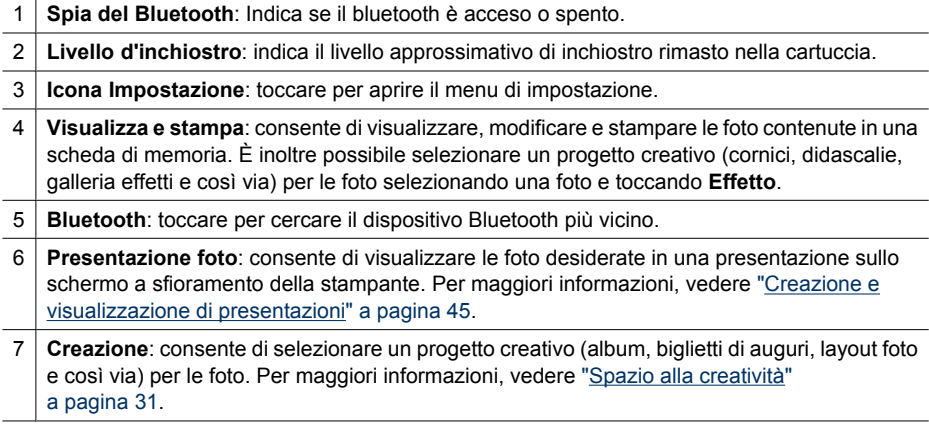

### **Il pannello dello schermo a sfioramento**

Il pannello dello schermo a sfioramento è posto vicino all'area di visualizzazione delle foto dello **Schermo a sfioramento HP**, e offre l'accesso rapido ai pulsanti di spostamento.

**Nota** I pulsanti del pannello dello schermo a sfioramento sono visibili solo quando la stampante è accesa ed è stata effettuata una selezione dal menu **Photosmart**. Inoltre, risulteranno accesi solo i pulsanti inerenti la modalità o l'attività corrente.

### **Figura 2-4 Pannello schermo a sfioramento**

<span id="page-15-0"></span>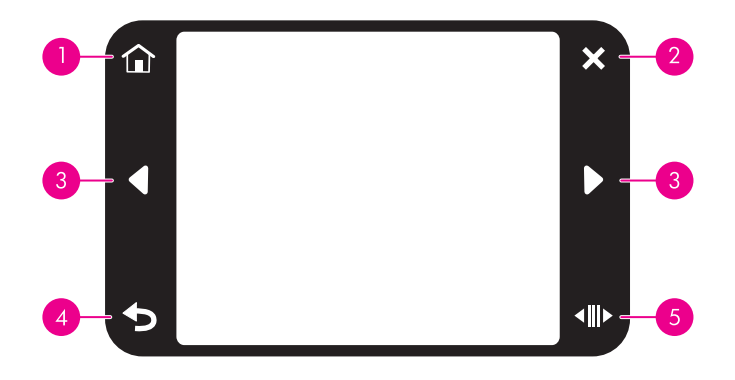

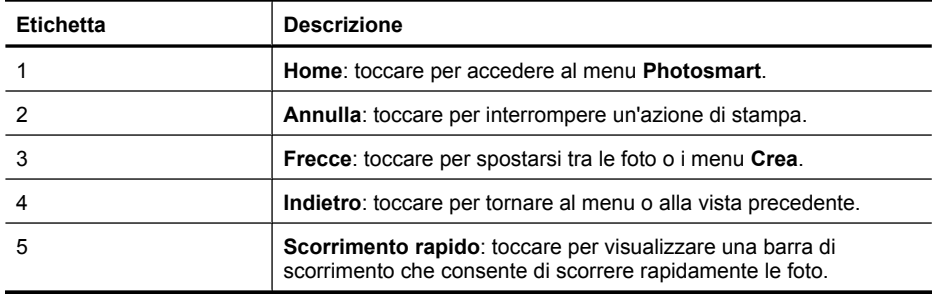

### **Vista miniature e vista 1**

È possibile visualizzare le foto presenti nella scheda di memoria nella vista miniature o nella vista 1.

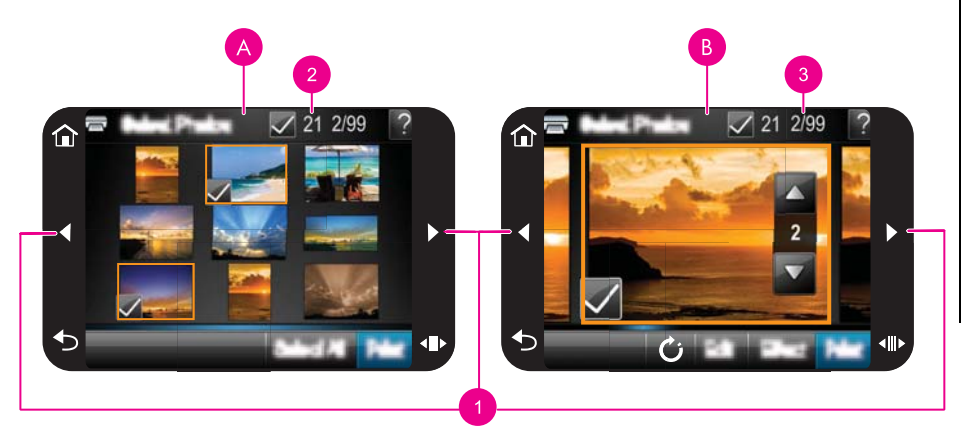

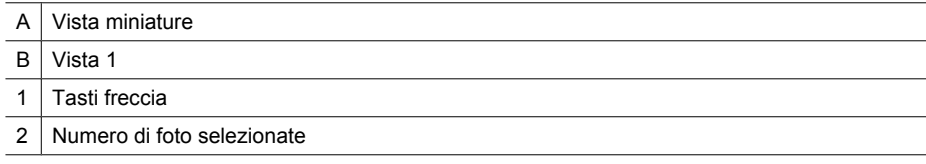

<span id="page-16-0"></span>3 Numero della foto corrente rispetto al numero totale di foto presenti nella scheda di memoria.

#### **Per visualizzare foto nella vista miniature**

- **1.** Inserire una scheda di memoria. Per maggiori informazioni, vedere ["Stampa da una](#page-27-0) [scheda di memoria" a pagina 25](#page-27-0).
- **2.** Toccare **Visualizza e stampa** nel menu **Photosmart**.

Le foto presenti nella scheda di memoria verranno aperte nella vista miniature. Toccare i tasti freccia per scorrere le foto.

### **Per visualizzare foto nella vista 1**

- **1.** Inserire una scheda di memoria. Per maggiori informazioni, vedere ["Stampa da una](#page-27-0) [scheda di memoria" a pagina 25](#page-27-0).
- **2.** Toccare **Visualizza e stampa** nel menu **Photosmart**.
- **3.** Toccare una foto per visualizzarla nella vista 1. Toccare i tasti freccia per scorrere le foto.

### **Icone delle foto**

Le icone delle foto appaiono su foto e videoclip quando sono visualizzate sotto forma di miniature o nella vista a schermo intero. Alcune icone mostrano lo stato di una foto o di un videoclip. Altre possono influenzare la foto o il videoclip quando vengono toccate.

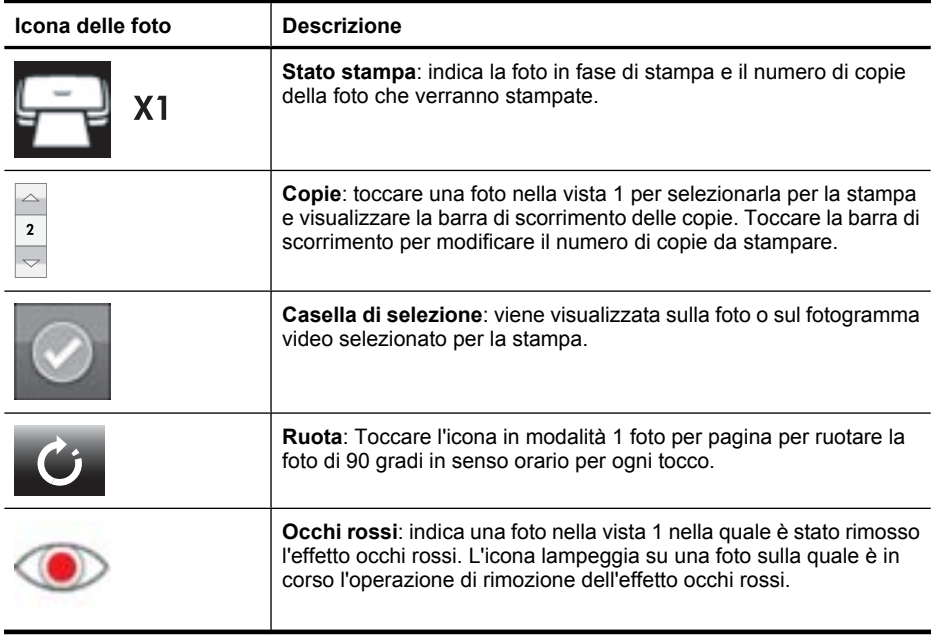

### **Tabella 2-1 Icone delle foto**

### **Argomenti correlati**

["Visualizzazione dei livelli d'inchiostro stimati" a pagina 58](#page-60-0)

### <span id="page-17-0"></span>**Menu Impostazione**

Il menu Impostazione contiene numerose opzioni che consentono di stampare le foto, allineare le cartucce di stampa e altro ancora.

Questa sezione tratta i seguenti argomenti:

- Come utilizzare il menu Impostazione
- [Opzioni del menu Impostazione](#page-18-0)

### **Come utilizzare il menu Impostazione**

In questa sezione viene illustrato l'utilizzo del menu Impostazione.

#### **Per utilizzare il menu Impostazione**

**1.** Toccare **Home** sullo schermo a sfioramento per tornare al menu **Photosmart**, se necessario.

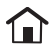

**2.** Toccare l'icona **Impostazione** nel menu **Photosmart** per aprire il menu Impostazione.

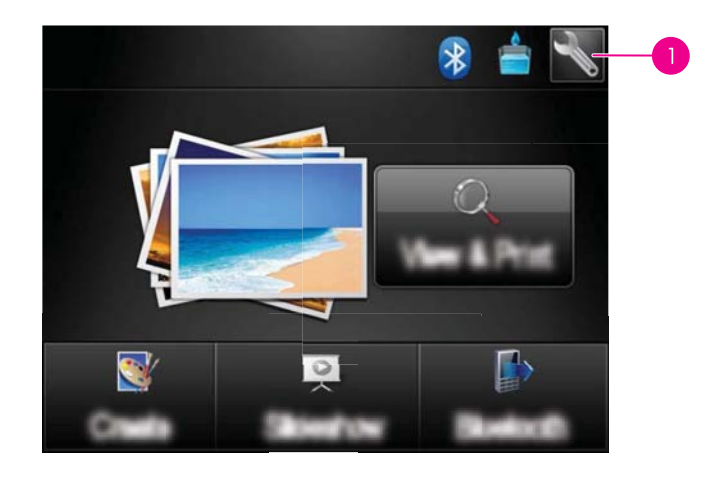

1 | Icona Impostazione

**3.** Toccare il nome di un menu per aprire le relative opzioni. Le opzioni che non sono accessibili vengono visualizzate in grigio. Toccare l'icona a forma di punto interrogativo per informazioni sulla schermata.

<span id="page-18-0"></span>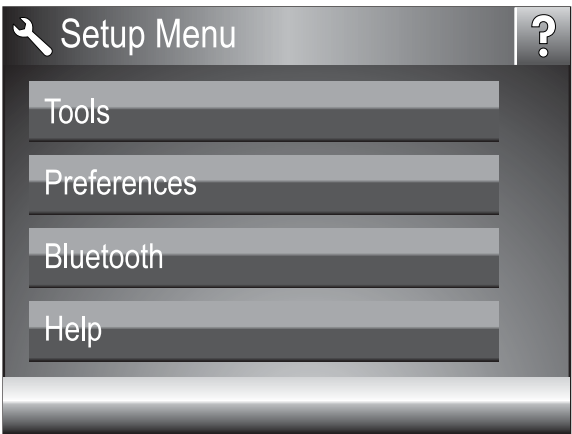

- **4.** Toccare un'opzione per aprirla o per eseguire l'azione che essa indica.
- **5.** Per uscire da un menu, toccare  $\sum$ .

### **Opzioni del menu Impostazione**

### **Strumenti**

### • **Stampa pagina di prova**

Toccare per stampare una pagina di prova contenente informazioni sulla stampante. Le informazioni incluse nella pagina di prova consentono di risolvere i problemi.

### • **Stampa pagina di esempio**

Toccare per stampare una pagina di esempio. Questa pagina di esempio è utile per verificare la qualità di stampa della stampante.

### • **Stato della stampante**

Toccare per visualizzare lo stato della stampante. Nella finestra dello stato della stampante vengono visualizzate informazioni sui livelli di inchiostro e sul tempo residuo stimato per il lavoro di stampa iniziato.

- **Allinea cartucce**: selezionare questa opzione per allineare la cartuccia e ottenere stampe di alta qualità. Eseguire questa operazione se i colori delle stampe non sono allineati o se la pagina di allineamento non viene stampata correttamente quando viene installata una nuova cartuccia.
- **Pulisci cartuccia**: selezionare questa opzione per pulire la cartuccia. Al termine della pulizia, verrà chiesto se si intende continuare con il secondo livello di pulizia (selezionare **Sì** o **No**). Se si seleziona **Sì** avrà inizio un altro ciclo di pulizia al termine del quale verrà chiesto di nuovo se si intende continuare con la pulizia di terzo livello (selezionare **Sì** o **No**).

#### **Preferenze**

- **Audio**: selezionare per impostare il volume dell'audio su **Alto**, **Medio** (predefinito), **Basso** o per **disattivarlo**.
- **Anteprima di stampa**: toccare per impostare l'anteprima di stampa su **Attivata** (impostazione predefinita) o **Disattivata**. In questo modo verrà visualizzata un'anteprima dell'immagine quando si tocca **Stampa**. Toccare di nuovo **Stampa** per avviare la stampa.
- **Correggi foto**: toccare per impostare la funzione **Correggi foto** su **Attivata** (impostazione predefinita) o **Disattivata**. Per maggiori informazioni, vedere ["Uso](#page-45-0) [della funzione Correggi foto" a pagina 43](#page-45-0).
- **Rimozione occhi rossi**: toccare per impostare la funzione di rimozione occhi rossi su **Attivata** (impostazione predefinita) o **Disattivata**. Per maggiori informazioni, vedere ["Rimozione dell'effetto occhi rossi dalle foto" a pagina 44](#page-46-0).
- **Qualità di stampa**: selezionare per modificare la qualità di stampa. Selezionare la qualità di stampa **Ottima** (impostazione predefinita), **Normale** o **Normale veloce**.
- **Tipo carta**: selezionare per modificare il tipo di carta su cui stampare. Selezionare **Carta fotografica ottimizzata HP** (impostazione predefinita), **Carta fotografica HP alta qualità**, **Altra carta, comune** o **Altra carta, fotografica**. Per i migliori risultati, HP consiglia di utilizzare Carta fotografica ottimizzata HP. Se si stampa su carta non HP o su altri supporti, scegliere **Altro** per impostare la stampante correttamente.
- **Data/ora**: selezionare per visualizzare la data e l'ora sulle stampe delle foto. Toccare **Data/ora**, **Solo data**, o **Disattivata** (impostazione predefinita).
- **Metodo colore**: selezionare per scegliere un metodo colore, ovvero un modello matematico tridimensionale per l'organizzazione del colore. Il metodo colore selezionato determina i colori delle foto stampate. Selezionare **Adobe RGB**, **sRGB** o **Selezione automatica** (impostazione predefinita). Con l'impostazione predefinita **Selezione automatica** la stampante utilizza il metodo colore Adobe RGB, se disponibile. Se Adobe RGB non è disponibile, la stampante utilizza per impostazione predefinita sRGB.
- **Senza bordi**: Selezionare **Sì** (impostazione predefinita) o **No** per attivare o disattivare la stampa senza bordi. Con la stampa senza bordi disattivata, le pagine vengono stampate con un sottile bordo bianco lungo tutti i lati del foglio.
- **Modalità Installazione software**: toccare per modificare la modalità di installazione del software. Selezionare **Attivata** (impostazione predefinita) per fare in modo che il software di connessione rapida HP incorporato venga installato automaticamente quando si connette la stampante a un computer con un cavo USB. Per maggiori informazioni, vedere ["Installazione software" a pagina 93](#page-95-0). Selezionare **Disattivata** se si utilizza la stampante con HP Wireless Printing Upgrade Kit o HP Jet Direct. Selezionare inoltre **Disattivata** se si desidera connettere la stampante al computer solo per trasferire foto e non desiderare installare il software e stampare dal computer sulla stampante.
- **Attiva navigazione veloce**: toccare per modificare la modalità in **Attivata** (impostazione predefinita) o **Disattivata**.
- **Modalità Demo**: selezionare per **attivare** o **disattivare** (impostazione predefinita) la modalità demo. Quando la modalità demo è attiva, la stampante visualizza immagini campione che l'utente può modificare e stampare. Se non viene eseguita alcuna operazione entro due minuti, viene avviata una presentazione che illustra le funzioni della stampante.
- **Ripristina impostazioni predefinite**: selezionare per ripristinare i valori predefiniti della stampante: **Sì** o **No** (impostazione predefinita). Se si seleziona **Sì** vengono ripristinati i valori originali di fabbrica.
- **Lingua**: selezionare per modificare la lingua utilizzata sullo schermo della stampante.

### **Bluetooth**

- **Radio Bluetooth**: selezionare **On** per accendere la radio Bluetooth.
- **Passkey**: quando il **Livello sicurezza** Bluetooth della stampante è imposttao su **Alto**, è necessario immettere una passkey per rendere disponibile la stampante ad altri dispositivi Bluetooth. La passkey predefinita è 0000.
- **Nome periferica**: è possibile selezionare un nome per la stampante rilevata e visualizzata su altri dispositivi con tecnologia senza fili Bluetooth.
- **Indirizzo periferica**: alcuni dispositivi con tecnologia senza fili Bluetooth hanno bisogno dell'indirizzo del dispositivo che devono localizzare. Questa opzione di menu mostra l'indirizzo della stampante.
- **Visibilità**: selezionare **Visibile a tutti** (impostazione predefinita) o **Non visibile**. Quando l'opzione **Visibilità** è impostata su **Non visibile**, la stampante può essere utilizzata solo dai dispositivi che ne conoscono l'indirizzo.
- **Livello sicurezza**: selezionare **Basso** (impostazione predefinita) o **Alto**. L'impostazione **Basso** non richiede l'immissione della passkey della stampante da parte degli utenti di altri dispositivi dotati di tecnologia senza fili Bluetooth. L'impostazione **Alto** richiede invece l'immissione della passkey della stampante.
- **Ripristina Bluetooth**: selezionare questa opzione per ripristinare i valori predefiniti di tutte le voci del menu Bluetooth.

### **Guida**

- **Suggerimenti per la stampa Bluetooth**: toccare per leggere i suggerimenti di stampa Bluetooth.
- **Suggerimenti per la stampa di foto**: toccare per leggere i primi sette suggerimenti di stampa.
- **Funzioni della stampante**: selezionare per visualizzare informazioni sulle funzioni della stampante.
- **Stampa da periferiche digitali**: selezionare per visualizzare informazioni sulla stampa da periferiche digitali.
- **Opzioni creative**: toccare per visualizzare informazioni sugli aspetti legati all'utilizzo della funzione **Crea** della stampante.
- **Soluzione dei problemi**: toccare per visualizzare informazioni sulla risoluzione dei problemi.
- **Stampa dal computer**: toccare per leggere come eseguire la stampa dal computer.
- **Richiesta di assistenza**: selezionare per visualizzare le istruzioni su come richiedere assistenza.

## <span id="page-21-0"></span>**3 Informazioni di base sulla carta**

Per prima cosa vediamo come si sceglie il tipo di carta più adatto e come lo si inserisce nel vassoio di alimentazione.

- Scelta della carta più adatta
- Caricamento della carta

### **Scelta della carta più adatta**

Utilizzare carta fotografica HP Advanced. La carta specificamente progettata per utilizzare gli inchiostri della stampante per creare splendide foto. Altri tipi di carta fotografica produrrebbero risultati di qualità inferiore.

Per un elenco dei tipi di carta per stampa a getto di inchiostro HP o per l'acquisto di materiali di consumo, visitare i siti:

- [www.hpshopping.com](http://www.hpshopping.com) (U.S.A.)
- [www.hpshopping.ca](http://www.hpshopping.ca) (Canada)
- [www.hp.com/eur/hpoptions](http://www.hp.com/eur/hpoptions) (Europa)
- [www.hp.com](http://www.hp.com) (tutti gli altri paesi/regioni)

Le impostazioni predefinite della stampante garantiscono foto della migliore qualità su Carta fotografica ottimizzata HP. Se si stampa su un tipo di carta diverso, assicurarsi di modificare il tipo di carta. Per maggiori informazioni su come modificare il tipo di carta nel menu della stampante, vedere "Caricamento della carta" a pagina 19. Per informazioni su come modificare il tipo di carta quando si stampa da computer, vedere ["Modifica delle](#page-52-0) [impostazioni di stampa per il processo di stampa" a pagina 50](#page-52-0).

### **Caricamento della carta**

### **Consigli utili per il caricamento della carta**

- È possibile stampare foto su supporti di piccole dimensioni, quali carta fotografica 10 x 15 cm (4 x 6 pollici) o 13 x 18 cm (5 x 7 pollici), carta fotografica per foto panoramiche (4 x 12 pollici), schede indice, schede L o schede Hagaki. Usare carta comune, ad esempio le schede indice, solo per stampare delle bozze o quando la qualità di stampa non è importante.
- Prima di caricare la carta, estrarre la guida larghezza carta per farle spazio. Dopo aver caricato la carta, posizionare la guida larghezza carta in modo che sia a contatto con i bordi della carta e possa guidarla così che venga alimentata correttamente nella stampante.
- Ad ogni stampa, usare un solo tipo e un solo formato di carta. Nel vassoio di ingresso non usare mai più di un tipo e un formato di carta.

### **Per caricare la carta**

**1.** Aprire il vassoio di uscita. Il vassoio di alimentazione si apre automaticamente.

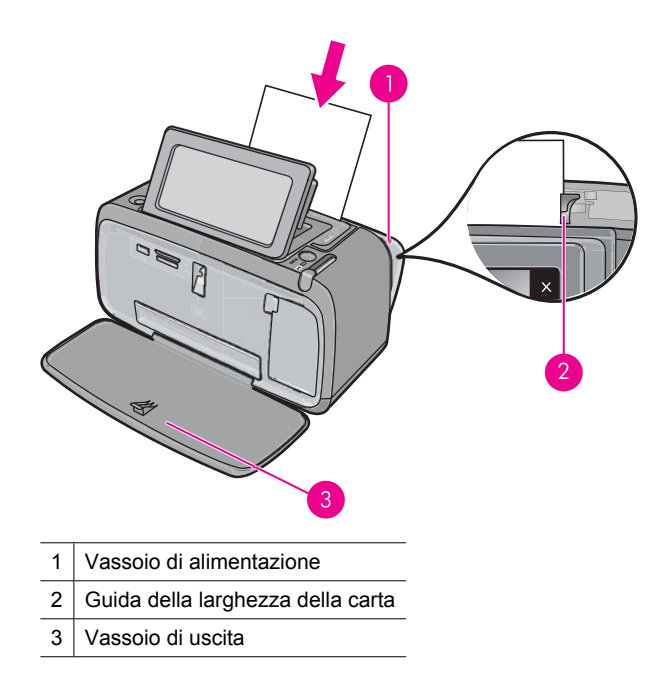

- **2.** Caricare fino a 20 fogli di carta fotografica con il lato di stampa o lucido rivolto verso il lato anteriore della stampante. Se si usa carta con linguetta, inserirla in modo che la linguetta entri per ultima. Mentre si carica la carta, farla scorrere verso il lato sinistro del vassoio di alimentazione e spingerla verso il basso finché non si blocca.
- **3.** Regolare la guida larghezza carta in modo che sia a contatto con la carta senza piegarla.

### **Per modificare il tipo di carta**

- **Suggerimento** Se si stampa su un tipo di carta diverso dalla carta fotografica ottimizzata HP consigliata, accertarsi di modificare l'impostazione del tipo di carta per ottenere risultati migliori.
- **1.** Toccare l'icona **Impostazione** per visualizzare il menu Impostazione. Per maggiori informazioni, vedere ["Menu Impostazione" a pagina 15](#page-17-0).
- **2.** Toccare **Preferenze** e utilizzare i tasti freccia per passare e toccare **Tipo carta**.
- **3.** Selezionare uno dei tipi di carta indicati di seguito:
	- **Carta fotografica HP Advanced** (predefinito)
	- **Carta fotografica HP Premium**
	- **Altra carta, comune**
	- **Altra carta, fotografica**

Se si sta stampando da un computer, modificare il tipo di carta e altre impostazioni di stampa nella finestra di dialogo per la stampa. Per ulteriori informazioni, vedere ["Stampa](#page-49-0) [da computer" a pagina 47](#page-49-0) e ["Modifica delle impostazioni di stampa per il processo di](#page-52-0) [stampa" a pagina 50.](#page-52-0)

Le stampe eseguite da computer permettono di selezionare un numero di formati pagina maggiore rispetto a quelli selezionabili quando si stampa senza computer. Quando si

stampa senza un computer, la stampante rileva il formato carta utilizzato e ridimensiona l'immagine per adattarla a tale formato.

Capitolo 3

## <span id="page-25-0"></span>**4 Stampa da un dispositivo Bluetooth**

Questa sezione spiega come stampare da un qualsiasi dispositivo con tecnologia wireless Bluetooth, una tecnologia di comunicazione a corto raggio che permette a più dispositivi di collegarsi senza dover utilizzare dei cavi.

Questa sezione tratta i seguenti argomenti:

- Elementi necessari per un collegamento Bluetooth
- Collegare HP Photosmart A640 series al dispositivo Bluetooth
- [Stampa di foto da un dispositivo Bluetooth](#page-26-0)

**Nota** Per informazioni sulla tecnologia Bluetooth e HP, visitare il sito [www.hp.com/](http://www.hp.com/go/bluetoothphotoprint) [go/bluetoothphotoprint](http://www.hp.com/go/bluetoothphotoprint).

### **Elementi necessari per un collegamento Bluetooth**

Per collegare l'unità **HP Photosmart A610 series** con una connessione Bluetooth, è necessario disporre dei seguenti elementi:

 Una periferica Bluetooth (compatibile con il profilo HCRP o SPP) (ad esempio un PDA o un telefono con fotocamera)

Alcuni prodotti Bluetooth si scambiano gli indirizzi quando comunicano tra loro, quindi potrebbe anche essere necessario ricercare l'indirizzo dell'unità **HP Photosmart A610 series** per stabilire una connessione.

### **Per ottenere l'indirizzo della periferica dell'unità**

- **1.** Nella schermata iniziale, toccare **Imposta**.
- **2.** Toccare **Bluetooth**.

**Nota** È obbligatorio che **Radio Bluetooth** sia acceso per abilitare le opzioni Bluetooth nel menu **Bluetooth**.

- **3.** Toccare **Indirizzo periferica**. Viene visualizzato **Indirizzo periferica**, accessibile in sola lettura.
- **4.** Prendere nota dell'indirizzo della periferica. Potrebbe essere necessario in un secondo momento.

### **Collegare HP Photosmart A640 series al dispositivo Bluetooth**

Se si dispone di un PDA o di un telefono cellulare con tecnologia wireless Bluetooth, è possibile collegarsi all'unità HP Photosmart ed inviare foto tramite tecnologia Bluetooth.

### <span id="page-26-0"></span>**Per collegarsi e stampare da altre periferiche Bluetooth**

- **1.** Accertarsi di aver installato il software necessario sulla periferica Bluetooth.
- **2.** Fare eseguire all'unità HP Photosmart la ricerca dei dispositivi Bluetooth disponibili.
	- **Nota** È obbligatorio che **Radio Bluetooth** sia acceso per abilitare le opzioni Bluetooth nel menu **Bluetooth**.
- **3.** Selezionare il dispositivo dall'elenco relativo ai dispositivi Bluetooth disponibili.
	- **Nota** Alcuni telefoni cellulari devono essere associati a HP Photosmart prima di poter eseguire la stampa. La passkey predefinita per l'associazione a HP Photosmart è 0000.
- **4.** Inviare il processo di stampa dalla periferica Bluetooth al prodotto. Consultare la documentazione della periferica Bluetooth per istruzioni specifiche sull'avvio di un processo di stampa.

### **Stampa di foto da un dispositivo Bluetooth**

La procedura di base per stampare da una qualsiasi periferica con tecnologia wireless Bluetooth è la stessa. Per istruzioni dettagliate, vedere la documentazione fornita con la periferica Bluetooth.

### **Per stampare da una periferica Bluetooth**

- **1.** Accendere la radio Bluetooth
	- Toccare **Imposta**.

Toccare **Bluetooth**.

Toccare **Radio Bluetooth** e, quindi, **On**.

- **2.** Il dispositivo da cui si sta stampando ricerca le stampanti Bluetooth disponibili. Nella schermata iniziale, toccare **Bluetooth**.
- **3.** Selezionare la stampante **HP Photosmart A610 series** quando appare sulla periferica.
- **4.** Inviare il processo di stampa dalla periferica Bluetooth alla stampante. Vedere la documentazione della periferica Bluetooth per istruzioni specifiche sull'avvio di un processo di stampa.
- **Nota** Per informazioni sulla regolazione delle impostazioni della stampante Bluetooth, vedere la sezione relativa al menu **Guida** in ["Menu Impostazione"](#page-17-0) [a pagina 15.](#page-17-0)

## <span id="page-27-0"></span>**5 Stampa senza computer**

Questa sezione tratta i seguenti argomenti:

- Stampa da una scheda di memoria
- [Salvataggio di foto da una scheda di memoria a un'altra periferica](#page-32-0)
- [Stampa da una fotocamera o da una periferica compatibile PictBridge](#page-32-0)
- [Spazio alla creatività](#page-33-0)
- [Miglioramento o modifica delle foto](#page-45-0)
- [Creazione e visualizzazione di presentazioni](#page-47-0)

### **Stampa da una scheda di memoria**

In questa sezione viene descritto come stampare foto digitali contenute in una scheda di memoria. È possibile selezionare le foto mentre la scheda di memoria è inserita nella fotocamera (DPOF - Digital Print Order Format) o nella stampante. La stampa da scheda di memoria non richiede l'uso del computer e non consuma le batterie della fotocamera.

- Schede di memoria supportate
- [Inserimento di una scheda di memoria](#page-28-0)
- [Stampare le foto da una scheda di memoria o da una periferica USB](#page-28-0)
- [Rimozione della scheda di memoria](#page-32-0)

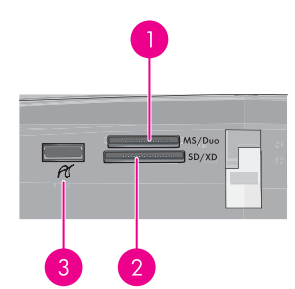

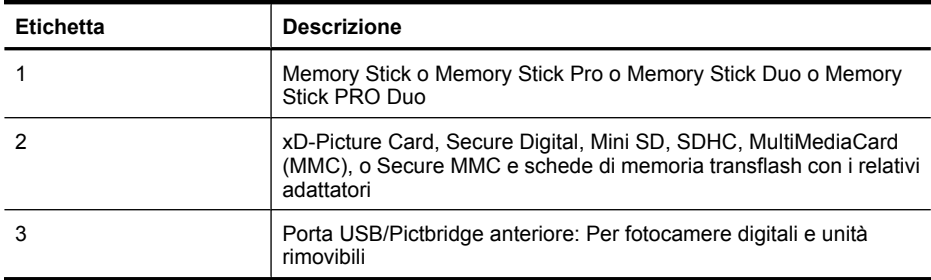

### **Schede di memoria supportate**

La stampante HP Photosmart è in grado di leggere vari tipi di schede di memoria. Le schede di memoria che seguono sono prodotte da costruttori diversi e sono disponibili con diverse capacità.

- <span id="page-28-0"></span>• MultiMediaCard
- Secure Digital
- Memory Stick, Memory Stick Duo, Memory Stick PRO Duo
- xD-Picture Card
- Scheda miniSD con adattatore SD
- SDHC
- **Avvertimento** L'uso di una scheda di memoria non supportata può danneggiare sia la scheda sia la stampante.

### **Inserimento di una scheda di memoria**

Cercare nella seguente tabella la scheda di memoria utilizzata e inserire la scheda seguendo le istruzioni fornite.

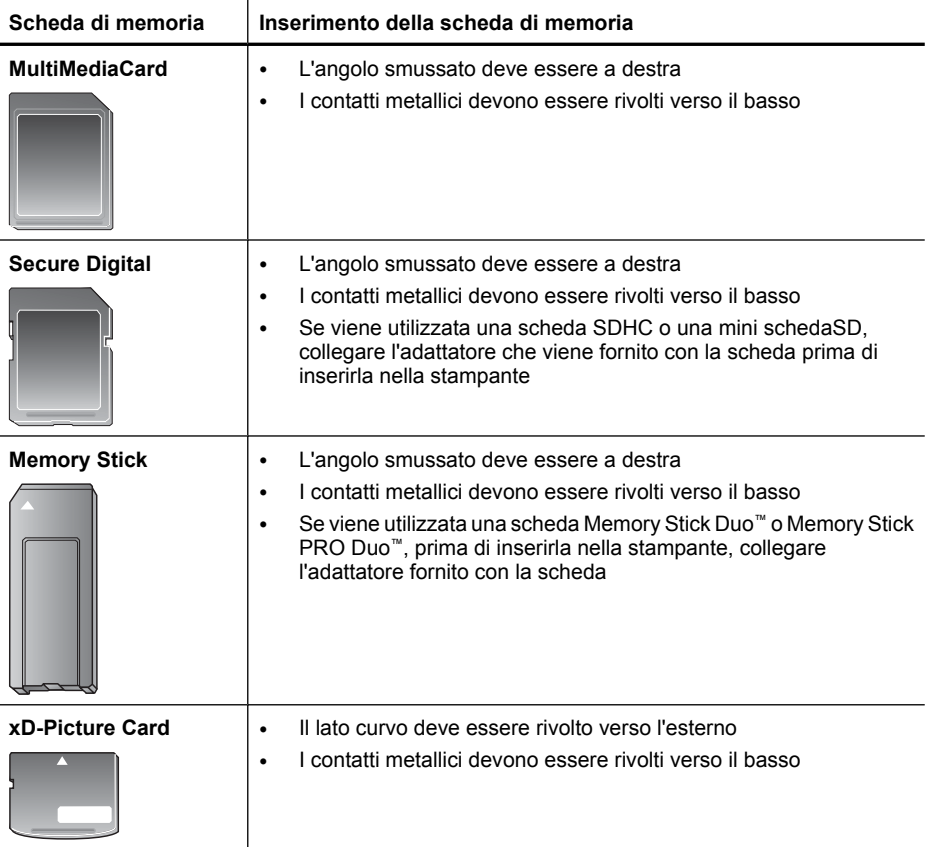

### **Stampare le foto da una scheda di memoria o da una periferica USB**

Questa sezione descrive alcuni metodi per stampare foto da una scheda di memoria, come, ad esempio, la stampa di una foto, di più foto o di più copie della stessa foto.

**Importante**: Le foto si asciugano immediatamente e possono essere maneggiate subito dopo la stampa. Tuttavia, HP consiglia di lasciare le foto con il lato stampato esposto all'aria per 3 minuti dopo la stampa, per consentire ai colori di svilupparsi completamente prima di sovrapporle ad altre foto o di inserirle negli album.

### **Stampa di una foto**

- **1.** Inserire una scheda di memoria o un'unità flash USB.
- **2.** Toccare **Visualizza e stampa** e scorrere le foto presenti nella scheda di memoria inserita.
- **3.** Toccare la foto che si desidera stampare per visualizzarla nella vista 1.
- **4.** Toccare **Stampa**.
	- **Nota** Se la modalità di anteprima di stampa è impostata su **Attivata**, sullo schermo verrà visualizzata un'immagine di anteprima. Toccare di nuovo **Stampa** per avviare la stampa.
- **5.** Per aggiungere un'altra foto alla coda di stampa, toccare **Aggiungi altre**, selezionare la foto successiva che si desidera stampare e toccare di nuovo **Stampa**. Non è necessario attendere che sia terminata la stampa della prima foto.

È possibile continuare a scorrere e stampare altre foto nella vista 1 oppure toccare

 $\sum$ e scorrere le foto nella vista miniature.

### **Per selezionare foto, aggiungere copie e stampare più foto**

- **1.** Inserire una scheda di memoria o un'unità flash USB.
- **2.** Toccare **Visualizza e stampa** e scorrere le foto presenti nella scheda di memoria inserita.
- **3.** Toccare la foto che si desidera stampare per visualizzarla nella vista 1, quindi toccare di nuovo la foto per selezionarla. Sulle foto selezionate verrà visualizzata un'icona a forma di segno di spunta.
- **4.** Se si desidera stampare più copie della stessa foto, toccare le frecce verso l'alto e verso il basso sull'icona delle copie e impostare il numero di copie da stampare.

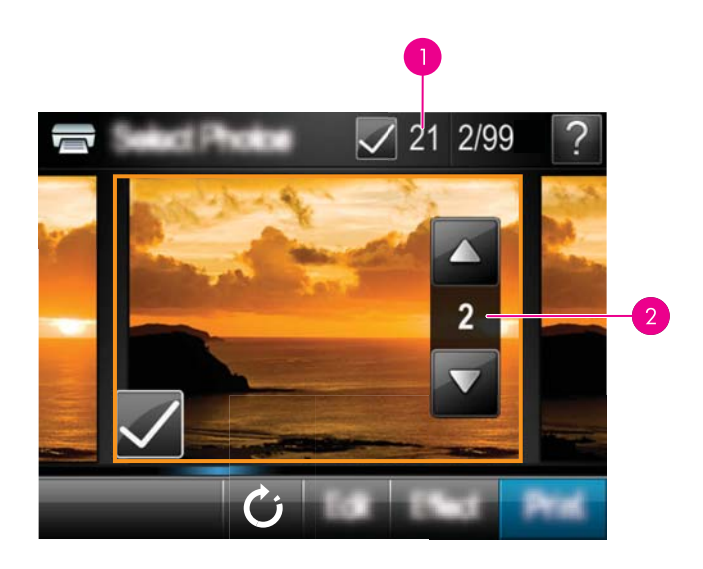

- 1 Numero di foto selezionate
- 2 Numero di copie
- **5.** Toccare i tasti freccia per scorrere le foto e selezionarne altre per la stampa. Per tornare alla vista miniature, toccare  $\sum$ .
- **6.** Dopo aver selezionato le foto, toccare **Stampa** per stampare tutte le foto selezionate.

### **Per stampare tutte le foto**

- **Nota** Verificare che non sia selezionata alcuna foto. Se alcune foto sono state selezionate, toccare **Seleziona tutto**, quindi **Deseleziona tutto** durante la visualizzazione delle foto nella vista miniature..
- **1.** Inserire una scheda di memoria o un'unità flash USB.
- **2.** Toccare **Visualizza e stampa** e scorrere le foto presenti nella scheda di memoria inserita.
- **3.** Toccare **Seleziona tutto** per selezionare tutte le foto.
- **4.** Toccare **Stampa**.
- **5.** Toccare **Sì** per stampare tutte le foto presenti sulla scheda di memoria inserita.

### **Per deselezionare le foto**

### **Per deselezionare una foto**

- **a**. Toccare la foto per visualizzarla nella vista 1, se necessario.
- **b**. Toccare di nuovo la foto per deselezionarla. L'icona a forma di segno di spunta verrà eliminata.

### **Per deselezionare tutte le foto**

▲ Dalla vista miniature, toccare **Seleziona tutto**, quindi **Deseleziona tutto**. L'icona a forma di segno di spunta verrà eliminata da tutte le foto.

#### **Per stampare un indice fotografico**

- **1.** Inserire una scheda di memoria o un'unità flash USB.
- **2.** Toccare **Crea** e passare a **Layout foto** utilizzando i tasti freccia.
- **3.** Toccare **Layout foto**, quindi toccare **Pagina di indice**.
- **4.** Toccare **Sì** per stampare una pagina di indice.
	- **Nota** La stampa di una pagina di indice non consente la visualizzazione di un'anteprima di stampa. Dopo aver selezionato **Sì**, verrà semplicemente eseguita la stampa.
- **Nota** La stampa di una pagina di indice consente di stampare 24 foto in una pagina. Se la scheda contiene più di 24 immagini, verranno stampate più pagine di tutte le foto presenti nella scheda.

L'indice fotografico mostra le miniature e i numeri di indice di tutte le foto salvate sulla scheda di memoria. Per ridurre i costi di stampa dell'indice fotografico, sostituire la carta fotografica con una scheda indice.

#### **Per stampare foto selezionate su fotocamera**

- **Nota** DPOF (Digital Print Order Format) trasmette alla stampante le informazioni relative alle foto selezionate sulla fotocamera, al numero di copie da stampare e alle impostazioni delle immagini.
- **1.** Inserire una scheda di memoria contenente foto selezionate su fotocamera (DPOF).
- **2.** Toccare **Sì** quando la stampante richiede se si desidera stampare le foto selezionate sulla fotocamera.

#### **Per annullare la stampa**

#### **Per annullare la foto attualmente in fase di stampa**

- **a**. Toccare **Annulla** sullo schermo a sfioramento mentre è in corso la stampa.
- **b**. Se viene richiesto, selezionare **Corrente**.

#### **Per rimuovere una foto specifica dalla coda di stampa**

- **a**. Durante la stampa, toccare **Aggiungi altre foto**.
- **b**. Passare alla foto che si desidera eliminare dalla coda di stampa, quindi toccare **Annulla**.
- **c**. Toccare **Stampa immagine corrente**.

#### **Per annullare tutte le foto nella coda di stampa**

- **a**. Toccare **Annulla** sullo schermo a sfioramento mentre è in corso la stampa. Verrà chiesto di scegliere se annullare solo la foto attualmente in fase di stampa o se annullare tutte le foto nella coda di stampa.
- **b**. Toccare **Annulla tutte le stampe** per annullare la stampa di tutte le foto.

### <span id="page-32-0"></span>**Rimozione della scheda di memoria**

 $\triangle$  **Avvertimento** Non estrarre la scheda di memoria mentre la spia della porta della scheda di memoria/fotocamera lampeggia. La spia lampeggiante indica che è in corso l'accesso alla scheda di memoria dalla stampante o dal computer. Attendere fino a quando la spia diventa fissa. La rimozione della scheda in fase di lettura può danneggiare la stampante e la scheda o rovinare le informazioni sulla scheda.

### **Rimozione della scheda di memoria**

▲ La scheda può essere estratta dal relativo alloggiamento in condizioni di sicurezza quando la spia della porta della scheda di memoria/fotocamera sulla stampante diventa fissa.

### **Salvataggio di foto da una scheda di memoria a un'altra periferica**

È possibile salvare le foto dalla scheda di memoria inserita ad un'altra periferica, come, ad esempio, un'unità thumb collegata alla stampante, senza utilizzare il computer. Per informazioni su come salvare le foto da una scheda di memoria al computer, vedere ["Trasferimento di foto al computer" a pagina 47](#page-49-0).

### **Per salvare foto da una scheda di memoria a un'altra periferica**

- **1.** Inserire una scheda di memoria e collegare una periferica di memorizzazione alla porta per fotocamere.
- **2.** Toccare **Salva** quando viene richiesto se si desidera salvare le foto nella periferica di memorizzazione.
- **3.** Quando richiesto, rimuovere la periferica di memorizzazione.

### **Stampa da una fotocamera o da una periferica compatibile PictBridge**

Questa sezione illustra la procedura per stampare da una fotocamera digitale PictBridge. La procedura per stampare da altre periferiche PictBridge (ad esempio, telefoni con fotocamera e altri dispositivi per la cattura delle immagini) è molto simile. Per informazioni specifiche, vedere la documentazione fornita con la periferica PictBridge.

**Nota** Se la fotocamera viene scollegata durante la stampa, verranno annullati tutti i processi di stampa.

### **Per stampare utilizzando una fotocamera compatibile PictBridge**

- **1.** Caricare la Carta fotografica ottimizzata HP nella stampante.
- **2.** Accendere la fotocamera digitale PictBridge.
- <span id="page-33-0"></span>**3.** Accertarsi che l'opzione per la configurazione USB sulla fotocamera sia impostata su Fotocamera digitale, quindi collegare la fotocamera all'apposita porta sulla stampante usando il cavo USB fornito con la fotocamera PictBridge. La spia della porta della fotocamera/scheda di memoria lampeggia mentre la fotocamera stabilisce la connessione alla stampante, quindi diventa fissa. Per maggiori informazioni sull'impostazione della configurazione USB, vedere la documentazione della fotocamera. Il nome dell'opzione e i valori disponibili potrebbero essere diversi se si utilizza una fotocamera digitale non HP.
- **4.** Se le foto da stampare sono già state selezionate nella fotocamera, sulla fotocamera viene visualizzata la finestra di dialogo che richiede se si desidera **stampare le foto DPOF**. Selezionare **No** per ignorare la stampa delle foto preselezionate. DPOF (Digital Print Order Format) consente di contrassegnare sulla fotocamera digitale le foto da stampare e include informazioni aggiuntive sull'immagine come, ad esempio, il numero di copie da stampare.
- **5.** Usare la opzioni e i comandi della fotocamera per stampare le foto. Per maggiori informazioni, vedere la documentazione della fotocamera. La spia di accensione e la spia della porta della fotocamera/scheda di memoria sulla stampante lampeggiano durante la stampa delle foto.

### **Spazio alla creatività**

La stampante fornisce alcune opzioni creative che è possibile utilizzare con le foto, ad esempio l'aggiunta di didascalie, cornici ed effetti speciali. È possibile stampare la foto con le modifiche apportate. Le opzioni creative non vengono salvate con la foto originale e pertanto i file originali rimangono inalterati.

Scegliere il percorso migliore:

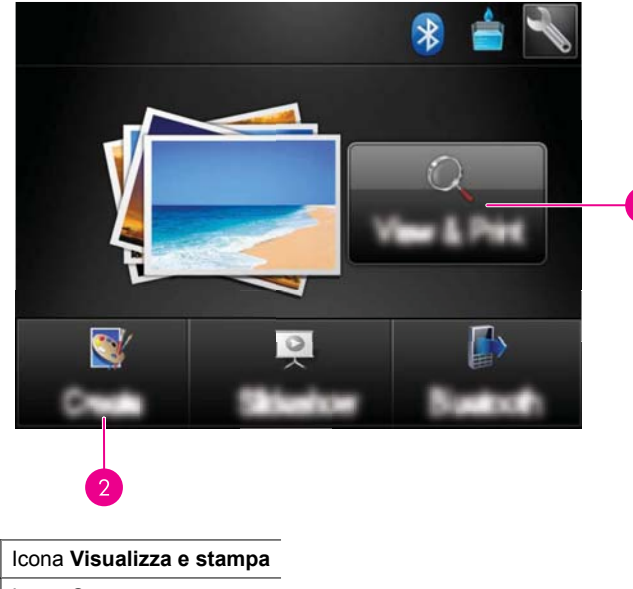

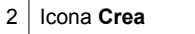

- <span id="page-34-0"></span>• **Icona Visualizza e stampa**: Toccare questa icona, selezionare una foto, quindi toccare **Effetto** per:
	- Aggiungere caratteristiche creative a una foto, come cornici e didascalie
	- Applicare filtri colore come le tonalità Seppia o scegliere altri effetti artistici
- **Icona Crea**: Toccare questa icona nel menu **Photosmart** per:
	- Creare progetti fotografici come album, biglietti d'auguri e foto tessera
	- Stampare copie multiple di un progetto creativo

Per ulteriori informazioni su opzioni creative specifiche, vedere le sezioni che seguono.

- Aggiunta di cornici
- [Aggiunta di didascalie](#page-35-0)
- [Disegni sulle foto](#page-36-0)
- [Aggiunta di clip art](#page-37-0)
- [Uso della galleria degli effetti](#page-38-0)
- [Progetti di stampa speciali](#page-39-0)

### **Aggiunta di cornici**

L'opzione **Cornici** consente di aggiungere una cornice alla foto corrente. È possibile scegliere tra numerose categorie, tra cui: **Stagioni**, **Ragazzi**, **Vita quotidiana**e **Eventi speciali**. Ogni cornice è disponibile nella versione orizzontale e verticale.

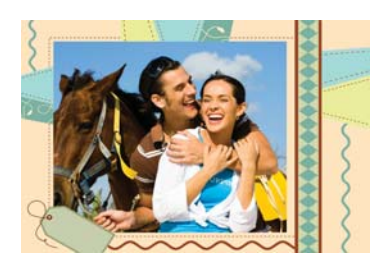

### **Per utilizzare l'opzione Cornici**

- **1.** Inserire una scheda di memoria o un'unità flash USB.
- **2.** Toccare **Visualizza e stampa** nel menu **Photosmart**.
- **3.** Passare alla foto che si desidera modificare, quindi toccare **Effetto** quando viene visualizzata una foto nella vista 1.
- **4.** Toccare l'opzione **Cornici**. Utilizzare le frecce sullo schermo per accedere all'opzione se non è visibile.
- **5.** Toccare la categoria desiderata per visualizzare le cornici disponibili in quella categoria. Toccare per tornare alla finestra principale Cornici e selezionare una categoria differente.
- **6.** Toccare la cornice desiderata.
- **7.** È possibile modificare la foto utilizzando i pulsanti **Zoom**. È possibile spostare la foto nella cornice utilizzando la penna oppure ruotarla toccando il pulsante **Ruota**.
- <span id="page-35-0"></span>**8.** Dopo aver completato l'operazione, toccare **Chiudi**.
- **9.** Per salvare il progetto creativo, toccare **Salva su scheda**.
	- **Nota** Se si sceglie **Continua senza salvare**, sarà possibile eliminare in seguito la cornice dalla foto toccando il pulsante **Effetto** nella vista 1, quindi toccando **Rimuovi cornice**. Seguire le indicazioni sullo schermo a sfioramento. Dopo aver rimosso la scheda di memoria o spento la stampante, le cornici verranno eliminate, a meno che non si scelga di salvarle nella scheda.

### **Aggiunta di didascalie**

L'opzione **Didascalia** consente di aggiungere testo (fino a 24 caratteri) alla foto corrente utilizzando la tastiera sullo schermo a sfioramento. Per il testo è possibile scegliere tra cinque tipi di caratteri e sei colori diversi. È possibile digitare lettere minuscole o maiuscole, numeri, contrassegni della punteggiatura e simboli comuni.

**Nota** La tastiera visualizza solo i caratteri dell'alfabeto latino e i caratteri dell'alfabeto latino esteso.

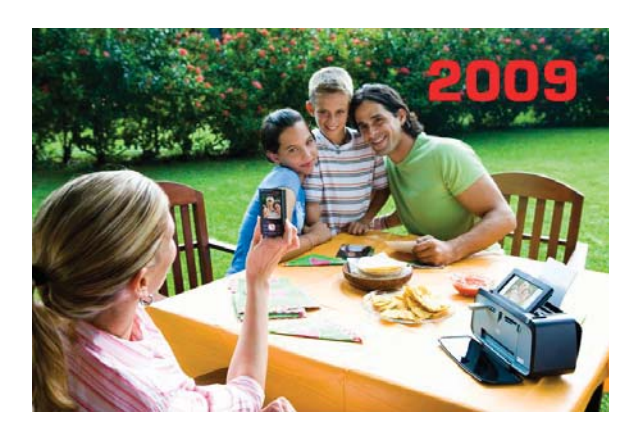

### **Per utilizzare l'opzione Didascalia**

- **1.** Inserire una scheda di memoria o un'unità flash USB.
- **2.** Toccare **Visualizza e stampa** nel menu **Photosmart**.
- **3.** Passare alla foto che si desidera modificare, quindi toccare **Effetto** quando si visualizza una foto nella vista 1.
- **4.** Toccare l'opzione **Didascalia**. Utilizzare le frecce sullo schermo per accedere all'opzione se non è visibile.
- **5.** Digitare il testo utilizzando la tastiera sullo schermo. Toccare **ABC**, **123 +**o **ÀÊÖ** per passare da un layout della tastiera a un altro. È possibile passare da maiuscolo a minuscolo toccando il tasto **Maiusc** sulla tastiera. Utilizzare la penna per rendere più agevole la digitazione.
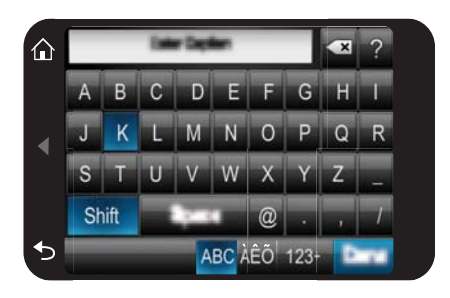

Toccare **Chiudi** e scegliere un carattere e un colore. È possibile ingrandire/ridurre la didascalia, spostarla in una posizione diversa sulla foto oppure ruotarla, nonché accettare le dimensioni, la posizione o l'orientamento predefinito.

- **6.** Dopo aver completato l'operazione, toccare **Chiudi**.
- **7.** Per salvare il progetto creativo, toccare **Salva su scheda**.
	- **Nota** Se si sceglie **Continua senza salvare**, sarà possibile eliminare in seguito la didascalia dalla foto toccando il pulsante **Effetto** nella vista 1, quindi toccando **Didascalia**. Seguire le indicazioni sullo schermo a sfioramento. Dopo aver rimosso la scheda di memoria o spento la stampante, le didascalie verranno eliminate, a meno che si non si scelga di salvarle nella scheda.

# **Disegni sulle foto**

L'opzione **Disegno** consente di disegnare sulla foto corrente con la penna. È possibile modificare il colore e lo spessore della linea oppure utilizzare il cancellino per modificare i disegni già creati sulla foto.

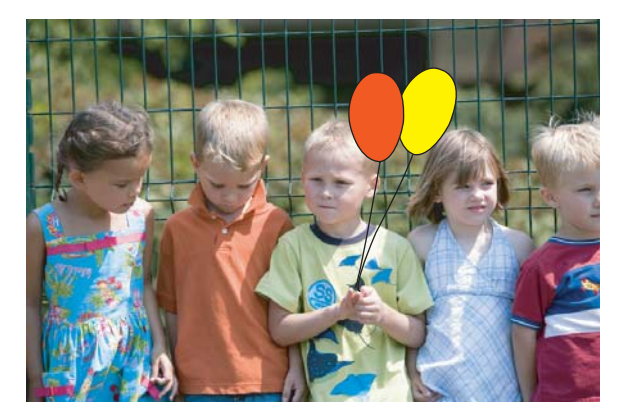

#### **Per usare l'opzione Disegno**

- **1.** Inserire una scheda di memoria o un'unità flash USB.
- **2.** Toccare **Visualizza e stampa** nel menu **Photosmart**.
- **3.** Passare alla foto che si desidera modificare, quindi toccare **Effetto** quando viene visualizzata una foto nella vista 1.
- **4.** Toccare l'opzione **Disegno**. Utilizzare le frecce sullo schermo per accedere all'opzione, se non è visibile.
- **5.** Selezionare il colore e lo spessore della linea toccando i pulsanti appropriati sullo schermo a sfioramento.
- **6.** Utilizzare la penna per disegnare sulla foto corrente. Per cancellare ciò che è stato disegnato, toccare il pulsante della gomma sullo schermo a sfioramento per passare allo strumento gomma.
- **7.** Dopo aver completato l'operazione, toccare **Chiudi**.
- **8.** Per salvare il progetto creativo, toccare **Salva su scheda**.
	- **Nota** Se si sceglie **Continua senza salvare**, sarà possibile eliminare in seguito il disegno dalla foto toccando il pulsante **Effetto** nella vista 1, quindi toccando **Rimuovi disegno**. Seguire le indicazioni sullo schermo a sfioramento. Dopo aver rimosso la scheda di memoria o spento la stampante, i disegni verranno eliminati, a meno che non si scelga di salvarli nella scheda.

# **Aggiunta di clip art**

L'opzione **Clip Art** consente di aggiungere clip art alla foto corrente. È possibile scegliere tra numerose categorie, tra cui: **Stagioni**, **Ragazzi**, **Vita quotidiana**e **Eventi speciali**.

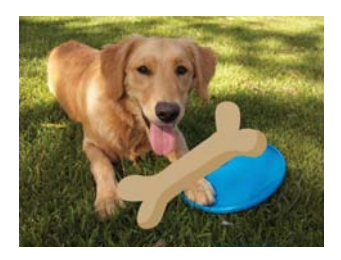

#### **Per utilizzare l'opzione Clip art**

- **1.** Inserire una scheda di memoria o un'unità flash USB.
- **2.** Toccare **Visualizza e stampa** nel menu **Photosmart**.
- **3.** Passare alla foto che si desidera modificare, quindi toccare **Effetto** quando viene visualizzata una foto nella vista 1.
- **4.** Toccare l'opzione **Didascalia**. Utilizzare le frecce sullo schermo per accedere all'opzione se non è visibile.
- **5.** Toccare la categoria desiderata per visualizzare le clip art disponibili in quella  $c$ ategoria. Toccare  $\sum$  per tornare alla finestra principale Clip art e selezionare una categoria differente.
- **6.** Toccare la clip art desiderata.
- **7.** È possibile utilizzare pulsanti sullo schermo per ingrandire, ridurre o ruotare la clip art. È possibile spostare la clip art all'interno della foto trascinandola con le dita o con la penna.
- **8.** Dopo aver completato l'operazione, toccare **Chiudi**.
- **9.** Per salvare il progetto creativo, toccare **Salva su scheda**.
	- **Nota** Se si sceglie **Continua senza salvare**, sarà possibile eliminare in seguito la clip art dalla foto toccando il pulsante **Effetto** nella vista 1, quindi toccando **ClipArt**. Seguire le indicazioni sullo schermo a sfioramento. Dopo aver rimosso la scheda di memoria o spento la stampante, le clip art verranno eliminate, a meno che non si scelga di salvarle nella scheda.

# **Uso della galleria degli effetti**

L'opzione **Galleria degli effetti** consente di applicare gli effetti speciali. È possibile scegliere tra numerose categorie, tra cui: **Effetti artistici**, **Miglioramento foto**, **Modifica colore**e **Effetti contorni**.

È possibile applicare vari effetti speciali che includono **Luminosità**, **Contrasto**, **Saturazione**, **Assottigliamento**, **Retro**e **Posterizzazione** a seconda della categoria che si sceglie. È inoltre possibile modificare un effetto modificando le impostazioni disponibili per quell'effetto.

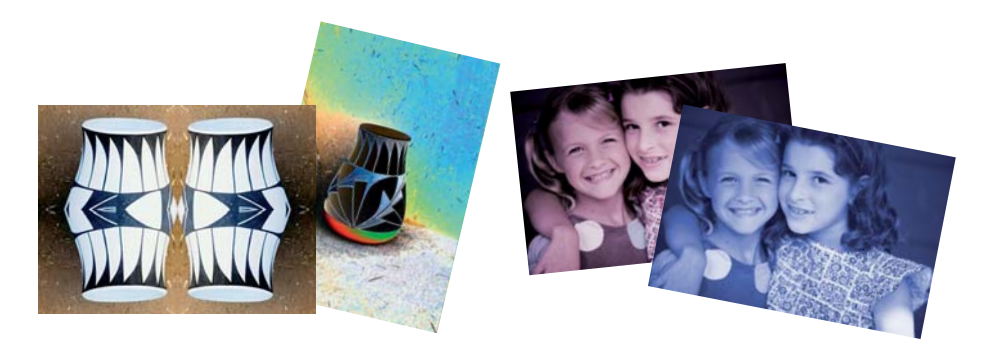

# **Per usare l'opzione Galleria degli effetti**

- **1.** Inserire una scheda di memoria o un'unità flash USB.
- **2.** Toccare **Visualizza e stampa** nel menu **Photosmart**.
- **3.** Passare alla foto che si desidera modificare, quindi toccare **Effetto** quando viene visualizzata una foto nella vista 1.
- **4.** Toccare l'opzione **Galleria degli effetti**. Utilizzare le frecce sullo schermo per accedere all'opzione se non è visibile.
- **5.** Toccare una categoria per selezionarla.
- **6.** Per modificare l'aspetto dell'effetto sulla foto corrente, toccare l'effetto desiderato e modificarne le variabili disponibili.
- **7.** Dopo aver completato l'operazione, toccare **Chiudi**.
- **8.** Per salvare il progetto creativo, toccare **Salva su scheda**.
	- **Nota** Se si sceglie **Continua senza salvare**, sarà possibile eliminare in seguito l'effetto della galleria degli effetti dalla foto toccando il pulsante **Effetto** nella vista 1, quindi toccando **Rimuovi Galleria**. Seguire le indicazioni sullo schermo a sfioramento. Dopo aver rimosso la scheda di memoria o spento la stampante, gli effetti verranno eliminati, a meno che non si scelga di salvarli nella scheda.

## **Progetti di stampa speciali**

Questa sezione illustra alcuni progetti di stampa e modalità di stampa speciali che è possibile attivare quando si esegue la stampa direttamente dalla stampante.

- Creazione di album
- [Creazione di biglietti di auguri](#page-41-0)
- **[Foto tessera](#page-42-0)**
- [Foto panoramiche](#page-43-0)
- [Adesivi fotografici](#page-43-0)
- [Creare layout delle foto](#page-44-0)
- [Stampe di fotogrammi video](#page-45-0)

#### **Creazione di album**

L'opzione **Album** consente di aggiungere foto ad un album. È possibile scegliere tra numerose categorie, tra cui: **Stagioni**, **Ragazzi**, **Vita quotidiana**e **Eventi speciali**.

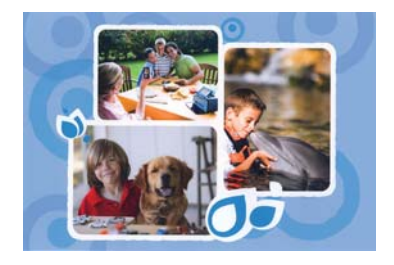

#### **Per utilizzare l'opzione Album**

- **1.** Inserire una scheda di memoria o un'unità flash USB.
- **2.** Toccare **Creazione** nel menu **Photosmart**.
- **3.** Toccare l'opzione **Album**. Utilizzare le frecce sullo schermo per accedere all'opzione se non è visibile.
	- **X** Nota Se si desidera ingrandire/ridurre o ruotare una foto, è necessario farlo prima di avviare la modalità album. Non è possibile modificare la foto quando è visualizzata in un album.
- **4.** Toccare la categoria desiderata per visualizzare gli album disponibili in quella categoria. Toccare  $\bigcirc$  per tornare alla finestra principale Album e selezionare una categoria differente.
- **5.** Toccare l'album desiderato.
- **6.** Toccare **Sì** se si desidera includere una copertina per l'album.
- **7.** Seguire le indicazioni per utilizzare le foto selezionate (se presenti) o per selezionare altre foto. Toccare **Seleziona tutto** per includere nell'album tutte le foto presenti nella scheda di memoria.
- **8.** Toccare **Chiudi** quando si è pronti per visualizzare l'anteprima dell'album.
- **9.** Nella finestra **Pagine album** viene visualizzato il numero di pagine consigliato per creare l'album con l'aspetto migliore. Modificare il numero di pagine, se necessario, quindi toccare **Chiudi**.

Impostare il numero di copie, quindi toccare **Chiudi**.Verrà visualizzato l'album con le foto selezionate disposte sulle pagine. La prima foto selezionata viene visualizzata come copertina dell'album.

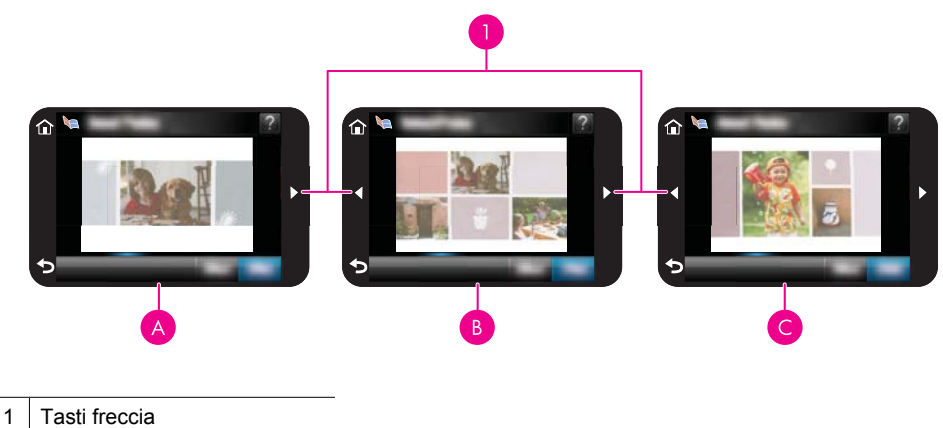

A | Pagina di copertina dell'album

B | Prima pagina dell'album

 $C \mid$  Seconda pagina dell'album

- **10.** Toccare **Aggiungi titolo** per aggiungere un titolo alla pagina di copertina utilizzando la tastiera sullo schermo. È possibile modificare la foto della copertina toccando **Cambia foto**. Utilizzare le frecce sullo schermo per scorrere le pagine dell'album.
- **11.** Toccare il pulsante **Riproduzione casuale** per cambiare la posizione delle foto all'interno delle posizioni predefinite della pagina corrente. Se necessario, toccare di nuovo il pulsante **Riproduzione casuale** fino a che le foto non vengono visualizzate nella posizione desiderata.
	- **Nota** Il pulsante **Riproduzione casuale** non viene visualizzato per la pagina di copertina.

**Nota** Se il modello è disponibile sia nella versione orizzontale che orizzontale, le foto possono essere ruotate solamente nelle posizioni con lo stesso orientamento.

### <span id="page-41-0"></span>**12.** Toccare **Chiudi**.

Verrà visualizzata una finestra di dialogo con il numero di pagine create per l'album.

- **13.** Toccare **Stampa** per stampare l'album.
- **Nota** Non è possibile salvare gli album. Prima di spegnere la stampante o rimuovere la scheda di memoria, stampare il numero di copie necessarie dell'album.

# **Creazione di biglietti di auguri**

L'opzione **Biglietti d'auguri** consente di creare un biglietto di auguri personalizzato con le proprie foto. È possibile modificare un effetto modificando le impostazioni disponibili per quell'effetto.

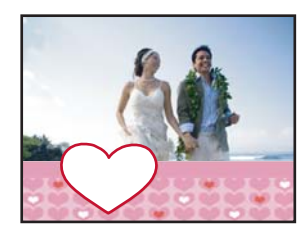

# **Per usare l'opzione Biglietti d'auguri**

- **1.** Inserire una scheda di memoria o un'unità flash USB.
- **2.** Toccare**Creazione** nel menu **Photosmart**.
- **3.** Toccare l'opzione **Biglietti d'auguri**. Utilizzare le frecce sullo schermo per accedere all'opzione, se non è visibile.
	- **The Seau Se** si desidera ingrandire o ruotare una foto, esequire l'operazione prima di entrare in modalità biglietti d'auguri. Non è più possibile manipolare una foto una volta visualizzata in un biglietto d'auguri.
- **4.** Passare alla foto che si desidera modificare.
- **5.** Toccare il biglietto di auguri desiderato.
- **6.** Digitare il testo utilizzando la tastiera sullo schermo. Toccare **ABC**, **123 +**o **ÀÊÖ** per passare da un layout della tastiera a un altro. È possibile passare da maiuscolo a minuscolo toccando il tasto **Maiusc** sulla tastiera. Utilizzare la penna per rendere più agevole la digitazione. Il numero di caratteri che è possibile digitare per il saluto è limitato. Toccare **Chiudi**.

<span id="page-42-0"></span>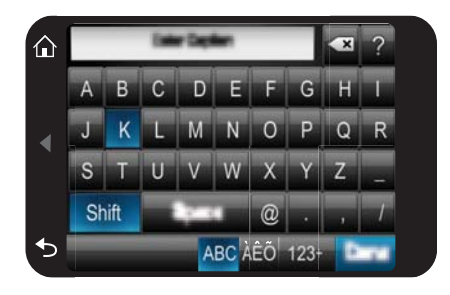

- **7.** Impostare il numero delle copie, quindi toccare **Chiudi**.
- **8.** Toccare **stampa**.
	- *X* Nota Non è possibile salvare biglietti d'auguri. Prima di spegnere la stampante o rimuovere la scheda di memoria, stampare il numero di copie necessarie del biglietto d'auguri.

# **Foto tessera**

#### **Per utilizzare la modalità Foto tessera**

- **1.** Inserire una scheda di memoria o un'unità flash USB.
- **2.** Toccare **Crea** nel menu **Photosmart**.
- **3.** Toccare **Foto passaporto**. Utilizzare le frecce sullo schermo per accedere all'opzione, se non è visibile.
- **4.** Quando richiesto, selezionare una delle seguenti dimensioni:
	- 2 x 4 pollici
	- 25 x 36 mm
	- 35 x 45 mm
	- 36 x 51 mm
	- $\cdot$  45 x 55 mm
- <span id="page-43-0"></span>**5.** Scorrere le foto e toccarne una da visualizzare nella vista 1. Quando è attiva la modalità foto tessera, la stampante visualizza le foto nella proporzione selezionata. Ciò significa che viene visualizzata solo una parte di ciascuna foto. Per modificare l'area della foto da stampare, toccare la foto per aprirla nella vista 1, quindi toccare **Modifica** e infine **Ritaglia**. Viene visualizzata la foto intera, ma l'area di ritaglio è nella proporzione selezionata. Spostare con la penna l'area di ritaglio intorno alla foto per selezionare l'area che si desidera stampare come foto tessera. Toccare **Chiudi** dopo aver eseguito il ritagliato. Per maggiori informazioni sulla funzione di ritaglio, vedere ["Ritaglio di una foto" a pagina 44](#page-46-0).
- **6.** Toccare **Stampa**.
	- **Nota** Se si desidera stampare più foto tessera, passare a un'altra foto in vista 1 e selezionarla prima di toccare **Stampa**, quindi continuare a selezionare foto fino a quando non sono state selezionate tutte quelle che si desidera stampare.

**Nota** La pagina stampata contiene il numero di foto del formato selezionato adatto alla pagina, a seconda del formato tessera selezionato. Se si selezionano più foto, la stampante eseguirà la stampa di più pagine.

#### **Foto panoramiche**

Per ottenere una vera stampa panoramica, è necessario aver scattato una foto panoramica. Inoltre, utilizzare Carta HP panorama 10 x 30 cm (4 x 12 pollici).

#### **Per utilizzare la modalità Foto panoramiche**

- **1.** Inserire una scheda di memoria o un'unità flash USB.
- **2.** Toccare **Crea** nel menu **Photosmart**.
- **3.** Toccare **Stampe panoramiche** Utilizzare le frecce sullo schermo per accedere all'opzione, se non è visibile.
- **4.** Quando richiesto, caricare la carta con dimensioni 10 x 30 cm . Toccare **OK**.
- **5.** Scorrere le foto e toccarne una da visualizzare nella vista 1. Quando la modalità panoramica è attiva, la stampante visualizza le foto nella proporzione panoramica. Ciò significa che viene visualizzata solo una parte di ciascuna foto. Per modificare l'area della foto da stampare, toccare la foto per aprirla nella vista 1, quindi toccare **Modifica** e infine **Ritaglia**. Viene visualizzata la foto intera, ma l'area di ritaglio è nella proporzione panoramica. Spostare con la penna l'area di ritaglio intorno alla foto per selezionare l'area che si desidera stampare come foto panoramica, quindi toccare **Chiudi**. Per maggiori informazioni sulla funzione di ritaglio, vedere ["Ritaglio di una foto" a pagina 44](#page-46-0).
- **6.** Selezionare altre foto, nel caso si desideri stampare più foto panoramiche.
- **7.** Toccare **Stampa**.

#### **Adesivi fotografici**

È possibile stampare 16 copie di una singola foto oppure è possibile selezionare 16 foto da stampare su carta per adesivi fotografici utilizzando la procedura illustrata di seguito.

**Nota** La carta per adesivi fotografici non è disponibile in tutti i paesi/regioni.

Caricare un foglio da 16 adesivi fotografici per volta.

# <span id="page-44-0"></span>**Per utilizzare la modalità Adesivi fotografici**

- **1.** Inserire una scheda di memoria o un'unità flash USB.
- **2.** Toccare **Crea** nel menu **Photosmart**.
- **3.** Toccare **Adesivi fotografici**. Utilizzare le frecce sullo schermo per accedere all'opzione, se non è visibile.
- **4.** Scorrere le foto, toccarne una per visualizzarla nella vista 1 e toccarla di nuovo per selezionarla.

Passare a un'altra foto nella vista 1 e selezionarla, quindi continuare a selezionare foto fino a quando non sono state selezionate tutte quelle che si desidera stampare.

- **Nota** Nella vista miniature toccare **Seleziona tutto** per stampare tutte le foto presenti nella scheda di memoria. Verranno stampate 16 foto per pagina, senza che un'immagine venga ripetuta. Si otterrà pertanto un adesivo per foto.
- **5.** Toccare **stampa** e caricare la carta per adesivi fotografici quando richiesto, quindi toccare **OK**.
- **6.** Toccare **Stampa**. Se è stata selezionata solo una foto, il foglio stampato conterrà 16 copie di tale foto.

# **Creare layout delle foto**

L'opzione **Layout foto** consente di stampare diverse foto su un singolo foglio di carta.

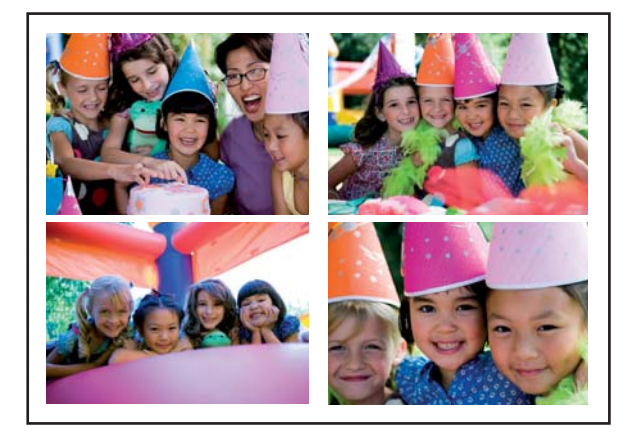

# **Per usare l'opzione Layout foto**

- **1.** Inserire una scheda di memoria o un'unità flash USB.
- **2.** Toccare **Crea** nel menu **Photosmart**.
- **3.** Toccare l'opzione **Layout foto**. Utilizzare le frecce sullo schermo per accedere all'opzione, se non è visibile.
- **4.** Toccare il tipo di layout desiderato, quindi selezionare le foto che si desidera stampare utilizzando tale layout.
- **5.** Dopo aver selezionato le foto, toccare **Stampa**.

### <span id="page-45-0"></span>**Stampe di fotogrammi video**

Utilizzando la procedura illustrata di seguito è comunque possibile stampare foto dai propri video preferiti.

## **Per stampare un fotogramma da un video clip**

- **1.** Inserire la scheda di memoria contenente il videoclip.
- **2.** Toccare **Crea** nel menu **Photosmart** e passare a **Stampe fotogrammi video** per visualizzare il fotogramma video nella vista 1.
- **3.** Selezionare il video che si desidera riprodurre, quindi toccare l'icona **Riproduci** per riprodurre il videoclip.
- **4.** Quando viene visualizzato il fotogramma che si desidera stampare, toccare il pulsante **Pausa**, quindi toccare **Stampa**.
- **5.** Per stampare più fotogrammi dal videoclip, toccare il pulsante **Pausa**, quindi toccare il pulsante **Seleziona** su ogni fotogramma da stampare. Toccare quindi **Stampa**.
- **Y** Nota La risoluzione dei video clip è normalmente più bassa di quella delle foto digitali; risulterà quindi più bassa anche la qualità di stampa dei fotogrammi.

**Nota** La stampante supporta numerosi, ma non tutti i formati file video. Per un elenco dei formati dei file video supportati, vedere ["Specifiche della stampante"](#page-85-0) [a pagina 83.](#page-85-0)

# **Miglioramento o modifica delle foto**

È possibile migliorare o modificare le foto in diversi modi, come spiegato di seguito:

- Uso della funzione Correggi foto
- [Ritaglio di una foto](#page-46-0)
- [Rimozione dell'effetto occhi rossi dalle foto](#page-46-0)
- [Utilizzare la funzione Pet Eye Fix](#page-46-0)
- [Regolazione della luminosità delle foto](#page-47-0)
- [Ritoccare una foto](#page-47-0)

# **Uso della funzione Correggi foto**

Correz. foto automaticamente migliora le foto utilizzando le tecnologie Real Life HP che:

- Rende le foto più nitide.
- Migliora le aree scure di una foto senza alterare le aree chiare di una foto.
- Migliora la luminosità generale, il colore e il contrasto delle foto.
- Allinea automaticamente le foto. Molte fotocamere digitali registrano le immagini con dimensioni diverse da quelle standard della carta fotografica, ad esempio 10 x 15 cm (4 x 6 pollici). Se necessario, la stampante ritaglierà o taglierà un'immagine per adattarla al formato carta. La funzione di allineamento automatico rileva la posizione della testa dei soggetti e cerca di non ritagliarla dalla foto.

La funzione **Correggi foto** è attivata per impostazione predefinita, a meno che l'opzione **Qualità di stampa** non venga impostata su **Normale veloce**. Mentre è attiva la modalità **Normale veloce**, è possibile attivare la funzione **Correggi foto** utilizzando il menu **Preferenze**. Se si desidera stampare una foto senza utilizzare i miglioramenti forniti dalla <span id="page-46-0"></span>funzione **Correggi foto**, assicurarsi che la funzione **Correggi foto** sia disattivata nel menu **Preferenze**.

# **Per disattivare Correz. foto**

- **1.** Toccare l'icona **Impostazione** per visualizzare il menu Impostazione. Per maggiori informazioni, vedere ["Menu Impostazione" a pagina 15](#page-17-0).
- **2.** Toccare **Preferenze**, quindi **Correggi foto**.
- **3.** Toccare **Off**.

La funzione Correggi foto rimane disattivata finché non viene attivata di nuovo. La funzione Correggi foto è sempre attivata per la stampa Bluetooth o PictBridge.

# **Ritaglio di una foto**

La funzione Ritaglia consente di ritagliare la foto corrente. È possibile modificare l'area della foto da ritagliare.

## **Per ritagliare una foto**

- **1.** Toccare **Modifica** quando viene visualizzata una foto nella vista 1.
- **2.** Toccare **Ritaglia**.
- **3.** Toccare le icone **Ingrandisci** e **Riduci** per modificare le dimensioni dell'area da ritagliare.

L'area di ritaglio visualizza la parte della foto che verrà ritagliata. L'area di ritaglio diventa rossa se la parte che si è scelto di ritagliare fa sì che la foto venga stampata ad una risoluzione inferiore a 100 dpi.

- **4.** Toccare l'icona **Ruota** per ruotare l'area di ritaglio di 90 gradi in senso orario.
- **5.** Trascinare l'area di ritaglio con il dito o la penna per riposizionarla, toccare **Chiudi**, quindi **Stampa**.

# **Rimozione dell'effetto occhi rossi dalle foto**

La stampante consente di ridurre l'effetto occhi rossi dalle foto scattate con il flash.

# **Per eliminare l'effetto occhi rossi**

- **1.** Toccare l'icona **Impostazione** per visualizzare il menu Impostazione. Per maggiori informazioni, vedere ["Menu Impostazione" a pagina 15](#page-17-0).
- **2.** Toccare **Preferenze**.
- **3.** Toccare **Rimozione occhi rossi**.
- **4.** Toccare **Attivato** per rimuovere l'effetto occhi rossi da tutte le foto. Toccare **Disattivato** per annullare la rimozione dell'effetto occhi rossi da tutte le foto.

# **Utilizzare la funzione Pet Eye Fix**

Utilizzando la funzione Pet Eye Fix è possibile ridurre la rifrazione negli occhi degli animali domestici che può verificarsi nelle foto scattate con il flash.

# <span id="page-47-0"></span>**Per utilizzare la funzione Pet Eye Fix**

- **1.** Toccare **Modifica** quando viene visualizzata una foto nella vista 1.
- **2.** Toccare **Pet Eye Fix**.

### **Regolazione della luminosità delle foto**

È possibile regolare la luminosità di una foto per renderla più brillante oppure effettuare regolazioni più o meno rilevanti della foto.

#### **Per regolare la luminosità delle foto**

- **1.** Toccare **Modifica** quando viene visualizzata una foto nella vista 1.
- **2.** Toccare **Luminosità**.
- **3.** Toccare le frecce per impostare la luminosità desiderata, quindi toccare **Chiudi** e infine **Stampa**.

#### **Ritoccare una foto**

L'utilizzo della funzione di ritocco consente di rimuovere imperfezioni o segni indesiderati dalle foto.

#### **Per ritoccare una foto**

- **1.** Toccare **Modifica** quando viene visualizzata una foto nella vista 1.
- **2.** Toccare **Ritocca**.
- **3.** Utilizzare il pulsante Zoom per vedere più dettagli e per posizionare con precisione la casella di selezione sull'area con le imperfezioni. Utilizzando la penna o il dito, spostare la casella di selezione sull'area della foto che si desidera ritoccare. Toccare **Correggi**.
- **4.** Toccare **Chiudi**, quindi **Stampa**.

Non è possibile salvare le foto ritoccate. Prima di spegnere la stampante o rimuovere la scheda di memoria, stampare il numero di copie necessarie della foto ritoccata.

# **Creazione e visualizzazione di presentazioni**

È possibile visualizzare le foto desiderate in una presentazione sullo schermo a sfioramento della stampante. Si tratta di un modo semplice e divertente per condividere le proprie foto con amici e familiari. È anche possibile stampare tutte o solamente alcune delle foto mentre vengono visualizzate nella presentazione.

#### **Per visualizzare foto in una presentazione**

- **1.** Inserire una scheda di memoria.
- **2.** Toccare **Presentazione foto** nel menu **Photosmart**.
	- Toccare **Seleziona foto** per selezionare alcune foto per la presentazione. Toccare **Chiudi** per avviare la presentazione.
	- Toccare **Usa tutte le foto** per visualizzare una presentazione di tutte le immagini presenti nella scheda di memoria.
- **3.** Toccare un punto qualsiasi dello schermo a sfioramento per sospendere la presentazione. Toccare **Riprendi** per continuare la presentazione. Per modificare le impostazioni della presentazione, toccare l'icona **Impostazioni** prima di toccare **Presentazione foto**.
- **4.** Toccare **Home** per interrompere la presentazione.

#### **Per stampare da una presentazione**

- **1.** Quando viene visualizzata la foto che si desidera stampare, toccare un punto qualsiasi dello schermo a sfioramento per sospendere la presentazione.
- **2.** Toccare **Stampa** per stampare la foto. La presentazione verrà ripresa al termine della stampa.

# **6 Stampa da computer**

Questa sezione descrive come stampare le foto quando la stampante **HP Photosmart A610 series** è collegata a un computer e si desidera stampare una foto da un'applicazione di modifica delle immagini.

Questa sezione tratta i seguenti argomenti:

- Software della stampante
- Trasferimento di foto al computer
- [Ritocco delle foto](#page-51-0)
- [Modifica delle impostazioni di stampa per il processo di stampa](#page-52-0)
- [Stampa delle foto](#page-54-0)

# **Software della stampante**

Quando è collegata a un computer, la stampante è controllata dal software della stampante installato sul computer. Questo software, denominato anche driver di stampa, consente di modificare le impostazioni di stampa e di avviare i processi di stampa.

Per informazioni sull'installazione del software, vedere le istruzioni fornite con la stampante o ["Installazione software" a pagina 93.](#page-95-0)

**Nota** La finestra di dialogo Proprietà della stampante è detta anche finestra di dialogo delle preferenze di stampa.

#### **Per accedere alle impostazioni di stampa**

- **1.** Aprire il file da stampare.
- **2.** Attenersi alle istruzioni specifiche del sistema operativo.

#### **Utenti Windows**

- **a**. Selezionare **File**, quindi **Stampa**.
- **b**. Accertarsi che la stampante selezionata sia l'unità **HP Photosmart A610 series**.
- **c**. Fare clic su **Proprietà** o su **Preferenze**.
	- **Nota** Il percorso per accedere alla finestra di dialogo Proprietà della stampante varia a seconda dell'applicazione software in uso.

#### **Utenti Mac**

- **a**. Scegliere **File**, quindi **Stampa**.
- **b**. Accertarsi che la stampante selezionata sia l'unità **HP Photosmart A610 series**.

# **Trasferimento di foto al computer**

Questa sezione descrive come trasferire a un computer collegato le foto e altri file da una scheda di memoria inserita nella stampante.

**Nota** Configurare la stampante e installare il relativo software prima di trasferire o stampare foto da un computer collegato. Per maggiori informazioni, vedere ["Installazione software" a pagina 93](#page-95-0).

#### **Per salvare le foto da una scheda di memoria a un computer collegato**

- **1.** Inserire una scheda di memoria contenente foto nell'apposito alloggiamento sulla stampante.
- **2.** Seguire i messaggi visualizzati sul computer.
- **3.** Attenersi alle istruzioni specifiche del sistema operativo.

#### **Utenti Windows**

▲ Se nel computer viene visualizzato un prompt, selezionare l'opzione per aprire la cartella della scheda di memoria. Altrimenti, fare doppio clic su **Risorse del computer**, quindi fare doppio clic sull'unità assegnata alla scheda di memoria.

#### **Utenti Mac**

- ▲ Sul desktop, fare doppio clic sull'icona dell'unità USB della scheda di memoria.
- **4.** Trascinare i file dalla scheda di memoria nella posizione scelta sul computer.
	- **Nota** È anche possibile utilizzare Esplora risorse di Windows o il Finder di Macintosh per copiare i file dal computer alla scheda di memoria.

#### **Per trasferire i file non fotografici da una scheda di memoria a un computer collegato**

- **1.** Inserire una scheda di memoria contenente file non fotografici nell'apposito alloggiamento sulla stampante.
- **2.** Attenersi alle istruzioni specifiche del sistema operativo.

#### **Utenti Windows**

▲ Se nel computer viene visualizzato un prompt, selezionare l'opzione per aprire la cartella della scheda di memoria. Altrimenti, fare doppio clic su **Risorse del computer**, quindi fare doppio clic sull'unità assegnata alla scheda di memoria.

#### **Utenti Mac**

- ▲ Sul desktop, fare doppio clic sull'icona dell'unità USB della scheda di memoria.
- **3.** Trascinare i file dalla scheda di memoria nella posizione scelta sul computer.
	- **Nota** È anche possibile utilizzare Esplora risorse di Windows o il Finder di Macintosh per copiare i file dal computer alla scheda di memoria.

#### **Per eliminare foto o file da una scheda di memoria**

- **1.** Inserire una scheda di memoria contenente i file nell'apposito alloggiamento sulla stampante.
- **2.** Attenersi alle istruzioni specifiche del sistema operativo.

<span id="page-51-0"></span>▲ Se nel computer viene visualizzato un prompt, selezionare l'opzione per aprire la cartella della scheda di memoria. Altrimenti, fare doppio clic su **Risorse del computer**, quindi fare doppio clic sull'unità assegnata alla scheda di memoria.

### **Utenti Mac**

- ▲ Sul desktop, fare doppio clic sull'icona dell'unità USB della scheda di memoria.
- **3.** Selezionare i file da eliminare e procedere all'eliminazione.

### **Per eseguire il backup di foto da una scheda di memoria a un'altra periferica di memorizzazione**

**1.** Procedere nel seguente modo.

## **Se è già inserita una scheda di memoria, procedere come segue:**

▲ Collegare una fotocamera compatibile o un'unità flash alla porta anteriore per fotocamere della stampante.

**Se un dispositivo di memorizzazione, ad esempio una fotocamera o un'unità flash, è già collegato, procedere come segue:**

- ▲ Inserire una scheda di memoria nell'apposito alloggiamento sul lato anteriore della stampante.
- **2.** Seguire le indicazioni sullo schermo della stampante per eseguire il backup delle foto dalla scheda di memoria all'altra periferica di memorizzazione.
- **3.** Rimuovere la periferica di memorizzazione o la scheda di memoria e premere **Stampa** per continuare.
- **Nota** Non è possibile effettuare il backup di foto da una periferica di memorizzazione a una scheda di memoria.

# **Ritocco delle foto**

HP Real Life Technology consente di ottimizzare la qualità delle foto stampate.

- La rimozione Occhi rossi corregge un problema spesso rilevato nelle foto scattate con il flash
- La funzione Correggi foto consente di migliorare le foto sfocate e di risolvere altri problemi comuni

# **Modifica dell'impostazione di correzione della foto di HP Real Life technology**

- **1.** Aprire il file da stampare.
- **2.** Attenersi alle istruzioni specifiche del sistema operativo.

#### **Utenti Windows**

- **a**. Selezionare **File**, quindi **Stampa**.
- **b**. Accertarsi che la stampante selezionata sia l'unità **HP Photosmart A610 series**.
- **c**. Fare clic su **Proprietà** o su **Preferenze**.

**Nota** Il percorso per accedere alla finestra di dialogo Proprietà della stampante varia a seconda dell'applicazione software in uso.

#### **Utenti Mac**

- <span id="page-52-0"></span>**a**. Scegliere **File**, quindi **Stampa**.
- **b**. Accertarsi che la stampante selezionata sia l'unità **HP Photosmart A610 series**.
- **c**. Selezionare il pannello **HP Real Life Technology**.
- **3.** Selezionare **Correggi foto** o **Rimozione automatica occhi rossi** per la foto da stampare.

# **Modifica delle impostazioni di stampa per il processo di stampa**

Questa sezione descrive come modificare le impostazioni di stampa, come, ad esempio, il tipo o la qualità di stampa, quando si stampa da un computer. Questa sezione tratta i seguenti argomenti:

- Modifica della qualità di stampa
- [Modifica del tipo di carta](#page-53-0)
- [Modifica del formato di carta](#page-53-0)

# **Modifica della qualità di stampa**

Scegliere la qualità e velocità di stampa per migliorare la stampa delle foto.

# **Selezione di un'impostazione di qualità e velocità di stampa**

- **1.** Aprire il file da stampare.
- **2.** Attenersi alle istruzioni specifiche del sistema operativo.

# **Utenti Windows**

- **a**. Selezionare **File**, quindi **Stampa**.
- **b**. Accertarsi che la stampante selezionata sia l'unità **HP Photosmart A610 series**.
- **c**. Fare clic su **Proprietà** o su **Preferenze**.
	- **Nota** Il percorso per accedere alla finestra di dialogo Proprietà della stampante varia a seconda dell'applicazione software in uso.

# **Utenti Mac**

- **a**. Scegliere **File**, quindi **Stampa**.
- **b**. Scegliere il riquadro **Caratteristiche della stampante**.
- **c**. Accertarsi che la stampante selezionata sia l'unità **HP Photosmart A610 series**.
- **3.** Nell'elenco a discesa **Tipo di carta**, selezionare il tipo di carta caricato nella stampante.
- **4.** Nell'elenco a discesa **Qualità di stampa**, selezionare l'impostazione della qualità di stampa appropriata in relazione al progetto.

#### <span id="page-53-0"></span>**Impostazioni della qualità di stampa**

- **Ottima** fornisce il rapporto ottimale tra alta qualità di stampa e velocità e può essere utilizzata per le stampe di alta qualità. Tuttavia, per la maggior parte dei documenti, con questa impostazione la stampa viene effettuata più lentamente rispetto all'impostazione Normale.
- **Normale** fornisce il rapporto ottimale tra qualità di stampa e velocità ed è adatta alla maggior parte dei documenti.
- **Normale veloce** consente di stampare più rapidamente rispetto all'impostazione Normale.

# **Modifica del tipo di carta**

Per ottenere risultati ottimali, selezionare sempre il tipo di carta corrispondente al supporto utilizzato per il lavoro di stampa.

#### **Selezione di un tipo di carta specifico**

- **1.** Aprire il file da stampare.
- **2.** Attenersi alle istruzioni specifiche del sistema operativo.

#### **Utenti Windows**

- **a**. Selezionare **File**, quindi **Stampa**.
- **b**. Accertarsi che la stampante selezionata sia l'unità **HP Photosmart A610 series**.
- **c**. Fare clic su **Proprietà** o su **Preferenze**.
	- **Nota** Il percorso per accedere alla finestra di dialogo Proprietà della stampante varia a seconda dell'applicazione software in uso.

#### **Utenti Mac**

- **a**. Scegliere **File**, quindi **Stampa**.
- **b**. Accertarsi che la stampante selezionata sia l'unità **HP Photosmart A610 series**.
- **c**. Scegliere il riquadro **Caratteristiche della stampante**.
- **3.** Nell'elenco a discesa **Tipo di carta**, selezionare il tipo di carta caricato nella stampante.

# **Modifica del formato di carta**

Per risultati ottimali, selezionare sempre il formato di carta corrispondente al supporto utilizzato per il lavoro di stampa.

#### **Selezione di un formato di carta**

- **1.** Aprire il file da stampare.
- **2.** Attenersi alle istruzioni specifiche del sistema operativo.

### **Utenti Windows**

Stampa da computer **Stampa da computer**

- <span id="page-54-0"></span>**a**. Selezionare **File**, quindi **Stampa**.
- **b**. Accertarsi che la stampante selezionata sia l'unità **HP Photosmart A610 series**.
- **c**. Fare clic su **Proprietà** o su **Preferenze**.
	- **Nota** Il percorso per accedere alla finestra di dialogo Proprietà della stampante varia a seconda dell'applicazione software in uso.

- **a**. Scegliere **File**, quindi **Stampa**.
- **b**. Accertarsi che la stampante selezionata sia l'unità **HP Photosmart A610 series**.
- **c**. Scegliere il riquadro **Caratteristiche della stampante**.
- **3.** Nell'elenco a discesa **Formato carta**, selezionare il formato di carta caricato.
- **Nota** Per la stampa senza bordi, selezionare un formato di carta, quindi fare clic sulla casella di controllo **Senza bordi**.

# **Stampa delle foto**

Questa sezione spiega come stampare diversi tipi di foto e tratta i seguenti argomenti:

- Stampa di foto senza bordi
- [Stampa di foto con bordi](#page-55-0)
- [Stampa di foto panoramiche](#page-56-0)
- [Stampa su schede e altri supporti di stampa di piccole dimensioni](#page-57-0)

# **Stampa di foto senza bordi**

Per stampare fino ai margini del foglio, usare l'opzione di stampa senza bordi.

# **Indicazioni utili**

- Per istruzioni sull'uso delle funzioni di stampa fotografica, vedere ["Ritocco delle](#page-51-0) [foto" a pagina 49](#page-51-0).
- Verificare che la carta fotografica utilizzata non sia ondulata o arricciata.
- Nel caricamento, evitare di superare la capacità del vassoio della carta. Per maggiori informazioni, vedere ["Specifiche della stampante" a pagina 83](#page-85-0).

# **Per stampare una foto senza bordi**

- **1.** Verificare che la stampante sia accesa.
- **2.** Caricare la carta adeguata per il lavoro di stampa corrente. Per ulteriori informazioni, vedere ["Caricamento della carta" a pagina 19](#page-21-0).
- **3.** Aprire il file da stampare.
- **4.** Attenersi alle istruzioni specifiche del sistema operativo.

- <span id="page-55-0"></span>**a**. Selezionare **File**, quindi **Stampa**.
- **b**. Accertarsi che la stampante selezionata sia l'unità **HP Photosmart A610 series**.
- **c**. Fare clic su **Proprietà** o su **Preferenze**.
	- **Nota** Il percorso per accedere alla finestra di dialogo Proprietà della stampante varia a seconda dell'applicazione software in uso.

- **a**. Scegliere **File**, quindi **Stampa**.
- **b**. Accertarsi che la stampante selezionata sia l'unità **HP Photosmart A610 series**.
- **c**. Scegliere il riquadro **Caratteristiche della stampante**.
- **5.** Fare clic sulla casella di controllo **Senza bordi** per selezionarla.
- **6.** Nell'elenco a discesa **Formato carta**, selezionare il formato di carta caricato.
- **7.** Selezionare eventuali altre impostazioni di stampa desiderate, quindi fare clic su **OK** (Windows) o su **Stampa** (Mac OS).

Se si esegue la stampa su carta fotografica con linguetta a strappo, rimuovere la linguetta per rendere il documento completamente senza bordi.

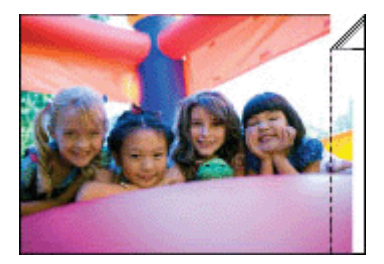

# **Stampa di foto con bordi**

#### **Indicazioni utili**

- Per istruzioni sull'uso delle funzioni di stampa fotografica, vedere ["Ritocco delle](#page-51-0) [foto" a pagina 49](#page-51-0).
- Verificare che la carta fotografica utilizzata non sia ondulata o arricciata.
- Nel caricamento, evitare di superare la capacità del vassoio della carta. Per maggiori informazioni, vedere ["Specifiche della stampante" a pagina 83](#page-85-0).

### **Per stampare una foto con bordi**

- **1.** Verificare che la stampante sia accesa.
- **2.** Caricare la carta adeguata per il lavoro di stampa corrente. Per ulteriori informazioni, vedere ["Caricamento della carta" a pagina 19](#page-21-0).
- **3.** Aprire il file da stampare.
- **4.** Attenersi alle istruzioni specifiche del sistema operativo.

- <span id="page-56-0"></span>**a**. Selezionare **File**, quindi **Stampa**.
- **b**. Accertarsi che la stampante selezionata sia l'unità **HP Photosmart A610 series**.
- **c**. Fare clic su **Proprietà** o su **Preferenze**.
	- **Nota** Il percorso per accedere alla finestra di dialogo Proprietà della stampante varia a seconda dell'applicazione software in uso.

- **a**. Scegliere **File**, quindi **Stampa**.
- **b**. Accertarsi che la stampante selezionata sia l'unità **HP Photosmart A610 series**.
- **c**. Scegliere il riquadro **Caratteristiche della stampante**.
- **5.** Deselezionare la casella di controllo **Senza bordi** eventualmente selezionata.
- **6.** Selezionare eventuali altre impostazioni di stampa desiderate, quindi fare clic su **OK** (Windows) o su **Stampa** (Mac OS).

# **Stampa di foto panoramiche**

Per ottenere una vera stampa panoramica, è necessario aver scattato una foto panoramica. Inoltre, utilizzare Carta HP panorama 10 x 30 cm (4 x 12 pollici).

#### **Indicazioni utili**

- Per istruzioni sull'uso delle funzioni di stampa fotografica, vedere ["Miglioramento](#page-51-0) [delle foto" a pagina 49.](#page-51-0)
- Verificare che la carta fotografica utilizzata non sia ondulata o arricciata.
- Nel caricamento, evitare di superare la capacità del vassoio della carta. Per maggiori informazioni, vedere ["Specifiche della stampante" a pagina 83](#page-85-0).
- **Nota** Se il programma in uso dispone di una funzione di stampa fotografica, seguire le istruzioni che accompagnano il software. In caso contrario, attenersi alle istruzioni che seguono:

#### **Per stampare foto panoramiche**

- **1.** Verificare che la stampante sia accesa.
- **2.** Caricare la carta adeguata per il lavoro di stampa corrente. Per ulteriori informazioni, vedere ["Caricamento della carta" a pagina 19](#page-21-0).
- **3.** Aprire il file da stampare.
- **4.** Attenersi alle istruzioni specifiche del sistema operativo.

- <span id="page-57-0"></span>**a**. Selezionare **File**, quindi **Stampa**.
- **b**. Accertarsi che la stampante selezionata sia l'unità **HP Photosmart A610 series**.
- **c**. Fare clic su **Proprietà** o su **Preferenze**.
	- **Nota** Il percorso per accedere alla finestra di dialogo Proprietà della stampante varia a seconda dell'applicazione software in uso.

- **a**. Scegliere **File**, quindi **Stampa**.
- **b**. Accertarsi che la stampante selezionata sia l'unità **HP Photosmart A610 series**.
- **c**. Scegliere il riquadro **Caratteristiche della stampante**.
- **5.** Nell'elenco a discesa **Formato carta**, selezionare il formato di carta caricato.
- **6.** Selezionare eventuali altre impostazioni di stampa desiderate, quindi fare clic su **OK** (Windows) o su **Stampa** (Mac OS).
- **Nota** Per la stampa senza bordi, selezionare un formato di carta panoramica, quindi fare clic sulla casella di controllo **Senza bordi**.

## **Stampa su schede e altri supporti di stampa di piccole dimensioni**

#### **Indicazioni utili**

- Utilizzare soltanto schede e supporti di stampa di piccole dimensioni compatibili con le specifiche dei formati carta della stampante.
- Nel caricamento, evitare di superare la capacità del vassoio della carta. Per maggiori informazioni, vedere ["Specifiche della stampante" a pagina 83](#page-85-0).
- La qualità di stampa diminuisce quando si stampa su carta normale, ad esempio sulle schede. Ciò è prevedibile e non indica un problema. La stampa su carta normale è utile per quei lavori, quali le bozze, in cui la qualità di stampa non è importante.

#### **Per stampare su schede o altri supporti di stampa di piccole dimensioni**

- **1.** Verificare che la stampante sia accesa.
- **2.** Caricare la carta adeguata per il lavoro di stampa corrente. Per ulteriori informazioni, vedere ["Caricamento della carta" a pagina 19](#page-21-0).
- **3.** Aprire il file da stampare.
- **4.** Attenersi alle istruzioni specifiche del sistema operativo.

#### **Utenti Windows**

- **a**. Selezionare **File**, quindi **Stampa**.
- **b**. Accertarsi che la stampante selezionata sia l'unità **HP Photosmart A610 series**.
- **c**. Fare clic su **Proprietà** o su **Preferenze**.

**Nota** Il percorso per accedere alla finestra di dialogo Proprietà della stampante varia a seconda dell'applicazione software in uso.

#### **Utenti Mac**

- **a**. Scegliere **File**, quindi **Stampa**.
- **b**. Accertarsi che la stampante selezionata sia l'unità **HP Photosmart A610 series**.
- **c**. Scegliere il riquadro **Caratteristiche della stampante**.
- **5.** Nell'elenco a discesa **Tipo carta**, selezionare **Altra carta, comune**.
- **6.** Selezionare eventuali altre impostazioni di stampa desiderate, quindi fare clic su **OK** (Windows) o su **Stampa** (Mac OS).

# **7 Manutenzione**

Questa sezione contiene le procedure di manutenzione base per mantenere efficiente la stampante e ottenere stampe fotografiche di alta qualità.

- Allineamento della cartuccia
- Pulizia automatica della cartuccia
- [Visualizzazione dei livelli d'inchiostro stimati](#page-60-0)
- [Installazione o sostituzione della cartuccia di stampa](#page-60-0)
- [Accesso alle informazioni sull'ordinazione delle cartucce](#page-62-0)
- [Stampa di una pagina di prova](#page-63-0)
- [Stampa di una pagina di esempio](#page-63-0)
- [Conservazione della stampante e della cartuccia](#page-63-0)
- [Rimozione dell'inchiostro da pelle e indumenti](#page-64-0)

# **Allineamento della cartuccia**

La stampante esegue automaticamente l'allineamento della nuova cartuccia installata. Per avere sempre la migliore qualità di stampa, è possibile allineare la cartuccia anche successivamente. Tra i problemi che possono indicare la necessità di allineare manualmente la cartuccia vi sono le stampe senza bordi con spazio bianco lungo un lato, colori non uniformi o qualità di stampa scadente.

# **Per allineare la cartuccia dalla stampante**

- **1.** Caricare un foglio di Carta fotografica ottimizzata HP nel vassoio di alimentazione.
- **2.** Toccare l'icona **Impostazione** per visualizzare il menu Impostazione. Per maggiori informazioni, vedere ["Menu Impostazione" a pagina 15](#page-17-0).
- **3.** Toccare **Strumenti** per aprire il menu degli strumenti.
- **4.** Toccare **Allinea cartuccia** e seguire le indicazioni.

# **Pulizia automatica della cartuccia**

Se nelle pagine stampate risultano righe o punti mancanti o sono presenti striature d'inchiostro, è probabile che l'inchiostro nella cartuccia stia per esaurirsi o che la cartuccia debba essere pulita.

**Avvertimento** Pulire la cartuccia solo se necessario. Le operazioni di pulizia non necessarie consumano inchiostro e accorciano la durata della cartuccia.

Attenersi alla seguente procedura per effettuare la automatica pulizia della cartuccia:

# **Per eseguire la pulizia della cartuccia dalla stampante**

- **1.** Toccare l'icona **Impostazione** per visualizzare il menu Impostazione. Per maggiori informazioni, vedere ["Menu Impostazione" a pagina 15](#page-17-0).
- **2.** Toccare **Strumenti** per aprire il menu degli strumenti.
- **3.** Toccare **Pulisci cartuccia** e seguire le indicazioni.

Se i documenti risultano incompleti anche dopo aver effettuato la pulizia, sostituire la cartuccia.

# <span id="page-60-0"></span>**Visualizzazione dei livelli d'inchiostro stimati**

Sulla stampante stessa è possibile visualizzare il livello di inchiostro stimato della cartuccia installata nella stampante. Sullo schermo della stampante viene visualizzata un'icona che mostra il livello approssimativo di inchiostro rimanente nella cartuccia:

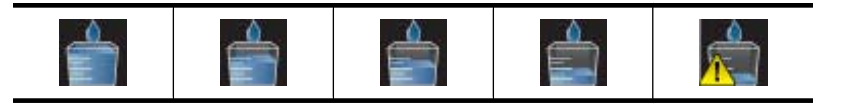

**Nota** Le avvertenze e gli indicatori del livello di inchiostro forniscono una stima a scopo puramente informativo. Quando viene visualizzato un messaggio che avverte che il livello di inchiostro è basso, sarebbe meglio disporre di una cartuccia di ricambio in modo da evitare ogni possibile ritardo nella stampa. Non è necessario cambiare la cartuccia finché la qualità di stampa è accettabile.

**Nota** Se le cartucce d'inchiostro erano state utilizzate prima di essere installate nella stampante oppure sono state rigenerate, il livello di inchiostro stimato potrebbe essere impreciso oppure non disponibile.

**Nota** Durante il processo di stampa, l'inchiostro delle cartucce viene utilizzato in diversi modi, incluso il processo di inizializzazione, che prepara il dispositivo e la cartuccia per la stampa, e la fase di manutenzione della testina, che mantiene puliti gli ugelli e garantisce che l'inchiostro scorra senza problemi. Ricordare che nella cartuccia usata restano sempre dei residui di inchiostro. Per maggiori informazioni, vedere [www.hp.com/go/inkusage](http://www.hp.com/go/inkusage).

# **Visualizzare lo stato della stampante**

# **Per accedere alla schermata dello stato della stampante**

**1.** Toccare **Home** sullo schermo a sfioramento per tornare al menu **Photosmart**, se necessario.

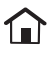

- **2.** Toccare l'icona **Impostazione** per visualizzare il menu Impostazione. Per maggiori informazioni, vedere ["Menu Impostazione" a pagina 15](#page-17-0).
- **3.** Toccare **Strumenti** per aprire il menu degli strumenti.
- **4.** Toccare **Stato stampa**.

Nella finestra dello stato della stampante vengono visualizzate informazioni sui livelli di inchiostro e sul tempo residuo stimato per il lavoro di stampa iniziato.

# **Installazione o sostituzione della cartuccia di stampa**

Utilizzare cartucce a getto di inchiostro HP 110, tricromia per stampare foto a colori e bianco e nero.

Foto di alta qualità con resistenza alla macchie per lunghissimi periodi, \* utilizzando la carta fotografica ottimizzata e gli inchiostri Vivera HP.

\* Indice di resistenza allo sbiadimento di Wilhelm Imaging Research, Inc o HP Image Permanence Lab. Per ulteriori informazioni, visitare il sito [www.hp.com/go/](http://www.hp.com/go/printpermanence) [printpermanence.](http://www.hp.com/go/printpermanence)

 $\triangle$  **Avvertimento** Verificare che la stampante contenga le cartucce previste. HP sconsiglia di modificare o rigenerare le cartucce HP. I danni provocati dalla modifica o dalla ricarica delle cartucce HP non sono coperti dalla garanzia HP.

# **Inserimento o sostituzione di una cartuccia di stampa**

- **1.** Controllare che la stampante sia accesa e sia stato tolto il cartone al suo interno.
- **2.** Aprire il coperchio che consente l'accesso alle cartucce.
- **3.** Staccare il nastro rosa dalla cartuccia.

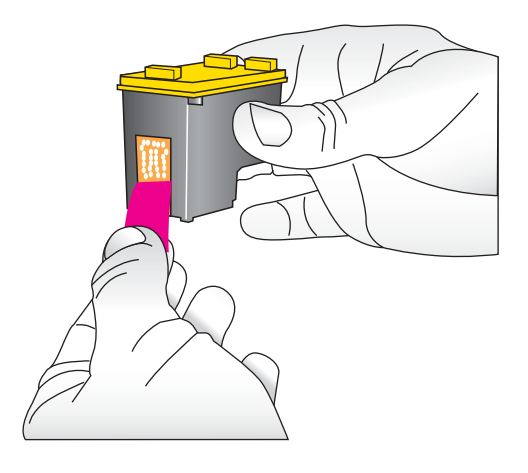

**Nota** Non toccare i contatti color rame sulla cartuccia di stampa.

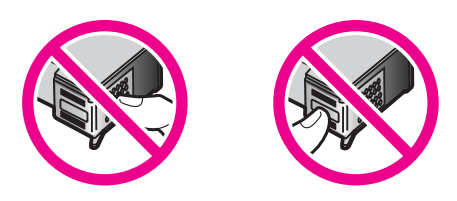

- **4.** Se si sostituisce una cartuccia, spingere verso il basso e verso l'esterno la cartuccia nell'alloggiamento per estrarla.
- **5.** Tenere la nuova cartuccia con l'etichetta rivolta verso l'alto. Far scorrere la cartuccia inserendola inclinata nell'alloggiamento dalla parte dei contatti di rame. Spingere la cartuccia fino allo scatto di assestamento.

<span id="page-62-0"></span>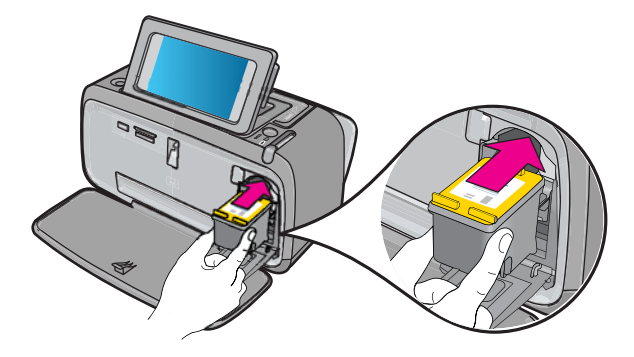

- **6.** Chiudere il vano della cartuccia.
- **7.** Attenersi alle istruzioni visualizzate.

**Nota** Riciclare la vecchia cartuccia. Il programma per il riciclaggio dei materiali di consumo HP a getto d'inchiostro è disponibile in molti paesi/regioni e consente di riciclare gratuitamente le cartucce di stampa utilizzate. Per ulteriori informazioni, visitare il sito [www.hp.com/hpinfo/globalcitizenship/environment/](http://www.hp.com/hpinfo/globalcitizenship/environment/recycle/inkjet.html) [recycle/inkjet.html](http://www.hp.com/hpinfo/globalcitizenship/environment/recycle/inkjet.html).

# **Accesso alle informazioni sull'ordinazione delle cartucce**

Se il prodotto è stato connesso al computer e si dispone dell'accesso Web, sarà possibile ordinare cartucce di stampa in linea.

# **Visualizzazione di informazioni sull'ordinazione delle cartucce e ordinazione delle cartucce in linea**

- **1.** Selezionare **Stampa** dal menu File di un'applicazione.
- **2.** Accertarsi che la stampante selezionata sia l'unità **HP Photosmart A610 series**.

# **Utenti Windows**

- **a**. Fare clic su **Proprietà** o su **Preferenze**.
	- **X** Nota Il percorso per accedere alla finestra di dialogo Proprietà della stampante varia a seconda dell'applicazione software in uso.
- **b**. Fare clic sul pulsante **Ordina materiali di consumo online**.

# **Utenti Mac**

- ▲ Fare clic sul pulsante **Materiali di consumo**.
- **3.** Seguire le istruzioni visualizzate nel computer.

Per ordinare carta HP e altri materiali di consumo, consultare [www.hp.com/buy/](http://www.hp.com/buy/supplies) [supplies](http://www.hp.com/buy/supplies) . Se richiesto, selezionare il paese/regione, attenersi alle istruzioni per selezionare il prodotto, quindi fare clic su uno dei collegamenti per effettuare gli acquisti.

# <span id="page-63-0"></span>**Stampa di una pagina di prova**

Le informazioni presenti su una pagina di prova possono essere utili quando si contatta il supporto HP. Questa pagina contiene anche informazioni sui livelli di inchiostro, sulle prestazioni della cartuccia, sul numero di serie della stampante e così via.

#### **Per stampare una pagina di prova dalla stampante**

- **1.** Toccare l'icona **Impostazione** per visualizzare il menu Impostazione. Per maggiori informazioni, vedere ["Menu Impostazione" a pagina 15](#page-17-0).
- **2.** Toccare **Strumenti**, quindi **Stampa pagina di prova**.

# **Stampa di una pagina di esempio**

La stampa di una pagina di esempio permette di controllare la qualità di stampa fotografica e di verificare il corretto caricamento della carta.

#### **Per stampare una pagina di esempio dalla stampante**

- **1.** Toccare l'icona **Impostazione** per visualizzare il menu Impostazione. Per maggiori informazioni, vedere ["Menu Impostazione" a pagina 15](#page-17-0).
- **2.** Toccare **Strumenti**, quindi **Stampa pagina di esempio**.

# **Conservazione della stampante e della cartuccia**

Questa sezione contiene informazioni sulla conservazione della stampante e della cartuccia di stampa.

- Conservazione della stampante
- Conservazione delle cartucce

#### **Conservazione della stampante**

La stampante è stata progettata per tollerare periodi di inattività di qualunque durata.

Conservare la stampante al chiuso, al riparo dei raggi diretti del sole, in ambienti senza bruschi sbalzi di temperatura.

# **Conservazione delle cartucce**

Durante i periodi di inattività, tenere sempre la cartuccia attiva nella stampante. Durante il ciclo di spegnimento la stampante conserva la cartuccia dentro un cappuccio protettivo.

 $\triangle$  **Avvertimento** Verificare che la stampante abbia completato il ciclo di spegnimento prima di scollegare il cavo di alimentazione. In questo modo la stampante conserva correttamente le cartucce.

<span id="page-64-0"></span>I suggerimenti che seguono aiutano a conservare correttamente le cartucce HP e garantiscono una qualità di stampa costante.

- Conservare tutte le cartucce non utilizzate nelle confezioni originali sigillate fino al momento dell'utilizzo. Conservare le cartucce a temperatura ambiente (15–35 gradi C o 59–95 gradi F).
- Non staccare il nastro adesivo di plastica dall'ugello dell'inchiostro finché non si è pronti a installare la cartuccia. Se il nastro in plastica è già stato rimosso, non cercare di riapplicarlo sulla cartuccia. L'operazione potrebbe danneggiarla.

# **Rimozione dell'inchiostro da pelle e indumenti**

Per rimuovere eventuali macchie di inchiostro da pelle e indumenti, attenersi alle seguenti istruzioni:

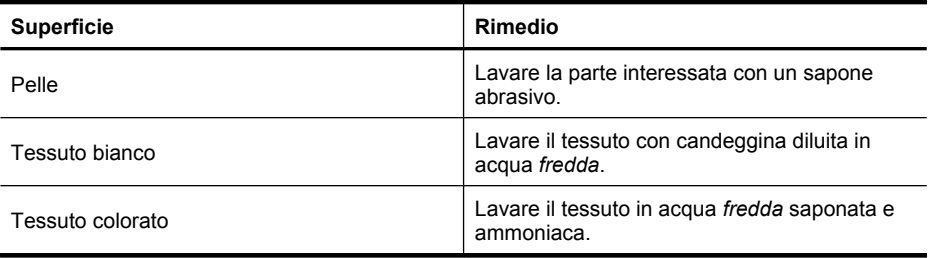

 $\triangle$  **Avvertimento** Per eliminare le macchie di inchiostro dai tessuti, utilizzare sempre acqua fredda. L'uso di acqua tiepida o calda potrebbe fissare il colore dell'inchiostro sul tessuto.

# **8 Risoluzione dei problemi**

Prima di contattare l'assistenza HP, leggere le soluzioni proposte in questa sezione o visitare il sito dell'assistenza online [www.hp.com/support.](http://h20180.www2.hp.com/apps/Nav?h_lang=en&h_cc=us&h_product=3851667&h_page=hpcom&h_pagetype=s-001&lang=en&cc=us&h_client=s-h-e002-1)

**Suggerimento** HP consiglia di usare un cavo USB di lunghezza non superiore ai 3 metri (10 piedi). L'uso di un cavo USB più lungo può dare origine a malfunzionamenti.

Questa sezione tratta i seguenti argomenti:

- Problemi relativi all'installazione del software
- [Problemi relativi all'hardware e alla stampa](#page-69-0)
- [Problemi di stampa Bluetooth](#page-77-0)

# **Problemi relativi all'installazione del software**

Questa sezione tratta i seguenti argomenti:

- Installazione non completata
- [Quando la stampante viene collegata a un computer Windows, viene visualizzata](#page-66-0) [l'Installazione guidata nuovo hardware.](#page-66-0)
- [La stampante non è visualizzata in Stampanti e fax \(solo Windows\)](#page-67-0)
- [L'installazione non si è avviata automaticamente](#page-67-0)
- [Sebbene il software sia stato già installato correttamente, ogni volta che si connette](#page-69-0) [la stampante al computer viene avviata l'installazione del software.](#page-69-0)
- [Si desidera collegare la stampante al computer solo per trasferire foto, ma il](#page-69-0) [programma di installazione del software continua a essere visualizzato.](#page-69-0)

# **Installazione non completata**

Per risolvere il problema, provare le seguenti soluzioni. Se la prima soluzione non risolve il problema, continuare a provare con le successive.

- Soluzione 1: Disattivare il software antivirus
- [Soluzione 2: Accettare il contratto di licenza durante l'installazione](#page-66-0)
- [Soluzione 3: Effettuare nuovamente l'installazione](#page-66-0)

# **Soluzione 1: Disattivare il software antivirus**

# **Soluzione:**

**1.** Disinstallare il software della stampante:

- **a**. Dal menu **Start** di Windows, selezionare **Programmi** > **HP** > **HP Photosmart A610 series** > **Disinstalla**.
- **b**. Attenersi alle istruzioni visualizzate.

- <span id="page-66-0"></span>**a**. Fare doppio clic sulla cartella **Applicazioni**:**Hewlett-Packard**.
- **b**. Fare doppio clic sul **HP Uninstaller** e seguire le istruzioni visualizzate.
- **2.** Sospendere o disattivare tutte le applicazioni antivirus attive.
- **3.** Uscire da tutte le applicazioni in esecuzione.
- **4.** Spegnere la stampante, attendere 10 secondi, quindi riaccenderla.
- **5.** Reinstallare il software della stampante seguendo le istruzioni di installazione fornite con la stampante.

**Causa:** Può esserci un conflitto con l'applicazione antivirus, o con un'altra applicazione in esecuzione in background, che impedisce la corretta installazione del software.

Se ciò non risolve il problema, provare la soluzione seguente.

# **Soluzione 2: Accettare il contratto di licenza durante l'installazione**

**Soluzione:** Scollegare e ricollegare USB, quindi accettare il contratto di licenza durante l'installazione.

**Causa:** Il contratto di licenza potrebbe essere stato rifiutato durante l'installazione.

Se ciò non risolve il problema, provare la soluzione seguente.

## **Soluzione 3: Effettuare nuovamente l'installazione**

**Soluzione:** Scollegare e ricollegare il cavo USB, quindi effettuare nuovamente l'installazione.

**Causa:** L'installazione potrebbe essere stata inavvertitamente interrotta o annullata.

# **Quando la stampante viene collegata a un computer Windows, viene visualizzata l'Installazione guidata nuovo hardware.**

# **Provare la seguente soluzione per questo problema.**

**Soluzione:** Assicurarsi che l'opzione della modalità Installazione software sia attivata nel menu della stampante.

# **Per attivare la modalità Installazione software**

- **1.** Chiudere l'Installazione guidata nuovo hardware e scollegare la stampante dal computer.
- **2.** Toccare l'icona **Impostazione** per visualizzare il menu Impostazione. Per maggiori informazioni, vedere ["Menu Impostazione" a pagina 15](#page-17-0).
- **3.** Toccare **Preferenze**.
- **4.** Toccare **Modalità Installazione software**.
- <span id="page-67-0"></span>**5.** Assicurarsi di avere selezionato l'opzione **On**.
- **6.** Spegnere la stampante, attendere 10 secondi, quindi riaccenderla.

**Causa:** La modalità Installazione software non è attivata nel prodotto.

#### **La stampante non è visualizzata in Stampanti e fax (solo Windows)**

Per risolvere il problema, provare le seguenti soluzioni. Se la prima soluzione non risolve il problema, continuare a provare con le successive.

- Soluzione 1: Effettuare nuovamente l'installazione
- Soluzione 2: Disattivare la modalità Installazione software

#### **Soluzione 1: Effettuare nuovamente l'installazione**

**Soluzione:** Assicurarsi che il software sia installato verificando che sia presente la cartella **HP Photosmart A610 series** nella cartella HP nel menu Start di Windows. Se la cartella non è visualizzata nel menu Start, effettuare nuovamente l'installazione.

**Causa:** L'installazione non è stata completata correttamente per un motivo sconosciuto.

Se ciò non risolve il problema, provare la soluzione seguente.

#### **Soluzione 2: Disattivare la modalità Installazione software**

**Soluzione:** Disattivare la modalità Installazione software e selezionare nuovamente **Stampanti e fax**.

#### **Per disattivare la modalità Installazione software**

- **1.** Toccare l'icona **Impostazione** per visualizzare il menu Impostazione. Per maggiori informazioni, vedere ["Menu Impostazione" a pagina 15](#page-17-0).
- **2.** Toccare **Preferenze**.
- **3.** Toccare **Modalità Installazione software**.
- **4.** Assicurarsi che sia selezionata l'opzione **Off**.
- **5.** Spegnere la stampante, attendere 10 secondi, quindi riaccenderla.
- **6.** Verificare se la stampante è visualizzata in **Stampanti e fax**.

**Causa:** L'installazione potrebbe non essere stata completata.

# **L'installazione non si è avviata automaticamente**

Per risolvere il problema, provare le seguenti soluzioni. Se la prima soluzione non risolve il problema, continuare a provare con le successive.

- [Soluzione 1: Avviare manualmente l'installazione](#page-68-0)
- [Soluzione 2: Assicurarsi che la modalità Installazione software sia attivata](#page-68-0)
- [Soluzione 3: Spegnere e riaccendere la stampante](#page-68-0)
- [Soluzione 4: Rendere disponibile una lettera di unità](#page-68-0)

# <span id="page-68-0"></span>**Soluzione 1: Avviare manualmente l'installazione**

**Soluzione:** Avviare manualmente l'installazione. Seguire le istruzioni visualizzate sullo schermo della stampante.

### **Causa:** La funzione **Esecuzione automatica** è disattivata.

Se ciò non risolve il problema, provare la soluzione seguente.

# **Soluzione 2: Assicurarsi che la modalità Installazione software sia attivata**

**Soluzione:** Assicurarsi che l'opzione della modalità Installazione software sia attivata nel menu della stampante.

#### **Per attivare la modalità Installazione software**

- **1.** Toccare l'icona **Impostazione** per visualizzare il menu Impostazione. Per maggiori informazioni, vedere ["Menu Impostazione" a pagina 15](#page-17-0).
- **2.** Toccare **Preferenze**.
- **3.** Toccare **Modalità Installazione software**.
- **4.** Assicurarsi di avere selezionato l'opzione **On**.
- **5.** Spegnere la stampante, attendere 10 secondi, quindi riaccenderla.

**Causa:** La modalità Installazione software potrebbe essere disattivata.

Se ciò non risolve il problema, provare la soluzione seguente.

#### **Soluzione 3: Spegnere e riaccendere la stampante**

#### **Soluzione:**

▲ Spegnere la stampante, attendere 10 secondi, quindi riaccenderla.

**Causa:** L'installazione è stata annullata inavvertitamente oppure il software della stampante è stato installato e quindi disinstallato.

Se ciò non risolve il problema, provare la soluzione seguente.

#### **Soluzione 4: Rendere disponibile una lettera di unità**

**Soluzione:** In un ambiente di rete aziendale, nel computer potrebbero essere state configurate molte lettere di unità. Assicurarsi che vi sia una lettera di unità disponibile precedente alla prima lettera dell'unità di rete. In caso contrario, l'installazione non potrà avviarsi.

**Causa:** Non sono disponibili lettere di unità precedenti alla prima lettera dell'unità di rete del computer.

#### <span id="page-69-0"></span>**Sebbene il software sia stato già installato correttamente, ogni volta che si connette la stampante al computer viene avviata l'installazione del software.**

**Soluzione:** Disattivare **Modalità Installazione software** nel menu **Preferenze** del menu **Impostazione**.

**Si desidera collegare la stampante al computer solo per trasferire foto, ma il programma di installazione del software continua a essere visualizzato.**

**Soluzione:** Per trasferire foto dalla stampante al computer senza installare il software, disattivare **Modalità Installazione software** sulla stampante, quindi connettere la stampante al computer con un cavo USB.

#### **Per disattivare la modalità Installazione software**

- **1.** Toccare l'icona **Impostazione** per visualizzare il menu Impostazione. Per maggiori informazioni, vedere ["Menu Impostazione" a pagina 15](#page-17-0).
- **2.** Toccare **Preferenze**.
- **3.** Toccare **Modalità Installazione software**.
- **4.** Assicurarsi che sia selezionata l'opzione **Off**.
- **5.** Spegnere la stampante, attendere 10 secondi, quindi riaccenderla.
- **6.** Verificare se la stampante è visualizzata in **Stampanti e fax**.

# **Problemi relativi all'hardware e alla stampa**

Questa sezione tratta i seguenti argomenti:

- La stampante è collegata alla presa, ma non si accende.
- [La stampa non è stata visualizzata](#page-71-0)
- [Le comunicazioni fra il computer e la stampante si sono interrotte](#page-71-0)
- [La stampante non stampa se è collegata al computer con un cavo USB tramite altra](#page-72-0) [periferica USB](#page-72-0)
- [È apparso il messaggio "Periferica sconosciuta" \(solo Windows\)](#page-73-0)
- [Il documento o la foto non sono stati stampati secondo le impostazioni predefinite](#page-73-0) [selezionate](#page-73-0)
- [La stampante non stampa foto senza bordi](#page-74-0)
- [Non è stato possibile salvare le foto dal computer alla scheda di memoria](#page-75-0)
- [Dalla stampante è uscito un foglio bianco](#page-75-0)
- [Parti del documento mancano o sono nel posto sbagliato](#page-75-0)
- [La qualità di stampa è scadente](#page-75-0)

#### **La stampante è collegata alla presa, ma non si accende.**

Per risolvere il problema, provare le seguenti soluzioni. Se la prima soluzione non risolve il problema, continuare a provare con le successive.

- [Soluzione 1: Controllare il cavo di alimentazione](#page-70-0)
- [Soluzione 2: Premere una volta, senza eccessiva rapidità, il pulsante On](#page-70-0)

<span id="page-70-0"></span>• Soluzione 3: Scollegare il prodotto e contattare l'assistenza online

### **Soluzione 1: Controllare il cavo di alimentazione**

#### **Soluzione:**

- La stampante è collegata a una presa multipla che è spenta. Accendere la presa multipla e poi la stampante.
- La stampante potrebbe essere collegata a una presa non compatibile. Se si viaggia all'estero, accertarsi che la fonte di alimentazione del paese/regione visitato sia conforme ai requisiti di alimentazione e al cavo di alimentazione della stampante.
- Verificare che l'alimentatore funzioni correttamente. Per verificare il funzionamento dell'alimentatore:
	- Accertarsi che l'alimentatore sia collegato alla stampante e a una presa di corrente compatibile.
	- Tenere premuto il pulsante di **accensione** della stampante. Se il pulsante di **accensione** si illumina, significa che il cavo di alimentazione funziona. Se non si illumina, visitare il sito Web all'indirizzo [www.hp.com/support](http://www.hp.com/support) o contattare l'assistenza HP.
- Se l'unità è collegata a una presa con interruttore, assicurarsi che questa sia accesa. Se è accesa ma non funziona, il problema potrebbe derivare dalla presa elettrica.

**Causa:** La stampante non è collegata a una presa di corrente.

Se ciò non risolve il problema, provare la soluzione seguente.

#### **Soluzione 2: Premere una volta, senza eccessiva rapidità, il pulsante On**

**Soluzione:** Se il pulsante **On** viene premuto troppo rapidamente, l'unità potrebbe non rispondere. Premere il pulsante **On** una sola volta. L'accensione dell'unità potrebbe richiedere alcuni minuti. Se si preme nuovamente il pulsante **On** in questa fase, è possibile che l'unità venga disattivata.

**Causa:** È stato premuto troppo rapidamente il pulsante **On**.

Se ciò non risolve il problema, provare la soluzione seguente.

#### **Soluzione 3: Scollegare il prodotto e contattare l'assistenza online**

**Soluzione:** Disconnettere il prodotto, attendere 10 secondi e connetterlo di nuovo. Controllare se il prodotto si accende. Se il problema persiste, contattare il servizio di assistenza HP.

Le modalità di assistenza e la disponibilità variano a seconda della periferica, del paese/area geografica e della lingua.

Andare a: [www.hp.com/support](http://h20180.www2.hp.com/apps/Nav?h_lang=en&h_cc=us&h_product=3851667&h_page=hpcom&h_pagetype=s-001&lang=en&cc=us&h_client=s-h-e002-1). Se richiesto, selezionare il paese/regione e fare clic su **Contatta HP** per informazioni su come richiedere assistenza tecnica.

**Causa:** Potrebbe essersi verificato un guasto meccanico del prodotto.

## <span id="page-71-0"></span>**La stampa non è stata visualizzata**

#### **Provare la seguente soluzione per questo problema.**

**Soluzione:** Per risolvere l'inceppamento della carta, effettuare le seguenti operazioni:

- Se la carta è uscita parzialmente sul lato anteriore della stampante, estrarla tirandola verso di sé.
- Se la carta non è uscita sul lato anteriore della stampante, provare a estrarla dal lato posteriore:
	- Rimuovere la carta dal vassoio di alimentazione.
	- Delicatamente tirare la carta inceppata per estrarla dal retro della stampante.
- Se la carta inceppata non si lascia afferrare:
	- Spegnere la stampante.
	- Accendere la stampante. La stampante cerca la carta lungo il percorso e automaticamente espelle la carta inceppata.
- Toccare **OK** per continuare.

**Causa:** La carta si è inceppata durante la stampa.

**Soluzione:** Consultare la sezione riportata di seguito.

**Causa:** La comunicazione tra il computer e la stampante si è interrotta.

#### **Le comunicazioni fra il computer e la stampante si sono interrotte**

Per risolvere il problema, provare le seguenti soluzioni. Se la prima soluzione non risolve il problema, continuare a provare con le successive.

- Soluzione 1: Accertarsi che il cavo USB sia collegato correttamente
- Soluzione 2: Accertarsi che la stampante sia accesa
- [Soluzione 3: Controllare che il cavo di alimentazione della stampante sia saldamente](#page-72-0) [collegato](#page-72-0)
- [Soluzione 4: Attendere che l'hub USB sia libero e provare a stampare nuovamente](#page-72-0)

#### **Soluzione 1: Accertarsi che il cavo USB sia collegato correttamente**

**Soluzione:** Controllare che il cavo USB sia saldamente collegato al computer e alla porta USB sul retro della stampante.

**Causa:** Il computer non è collegato alla stampante.

Se ciò non risolve il problema, provare la soluzione seguente.

#### **Soluzione 2: Accertarsi che la stampante sia accesa**

**Soluzione:** Accertarsi che il cavo di alimentazione della stampante sia saldamente collegato e che la stampante sia accesa.

**Causa:** La stampante è spenta.
#### **Soluzione 3: Controllare che il cavo di alimentazione della stampante sia saldamente collegato**

**Soluzione:** Accertarsi che il cavo di alimentazione della stampante sia saldamente collegato e che la stampante sia accesa.

**Causa:** La stampante non è collegata a una presa di corrente.

Se ciò non risolve il problema, provare la soluzione seguente.

#### **Soluzione 4: Attendere che l'hub USB sia libero e provare a stampare nuovamente**

**Soluzione:** Attendere che l'altra periferica smetta di accedere o collegare la stampante al computer direttamente.

Se compare la finestra di dialogo **Photosmart**, fare clic su **Riprova** per ristabilire il collegamento.

**Causa:** Si utilizza un hub o una presa multipla con più periferiche collegate. L'accesso a un'altra periferica può avere temporaneamente interrotto il collegamento con la stampante.

### **La stampante non stampa se è collegata al computer con un cavo USB tramite altra periferica USB**

#### **Provare la seguente soluzione per questo problema.**

#### **Soluzione:**

- **1.** Spegnere il computer.
- **2.** Collegare la stampante direttamente a una porta USB del computer.
- **3.** Controllare che il cavo sia saldamente collegato al computer e alla porta USB sul retro della stampante.
- **4.** Scollegare tutte le periferiche USB (incluso l'hub) dal computer.
- **5.** Accendere il computer.
- **6.** Riprovare a stampare. Se il problema persiste, ripetere la procedura con un'altra porta USB del computer.

**Causa:** Le comunicazioni nei due sensi fra la stampante e il computer sono state interrotte da un'altra periferica collegata all'hub.

### **È apparso il messaggio "Periferica sconosciuta" (solo Windows)**

#### **Provare la seguente soluzione per questo problema.**

#### **Soluzione:**

- **1.** Scollegare il cavo USB dalla stampante.
- **2.** Scollegare il cavo di alimentazione dalla stampante.
- **3.** Attendere circa 10 secondi.
- **4.** Reinserire il cavo di alimentazione nella stampante.
- **5.** Collegare il cavo USB alla porta USB sul retro della stampante.
- **6.** Se il problema persiste, scollegare il cavo di alimentazione e il cavo USB e disinstallare il software della stampante:
	- **a**. Dal menu **Start** di Windows, selezionare **Tutti i programmi** > **HP** > **HP Photosmart A610 series** > **Disinstalla**.
	- **b**. Attenersi alle istruzioni visualizzate.
- **7.** Spegnere la stampante, attendere 10 secondi, quindi riaccenderla.
- **8.** Riavviare il computer.
- **9.** Reinstallare il software della stampante collegando nuovamente la stampante al computer con un cavo USB. Attenersi alle istruzioni visualizzate.

**Causa:** Si è formata elettricità statica nel cavo fra il computer e la stampante.

Il software non riesce a identificare la stampante perché la connessione stampante-USB è difettosa.

### **Il documento o la foto non sono stati stampati secondo le impostazioni predefinite selezionate**

**Provare la seguente soluzione per questo problema.**

#### **Soluzione:**

#### **Per selezionare le impostazioni di stampa**

- **1.** Aprire il file da stampare.
- **2.** Attenersi alle istruzioni specifiche del sistema operativo.

#### **Utenti Windows**

- **a**. Selezionare **File**, quindi **Stampa**.
- **b**. Accertarsi che la stampante selezionata sia l'unità **HP Photosmart A610 series**.
- **c**. Fare clic su **Proprietà** o su **Preferenze**.
	- **X** Nota Il percorso per accedere alla finestra di dialogo Proprietà della stampante varia a seconda dell'applicazione software in uso.

#### **Utenti Mac**

- **a**. Scegliere **File**, quindi **Stampa**.
- **b**. Accertarsi che la stampante selezionata sia l'unità **HP Photosmart A610 series**.
- **3.** Selezionare eventuali altre impostazioni di stampa desiderate, quindi fare clic su **OK** (Windows) o su **Stampa** (Mac OS).

**Causa:** Le impostazioni predefinite della stampante sono diverse da quelle dell'applicazione. Le impostazioni di stampa dell'applicazione hanno la precedenza su tutte le impostazioni fatte sulla stampante.

### **La stampante non stampa foto senza bordi**

#### **Provare la seguente soluzione per questo problema.**

#### **Soluzione:**

#### **Per attivare la stampa senza bordi quando si stampa dal pannello di controllo della stampante**

- **1.** Toccare l'icona **Impostazione** per visualizzare il menu Impostazione. Per maggiori informazioni, vedere ["Menu Impostazione" a pagina 15](#page-17-0).
- **2.** Toccare **Preferenze**.
- **3.** Toccare **Senza bordi**.
- **4.** Toccare **Attivata** per attivare la stampa senza bordi.

#### **Per attivare la stampa senza bordi quando si stampa da un computer**

- **1.** Verificare che la stampante sia accesa.
- **2.** Caricare la carta adeguata per il lavoro di stampa corrente. Per ulteriori informazioni, vedere ["Caricamento della carta" a pagina 19.](#page-21-0)
- **3.** Aprire il file da stampare.
- **4.** Attenersi alle istruzioni specifiche del sistema operativo.

#### **Utenti Windows**

- **a**. Selezionare **File**, quindi **Stampa**.
- **b**. Accertarsi che la stampante selezionata sia l'unità **HP Photosmart A610 series**.
- **c**. Fare clic su **Proprietà** o su **Preferenze**.
	- **Nota** Il percorso per accedere alla finestra di dialogo Proprietà della stampante varia a seconda dell'applicazione software in uso.

#### **Utenti Mac**

- **a**. Scegliere **File**, quindi **Stampa**.
- **b**. Accertarsi che la stampante selezionata sia l'unità **HP Photosmart A610 series**.
- **c**. Scegliere il riquadro **Caratteristiche della stampante**.
- **5.** Fare clic sulla casella di controllo **Senza bordi** per selezionarla.

**Causa:** L'opzione per la stampa senza bordi potrebbe essere disattivata.

#### **Non è stato possibile salvare le foto dal computer alla scheda di memoria**

#### **Provare la seguente soluzione per questo problema.**

**Soluzione:** Se la scheda di memoria è dotata di un dispositivo di blocco, verificare che si trovi sulla posizione di sblocco.

**Causa:** La scheda di memoria potrebbe essere bloccata.

#### **Dalla stampante è uscito un foglio bianco**

#### **Provare la seguente soluzione per questo problema.**

**Soluzione:** Stampare una pagina di prova. Per maggiori informazioni, vedere ["Stampa di una pagina di prova" a pagina 61](#page-63-0). Se necessario, sostituire la cartuccia. Per maggiori informazioni, vedere ["Installazione o sostituzione della cartuccia di](#page-60-0) [stampa" a pagina 58.](#page-60-0)

**Causa:** La cartuccia potrebbe aver esaurito l'inchiostro.

#### **Parti del documento mancano o sono nel posto sbagliato**

#### **Provare la seguente soluzione per questo problema.**

**Soluzione:** Assicurarsi di aver caricato il formato carta corretto. Per maggiori informazioni, vedere ["Modifica del formato di carta" a pagina 51.](#page-53-0)

**Causa:** È stato scelto il formato di carta sbagliato.

#### **La qualità di stampa è scadente**

Per risolvere il problema, provare le seguenti soluzioni. Se la prima soluzione non risolve il problema, continuare a provare con le successive.

- Soluzione 1: Ridurre le dimensioni dell'immagine
- [Soluzione 2: Utilizzare la carta corretta](#page-76-0)
- [Soluzione 3: Stampare sul lato corretto della carta](#page-76-0)
- [Soluzione 4: Pulire le cartucce](#page-76-0)
- [Soluzione 5: Se necessario, sostituire la cartuccia di stampa.](#page-76-0)

#### **Soluzione 1: Ridurre le dimensioni dell'immagine**

**Soluzione:** Ridurre le dimensioni dell'immagine e riprovare. Per avere migliori risultati in futuro, impostare la fotocamera digitale su una risoluzione fotografica più alta.

**Causa:** È stata scelta la bassa risoluzione sulla fotocamera digitale.

<span id="page-76-0"></span>Se ciò non risolve il problema, provare la soluzione seguente.

#### **Soluzione 2: Utilizzare la carta corretta**

**Soluzione:** Controllare che la carta utilizzata sia adatta alla stampante. Per ottenere i migliori risultati nella stampa delle foto, utilizzare carta fotografica HP.

Scegliere carta studiata specificatamente per i risultati desiderati piuttosto che carta comune. Per ottenere i migliori risultati nella stampa delle foto, usare Carta fotografica ottimizzata HP.

**Causa:** Non si sta utilizzando il tipo di carta più adatto al lavoro di stampa.

Se ciò non risolve il problema, provare la soluzione seguente.

#### **Soluzione 3: Stampare sul lato corretto della carta**

**Soluzione:** Controllare che la carta sia stata caricata con il lato di stampa rivolto verso l'alto.

**Causa:** Si sta stampando sul lato errato della carta.

Se ciò non risolve il problema, provare la soluzione seguente.

#### **Soluzione 4: Pulire le cartucce**

**Soluzione:** Pulire la cartuccia di stampa. Per maggiori informazioni, vedere ["Pulizia](#page-59-0) [automatica della cartuccia" a pagina 57](#page-59-0).

**Causa:** È necessario pulire la cartuccia.

Se ciò non risolve il problema, provare la soluzione seguente.

#### **Soluzione 5: Se necessario, sostituire la cartuccia di stampa.**

**Soluzione:** Stampare una pagina di prova. Per maggiori informazioni, vedere ["Stampa di una pagina di prova" a pagina 61](#page-63-0). Se necessario, sostituire la cartuccia. Per maggiori informazioni, vedere ["Installazione o sostituzione della cartuccia di](#page-60-0) [stampa" a pagina 58.](#page-60-0)

**X** Nota Le avvertenze e gli indicatori del livello di inchiostro forniscono una stima a scopo puramente informativo. Quando viene visualizzato un messaggio che avverte che il livello di inchiostro è basso, sarebbe meglio disporre di una cartuccia di ricambio in modo da evitare ogni possibile ritardo nella stampa. Non è necessario cambiare la cartuccia finché la qualità di stampa è accettabile.

**Causa:** La cartuccia potrebbe essere esaurita.

# **Problemi di stampa Bluetooth**

Prima di contattare l'assistenza HP, leggere questa sezione in cui vengono riportati i suggerimenti per la risoluzione dei problemi o visitare il sito Web dell'assistenza online all'indirizzo [www.hp.com/support.](http://www.hp.com/support)

- Il dispositivo Bluetooth non trova la stampante.
- [Dalla stampante non è uscita alcuna pagina.](#page-78-0)
- [La qualità di stampa è scadente.](#page-78-0)
- [Le foto vengono stampate con il bordo.](#page-79-0)
- [Il computer non riesce a impostare il nome di dispositivo tramite connessione senza](#page-79-0) [fili Bluetooth.](#page-79-0)

#### **Il dispositivo Bluetooth non trova la stampante.**

Per risolvere il problema, provare le seguenti soluzioni. Se la prima soluzione non risolve il problema, continuare a provare con le successive.

- Soluzione 1: Attendere che la stampante Bluetooth sia pronta a ricevere i dati
- Soluzione 2: Controllare le impostazione relative alla visibilità Bluetooth
- [Soluzione 3: Controllare l'impostazione relativa al livello di protezione Bluetooth](#page-78-0)
- [Soluzione 4: Verificare che si stia utilizzando la passkey Bluetooth corretta](#page-78-0)
- [Soluzione 5: Avvicinare la periferica Bluetooth alla stampante](#page-78-0)

#### **Soluzione 1: Attendere che la stampante Bluetooth sia pronta a ricevere i dati**

**Soluzione:** Verificare che la radio Bluetooth sia accesa. Per ulteriori informazioni, vedere ["Stampa da un dispositivo Bluetooth" a pagina 23](#page-25-0).

**Causa:** La radio Bluetooth potrebbe essere spenta o la stampante non è in grado di ricevere dati.

Se ciò non risolve il problema, provare la soluzione seguente.

#### **Soluzione 2: Controllare le impostazione relative alla visibilità Bluetooth**

#### **Soluzione:**

- **1.** Toccare l'icona **Impostazione** per visualizzare il menu Impostazione. Per maggiori informazioni, vedere ["Menu Impostazione" a pagina 15](#page-17-0).
- **2.** Toccare **Bluetooth**, quindi **Visibilità**.
- **3.** Toccare **Visibile a tutti**.

**Causa:** L'opzione **Visibilità** Bluetooth è impostata su **Non visibile**.

Se ciò non risolve il problema, provare la soluzione seguente.

### <span id="page-78-0"></span>**Soluzione 3: Controllare l'impostazione relativa al livello di protezione Bluetooth**

#### **Soluzione:**

- **1.** Toccare l'icona **Impostazione** per visualizzare il menu Impostazione. Per maggiori informazioni, vedere ["Menu Impostazione" a pagina 15](#page-17-0).
- **2.** Toccare **Bluetooth**.
- **3.** Toccare **Livello di sicurezza**.
- **4.** Toccare **Basso**.

**Causa:** L'opzione **Livello di sicurezza** Bluetooth potrebbe essere impostata su **Alto**.

Se ciò non risolve il problema, provare la soluzione seguente.

#### **Soluzione 4: Verificare che si stia utilizzando la passkey Bluetooth corretta**

**Soluzione:** Controllare che nel dispositivo con tecnologia Bluetooth sia immessa la passkey prevista per la stampante.

**Causa:** La passkey (PIN) che il dispositivo con tecnologia Bluetooth usa per la stampante non è corretta.

Se ciò non risolve il problema, provare la soluzione seguente.

#### **Soluzione 5: Avvicinare la periferica Bluetooth alla stampante**

**Soluzione:** Avvicinare il dispositivo Bluetooth alla stampante. La massima distanza consigliabile fra il dispositivo con tecnologia Bluetooth e la stampante è 10 metri.

**Causa:** La distanza dalla stampante è eccessiva.

#### **Dalla stampante non è uscita alcuna pagina.**

**Soluzione:** Per un elenco dei formati di file riconosciuti dalla stampante, vedere ["Specifiche" a pagina 83.](#page-85-0)

**Causa:** È possibile che la stampante non riconosca il tipo di file inviato dal dispositivo con tecnologia wireless Bluetooth.

#### **La qualità di stampa è scadente.**

**Soluzione:** Per ottenere risultati ottimali, impostare la fotocamera digitale su una risoluzione più alta. Le foto scattate con fotocamere con risoluzione VGA, come quelle dei telefoni wireless, possono non avere una risoluzione sufficiente per produrre stampe di alta qualità.

**Causa:** La foto è stata stampata con una bassa risoluzione.

#### <span id="page-79-0"></span>**Le foto vengono stampate con il bordo.**

**Soluzione:** Contattare il fornitore della periferica con tecnologia wireless Bluetooth, o visitare la pagina Web dell'assistenza tecnica per gli ultimi aggiornamenti del programma di stampa.

**Causa:** È possibile che il programma di stampa installato sul dispositivo con tecnologia senza fili Bluetooth non supporti la stampa senza bordi.

#### **Il computer non riesce a impostare il nome di dispositivo tramite connessione senza fili Bluetooth.**

**Soluzione:** Impostare il nome del dispositivo Bluetooth utilizzando il menu Impostazione della stampante.

Utilizzare le istruzioni seguenti per impostare il nome del dispositivo Bluetooth.

- **1.** Toccare l'icona **Impostazione** per visualizzare il menu Impostazione. Per maggiori informazioni, vedere ["Menu Impostazione" a pagina 15](#page-17-0).
- **2.** Toccare **Bluetooth**, quindi **Nome dispositivo**.
- **3.** Selezionare un dispositivo Bluetooth nell'elenco dei nomi di dispositivi disponibile nel menu.

**Causa:** Il nome del dispositivo Bluetooth non è stato impostato utilizzando il menu della stampante.

Risoluzione dei problemi **Risoluzione dei problemi**

# **9 Acquisto delle forniture di inchiostro**

Per un elenco dei numeri delle cartucce di stampa, consultare la documentazione cartacea fornita con l'unità HP Photosmart. È possibile ordinare le cartucce di stampa dal sito Web di HP. È inoltre possibile contattare un rivenditore HP locale per individuare il codice di ordinazione delle cartucce corretto per la periferica utilizzata e acquistare le cartucce di stampa.

Per ordinare carta HP e altri materiali di consumo, consultare [www.hp.com/buy/](http://www.hp.com/buy/supplies) [supplies](http://www.hp.com/buy/supplies) . Se richiesto, selezionare il paese/regione, attenersi alle istruzioni per selezionare il prodotto, quindi fare clic su uno dei collegamenti per effettuare gli acquisti.

**Nota** Al momento, alcune sezioni del sito Web HP sono disponibili solo in inglese.

**Nota** In alcuni paesi/regioni non è possibile ordinare cartucce di stampa online. Se l'ordinazione non è supportata nel proprio paese/regione, rivolgersi a un rivenditore locale HP per informazioni sull'acquisto delle cartucce di stampa.

#### **Per ordinare le cartucce da un computer collegato**

- **1.** Aprire un file in un'applicazione di stampa.
- **2.** Attenersi alle istruzioni specifiche del sistema operativo.

#### **Utenti Windows**

- **a**. Selezionare **File**, quindi **Stampa**.
- **b**. Accertarsi che la stampante selezionata sia l'unità **HP Photosmart A610 series**.
- **c**. Fare clic su **Proprietà** o su **Preferenze**.
	- **X** Nota Il percorso per accedere alla finestra di dialogo Proprietà della stampante varia a seconda dell'applicazione software in uso.

#### **Utenti Mac**

- **a**. Scegliere **File**, quindi **Stampa**.
- **b**. Accertarsi che la stampante selezionata sia l'unità **HP Photosmart A610 series**.
- **3.** Fare clic su **Ordina materiali di consumo online** (Windows) o su **Materiali di consumo** (Mac OS).

# **10 Garanzia e assistenza HP**

Questa sezione tratta i seguenti argomenti:

- Richiesta di assistenza tramite il sito Web di HP
- Assistenza telefonica HP
- [Ulteriori opzioni di garanzia](#page-84-0)

Per leggere la dichiarazione di garanzia completa, vedere la Guida di base fornita con il prodotto.

# **Richiesta di assistenza tramite il sito Web di HP**

Consultare la documentazione fornita con la stampante. Se non si trovano le informazioni necessarie, visitare il sito Web di HP per l'assistenza clienti.

#### **Per richiedere assistenza online**

- **1.** Visitare il sito Web dell'assistenza online HP all'indirizzo [www.hp.com/support](http://h20180.www2.hp.com/apps/Nav?h_lang=en&h_cc=us&h_product=3851667&h_page=hpcom&h_pagetype=s-001&lang=en&cc=us&h_client=s-h-e002-1). L'assistenza online HP è disponibile per tutti i clienti HP. È il modo più rapido per avere informazioni aggiornate sui prodotti e ricevere assistenza specializzata. Il servizio include:
	- Accesso rapido in linea agli specialisti del supporto HP
	- Aggiornamento dei software e dei driver per la HP Photosmart
	- Informazioni utili sulla HP Photosmart e per la risoluzione di problemi comuni
	- Aggiornamenti proattivi della periferica, informazioni di supporto e "newsgram" HP disponibili al momento della registrazione della HP Photosmart
- **2.** Solo per l'Europa: contattare il proprio rivenditore. Se la HP Photosmart presenta un guasto hardware, deve essere riportata al rivenditore locale presso il quale è stata acquistata. L'assistenza viene fornita senza costi aggiuntivi durante il periodo di garanzia limitata della periferica. Alla scadenza della garanzia, si riceverà un'offerta per la fornitura dei servizi di assistenza.
- **3.** Se non si trovano le informazioni necessarie sul sito Web, rivolgersi all'assistenza telefonica di HP. Le modalità di assistenza e la loro disponibilità variano a seconda del dispositivo, del paese/regione, della lingua e del periodo di assistenza telefonica prevista.

## **Assistenza telefonica HP**

Per l'elenco dei numeri di telefono del supporto, vedere l'elenco dei numeri di telefono fornito nella documentazione.

Questa sezione contiene informazioni sui seguenti argomenti:

- [Durata dell'assistenza telefonica](#page-84-0)
- [Come effettuare la chiamata](#page-84-0)
- [Al termine del periodo di assistenza telefonica](#page-84-0)

### <span id="page-84-0"></span>**Durata dell'assistenza telefonica**

Assistenza telefonica gratuita di un anno disponibile per il Nord America, Asia/Pacifico e America Latina (incluso Messico). Per conoscere la durata dell'assistenza telefonica gratuita per Europa, Medio Oriente e Africa, visitare il sito [www.hp.com/support](http://h20180.www2.hp.com/apps/Nav?h_lang=en&h_cc=us&h_product=3851667&h_page=hpcom&h_pagetype=s-001&lang=en&cc=us&h_client=s-h-e002-1). L'assistenza è soggetta alle tariffe telefoniche standard.

#### **Come effettuare la chiamata**

Contattare l'Assistenza HP mentre si è davanti al computer e alla HP Photosmart. Tenere a disposizione le seguenti informazioni:

- Numero di modello della periferica (riportato sull'etichetta nella parte anteriore della periferica)
- Numero di serie della periferica (riportato sul retro o sulla base della periferica)
- Messaggi visualizzati quando si verifica la situazione oggetto della chiamata
- Risposte alle seguenti domande:
	- Il problema si è già verificato in precedenza?
	- Si è in grado di riprodurre la situazione di errore?
	- Sul computer è stato installato nuovo software o hardware nel periodo in cui il problema si è verificato per la prima volta?
	- Si sono verificate altre situazioni particolari prima del verificarsi del problema (ad esempio, temporali, la periferica è stata spostata e così via)?

### **Al termine del periodo di assistenza telefonica**

Una volta trascorso il periodo di assistenza telefonica, per il servizio viene addebitato da HP un costo aggiuntivo. L'assistenza è disponibile anche sul sito Web dell'assistenza online HP: [www.hp.com/support.](http://h20180.www2.hp.com/apps/Nav?h_lang=en&h_cc=us&h_product=3851667&h_page=hpcom&h_pagetype=s-001&lang=en&cc=us&h_client=s-h-e002-1) Per informazioni sulle opzioni di assistenza, contattare il proprio rivenditore HP oppure rivolgersi al numero dell'assistenza telefonica del paese/ regione di appartenenza.

# **Ulteriori opzioni di garanzia**

Programmi di assistenza integrativa per la stampante sono disponibili a costi aggiuntivi. Per informazioni sui programmi di assistenza integrativa, visitare il sito [www.hp.com/](http://www.hp.com/support) [support](http://www.hp.com/support), selezionare il paese/area geografica di residenza e la lingua, quindi esaminare i servizi e l'area di garanzia.

# <span id="page-85-0"></span>**11 Specifiche**

Questa parte elenca i requisiti minimi per l'installazione del software di **Photosmart** e alcune specifiche tecniche della stampante.

- Requisiti del sistema
- Specifiche della stampante

## **Requisiti del sistema**

#### **Sistema operativo**

Windows XP Home, XP Professional, Vista o Vista 64-bit (è richiesto l'accesso Internet per scaricare il software)

Mac OS X v10.4 o versione successiva

#### **Processore**

- **Windows XP Home e XP Professional**: Qualsiasi processore Intel® Pentium® II, Celeron® o compatibile a 233 MHz (Pentium III, consigliato 300 MHz o superiore)
- **Vista**: Processore a 64 bit o 32 bit (x86) a 800 MHz (consigliato 1 GHz o superiore)
- **Mac OS**: PowerPC G3 o superiore oppure processore Intel Core

#### **RAM**

- **Windows XP Home e XP Professional**: 128 MB di RAM (almeno 256 MB consigliati)
- **Vista**: 512 MB (almeno 1 GB consigliato)
- **Mac OS**: Almeno 256 MB (consigliati almeno 512 MB)

#### **Spazio disponibile su disco**

10 MB

#### **Display Video**

SVGA 800 x 600, colore a 16 bit (colore a 32 bit consigliato)

#### **Browser**

**Windows**: Microsoft® Internet Explorer® 6.0 o versione successiva

**Mac OS**: Qualsiasi browser Web

#### **Connettività**

- Porta USB disponibile e cavo USB (acquistato separatamente), in caso di stampa da un computer
- Accesso a Internet consigliato

## **Specifiche della stampante**

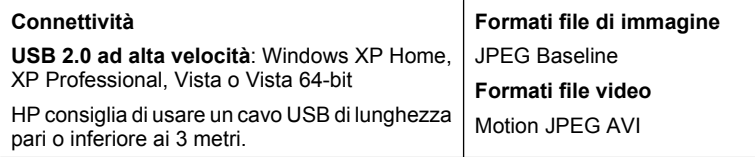

l,

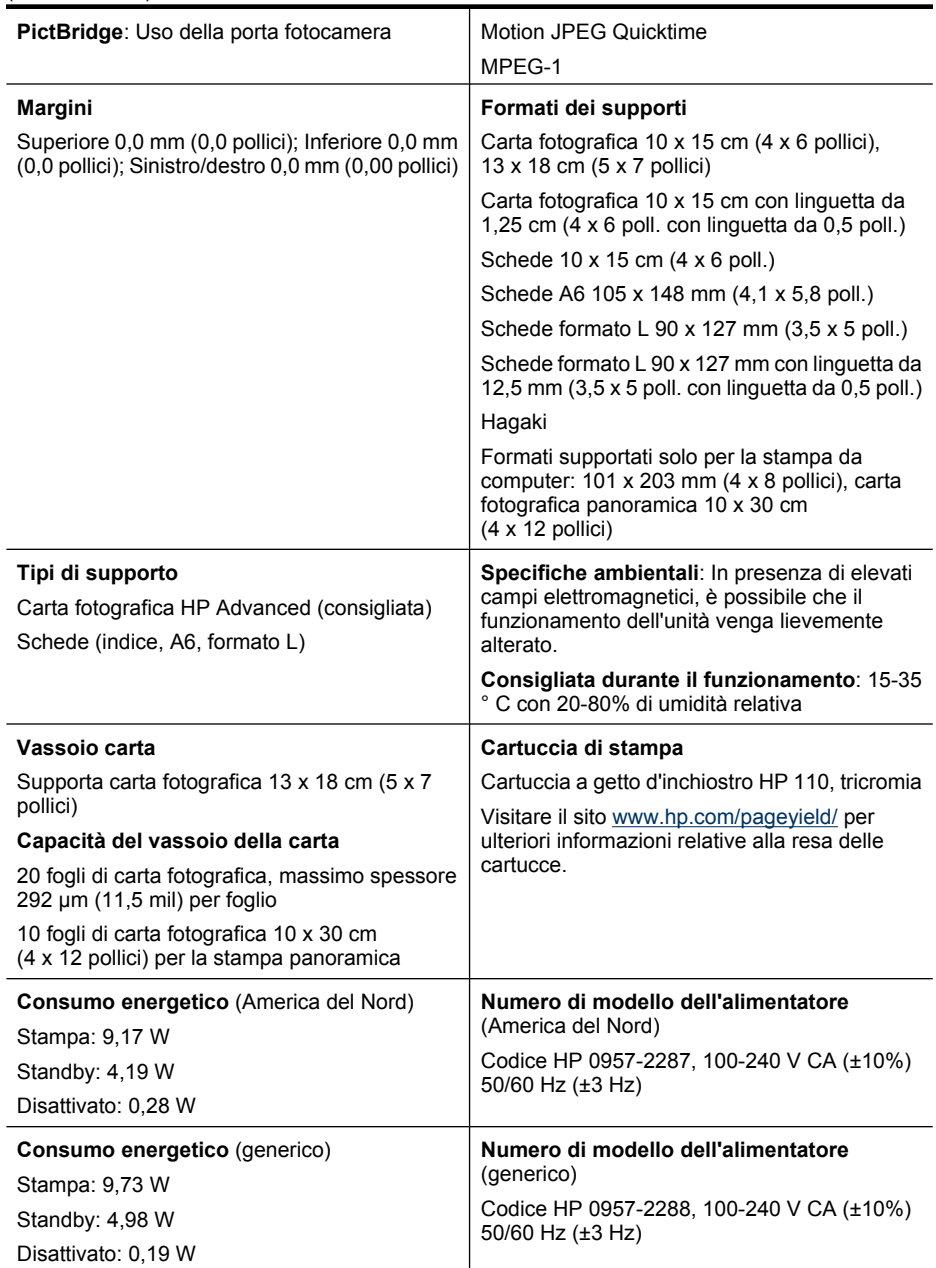

# **12 Informazioni normative ed ambientali**

Si applicano le seguenti informazioni normative ed ambientali alle stampanti **HP Photosmart A610 series**.

- Informazioni normative
- [Programma per la protezione dell'ambiente](#page-89-0)
- [Dichiarazione di conformità UE](#page-93-0)

# **Informazioni normative**

I seguenti avvisi normativi si applicano alle stampanti **HP Photosmart A610 series**.

- Numero di modello normativo
- [FCC statement](#page-88-0)
- [VCCI \(Class B\) compliance statement for users in Japan](#page-88-0)
- [Notice to users in Japan about power cord](#page-88-0)
- [Notice to users in Korea](#page-89-0)
- [LED indicator statement](#page-89-0)

### **Numero di modello normativo**

Ai fini della conformità alle norme, al prodotto è assegnato un Numero di modello normativo. Il Numero di modello normativo del prodotto è SNPRH-0807. Questo numero non deve essere confuso con il nome commerciale (**HP Photosmart A610 series** e così via) o con il codice prodotto (CC001A e così via).

## <span id="page-88-0"></span>**FCC statement**

### **FCC statement**

The United States Federal Communications Commission (in 47 CFR 15.105) has specified that the following notice be brought to the attention of users of this product.

This equipment has been tested and found to comply with the limits for a Class B digital device, pursuant to Part 15 of the FCC Rules. These limits are designed to provide reasonable protection against harmful interference in a residential installation. This equipment generates, uses and can radiate radio frequency energy and, if not installed and used in accordance with the instructions, may cause harmful interference to radio communications. However, there is no quarantee that interference will not occur in a particular installation. If this equipment does cause harmful interference to radio or television reception, which can be determined by turning the equipment off and on, the user is encouraged to try to correct the interference by one or more of the following measures:

- Reorient the receiving antenna.
- Increase the separation between the equipment and the receiver.
- Connect the equipment into an outlet on a circuit different from that to which the receiver is connected.
- Consult the dealer or an experienced radio/TV technician for help.

For further information, contact:

Manager of Corporate Product Regulations **Hewlett-Packard Company** 3000 Hanover Street Palo Alto, Ca 94304 (650) 857 1501

Modifications (part 15.21)

The FCC requires the user to be notified that any changes or modifications made to this device that are not expressly approved by HP may void the user's authority to operate the equipment.

This device complies with Part 15 of the FCC Rules. Operation is subject to the following two conditions: (1) this device may not cause harmful interference, and (2) this device must accept any interference received, including interference that may cause undesired operation.

### **VCCI (Class B) compliance statement for users in Japan**

この装置は、情報処理装置等電波障害自主規制協議会(VCCI)の基準に基づくクラス B情報技術装置です。この装置は、家庭環境で使用することを目的としていますが、こ の装置がラジオやテレビジョン受信機に近接して使用されると受信障害を引き起こす ことがあります。 取り扱い説明書に従って正しい取り扱いをして下さい。

### **Notice to users in Japan about power cord**

製品には、同梱された電源コードをお使い下さい。 同梱された電源コードは、他の製品では使用出来ません。 <span id="page-89-0"></span>B 급 기기(가정용 방송통신기기) 이 기기는 가정용(B급)으로 전자파적합등록을 한 기기로서 주 로 가정에서 사용하는 것을 목적으로 하며, 모든 지역에서 사 용할 수 있습니다.

#### **LED indicator statement**

**LED indicator statement** 

The display LEDs meet the requirements of EN 60825-1.

## **Programma per la protezione dell'ambiente**

Hewlett-Packard si impegna a fornire prodotti di qualità che non rechino danno all'ambiente. Questo articolo è stato progettato in modo da facilitare il riciclaggio del prodotto. Il numero di materiali è stato mantenuto al minimo, pur garantendo un funzionamento accurato e un'affidabilità assoluta. Materiali di tipo diverso sono stati progettati in modo da facilitarne la separazione. I dispositivi di bloccaggio e gli altri connettori sono facilmente individuabili, accessibili e rimovibili usando comuni utensili. I componenti più importanti sono stati progettati in modo da essere rapidamente accessibili per ottimizzare il disassemblaggio e la riparazione.

Per ulteriori informazioni, visitare il sito Web HP relativo alla protezione dell'ambiente:

[www.hp.com/hpinfo/globalcitizenship/environment/index.html](http://www.hp.com/hpinfo/globalcitizenship/environment/index.html)

Questa sezione tratta i seguenti argomenti:

- Suggerimenti per la protezione dell'ambiente
- [Utilizzo della carta](#page-90-0)
- [Plastica](#page-90-0)
- [Schede dati sulla sicurezza dei materiali](#page-90-0)
- [Programma di riciclaggio](#page-90-0)
- [Programma per il riciclaggio dei materiali di consumo HP a getto d'inchiostro](#page-90-0)
- [Consumi](#page-90-0)
- [Disposal of Waste Equipment by Users in Private Households in the European Union](#page-92-0)
- [Sostanze chimiche](#page-92-0)
- [Toxic and hazardous substance table](#page-93-0)

#### **Suggerimenti per la protezione dell'ambiente**

HP si impegna ad aiutare i clienti a ridurre il loro impatto sull'ambiente. HP ha fornito i suggerimenti per la protezione dell'ambiente per aiutare a ridurre l'impatto delle operazioni di stampa sull'ambiente. Oltre alle funzioni specifiche di questo prodotto, visitare il sito Web relativo alle soluzioni HP per la protezione dell'ambiente per maggiori informazioni.

#### <span id="page-90-0"></span>[www.hp.com/hpinfo/globalcitizenship/environment/](http://www.hp.com/hpinfo/globalcitizenship/environment//)

#### **Funzioni del prodotto per la protezione dell'ambiente**

- **Informazioni per il risparmio dell'energia**: Per stabilire se questo prodotto soddisfa le qualifiche ENERGY STAR®, vedere"Consumi" a pagina 88.
- **Materiali riciclati**: Per ulteriori informazioni sul riciclaggio dei prodotti HP, visitare il sito:

[www.hp.com/hpinfo/globalcitizenship/environment/recycle/](http://www.hp.com/hpinfo/globalcitizenship/environment/recycle//)

### **Utilizzo della carta**

Il prodotto è adatto a utilizzare carta riciclata conforme alle normative DIN 19309 ed EN 12281:2002.

### **Plastica**

I componenti in plastica di peso superiore a 25 grammi sono contrassegnati secondo gli standard internazionali per facilitarne l'identificazione e il riciclaggio quando il prodotto viene smaltito.

### **Schede dati sulla sicurezza dei materiali**

È possibile ottenere le schede dati sulla sicurezza dei materiali (MSDS) dal sito Web HP all'indirizzo:

[www.hp.com/go/msds](http://www.hp.com/go/msds)

#### **Programma di riciclaggio**

HP dispone di numerosi programmi per la resa e il riciclaggio dei prodotti in molti paesi/ regioni e collabora con alcuni dei maggiori centri di riciclaggio di componenti elettronici in tutto il mondo. HP inoltre contribuisce al risparmio delle risorse rivendendo alcuni dei propri prodotti migliori riciclati.

Per ulteriori informazioni sul riciclaggio dei prodotti HP, visitare il sito:

[www.hp.com/hpinfo/globalcitizenship/environment/recycle/](http://www.hp.com/hpinfo/globalcitizenship/environment/recycle/)

### **Programma per il riciclaggio dei materiali di consumo HP a getto d'inchiostro**

HP si impegna nella protezione dell'ambiente. Il programma per il riciclaggio dei materiali di consumo HP a getto d'inchiostro è disponibile in molti paesi e regioni e consente di riciclare gratuitamente le cartucce di stampa e le cartucce d'inchiostro utilizzate. Per ulteriori informazioni, visitare il sito Web indicato di seguito:

[www.hp.com/hpinfo/globalcitizenship/environment/recycle/](http://www.hp.com/hpinfo/globalcitizenship/environment/recycle/)

#### **Consumi**

I dispositivi di stampa e di imaging Hewlett-Packard contrassegnati dal marchio ENERGY STAR® sono conformi alle specifiche ENERGY STAR EPA (Agenzia americana per la protezione dell'amabiente) relative alle periferiche digitali. Sui prodotti certificati ENERGY STAR verrà visualizzato il seguente marchio:

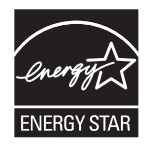

Per ulteriori informazioni sulle periferiche digitali certificate ENERGY STAR visitare il sito: [http://www.hp.com/go/energystar.](http://www.hp.com/go/energystar)

**Deutsch**

**Italiano**

**Español**

**Dansk**

**Nederlands**

**Eesti**

**Suomi**

**Latviski**

**Lietuviškai Polski**

### <span id="page-92-0"></span>**Disposal of Waste Equipment by Users in Private Households in the European Union**

Disposal of Waste Equipment by Users in Private Households in the Evropean Union<br>This years of Waster Equipment by Users in the product man rate disposed of with your determined by the Union U<br>explored by disposition of th **English**

# **Français**

Evacuation des équipements usagés par les vitiliateurs dans les foyers privés au sein de l'Union européanne<br>La présence de ce symbole sur le produito us vros emblologe indique que vous ne pouvez par vous débutes de la mém<br>

Entsorgung von Elektrogeräten durch Benutzer in privaten Haushalten in der EU meisten das deutschaft ein der d<br>Dieses Symbol auf dem Produkt abecome versuchten der deutschen der deutschen die einem die einem der deutschen<br>

Smaltimento di apparecchiature da rottamare da parte di privati nell'Unione Europea.<br>Questo simbolo de apparecchiature da rottamare da parte di privati nell'Unione European di altri rifuti domesic<br>separati delle apparecchi

Eliminación de residuos de aparatos eléctricos y electrónicos por parte de usuarios domésticos en la Unión Eur<br>Este simbolo en el producto o en el embaloje indica que no especie de producto proposabando de la producción d<br>

**Likvidace vysloužilého zařízení uživateli v domácnosti v zemích EU**<br>Tato značka na produku nebo na obalu označuje, že tento produk nepokým vyhozením do běžného domovního odpadu. Odpovídáte za to, že vysloužilé<br>zařízení bu sběrem a recyklací napomáhá zachování prirodníct zdništuje, že recyklace proběhné způsobem chánká zámoná zámon<br>vysloužilé zařízení předat k recyklací, můžete získal od účasníct provodelních vysobějící svoz a likvidací domo **Česky**

#### zakoupili. **Bortskaffelse af affaldsudstyr for brugere i private husholdninger i EU**

Delte ymbol på produkte eller på des embalbge indiserte af en barbylde sammen med ande hunbolingsaflald. I ste<br>ved at allever det på denti beregnede indsamlingssteder med hendelt på blande ander ander ander indsamling og<br>o

Afvoer van afgedankte apparatuur door gebruikers in particuliere huishoudens in de Europese Unie<br>Oil symbool op het product die verpolising geeft aan dat die product niet mag worden afgevoerd met het blankte<br>apparatuur doo

Eramalaplaansies kasutuselt kõrvaldatavate seadmete kälitemine Euroopa Liidus<br>uliiserimiseha. Uliiseeriovate saamala kasuta olevalane kasuta koostasel kohku on via tarbetuk muutuud saakse<br>Liisteeriniskoha. Uliiseeriovate s

oskia<br>Hävitettävien laitteiden käsittely kottialouksissa Euroopan unionin alueella<br>Toma kotteesta ken polkauksua olevanekinä osaitaa, ellä kokontaa kokontaaksua miaan. Käyttäjän velollisuusta k<br>ellä kenäyttäpidin toima, jo

jallemyrjalla.<br><mark>Απόρριψη άχρηστων συσκευών στην Ευρωπαϊκή Έγωση</mark><br>αναρόνωση ων ομηγούν οικονωνικότερος που ανακοινωνικότερος του δεν προσωπικού προσωπικού αποτελεία προσωπικού η<br>απορύψει τις άχρησες ουσκείς σε μο ασδορομέν **Ελληνικά**

A hulladékanyyagok kezelése a magánháztarvásokban az Európai Unióban<br>Ez a szimbólum, amely a termése vagyamok csomagolásán van lelkülete, azt jelkülete a mindelete kezeléseket a m<br>A kulladélanyogok elkületelete a szimból t **Magyar**

j letotijų atbrivošanės no nederigam ieričem Eiropas Savienibas privėtajas malgalminėtajas karalininkos par atmosfanos no nedergas ierices,<br>Sis simbas užerices vai tai iepologina produktoriamas karalininkos paradininkos ka

Buropes Splunges vanteholp ir privadėja namų kilo paliekames irmąs šimelimas.<br>Šis ainolai ar produks arbą p palvolės nuola, kid produks negal būt ainesi barni namų ūkio ailekami, jas privale irmąs radiodami ją<br>Šis ainolai

#### **Descarte de equipamentos por usuários em residências da União Européia**

Este simbolo popolaro en a embalagem indua que produto nápostan de constante alemán en alemán é sua responsabil<br>a serm describada o um porto de colendesignado para a reclapamento delevelencias. A colen separada e o reclapa **Português**

# **Slovenčina**

Postup používateľov k kraljnách Európskej únie pri vyhodzovaní zariadenia v domácom používaní do odpadu<br>Tento jehod na produkt debo na jeho obde znamen, že neme by vyhodený simym komunity na produce podpravi produc<br>miesty

Ravnanje z odpadno opremo v gospodinjatvih znatraj Evropske unije programajućimi odpadk. Odpadno opreno se dolzni odoločenem zbirnem<br>Ta znak na izdelsu al enbalati zadao pomeni, da udala ne smleta odpozivanje odpozivanje o

Kassering av förbrukningsmaterial, för hem och privatavändare i EU<br>Karlanderg in räckningsmaterial, för hem och privatavändare i läng hundlovnal. I sälle har du ansvar för at produkten lämna i lien behörja återvinningstall

#### **Sostanze chimiche**

**Slovenščina Svenska**

HP si impegna a fornire ai propri clienti informazioni sulle sostanze chimiche contenute nei propri prodotti nella misura necessaria a soddisfare i requisiti legali, ad esempio REACH *(normativa CE N. 1907/2006 del Parlamento Europeo e del Consiglio)*. Un

rapporto delle informazioni chimiche per questo prodotto è disponibile all'indirizzo: [www.hp.com/go/reach](http://www.hp.com/go/reach).

### <span id="page-93-0"></span>**Toxic and hazardous substance table**

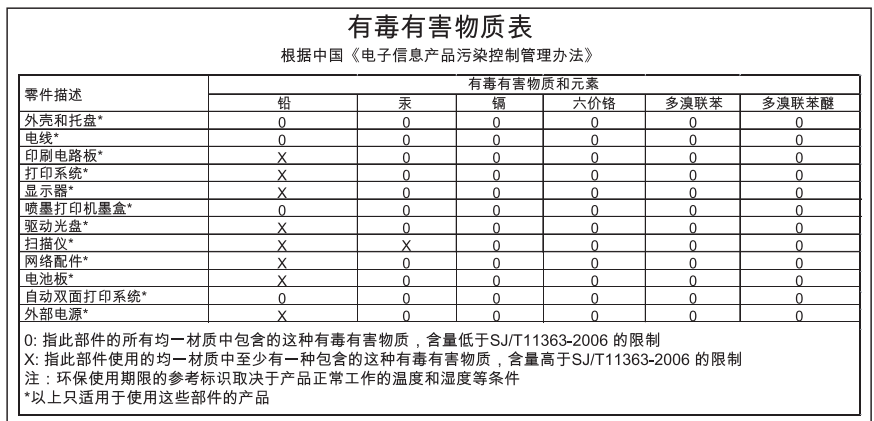

# **Dichiarazione di conformità UE**

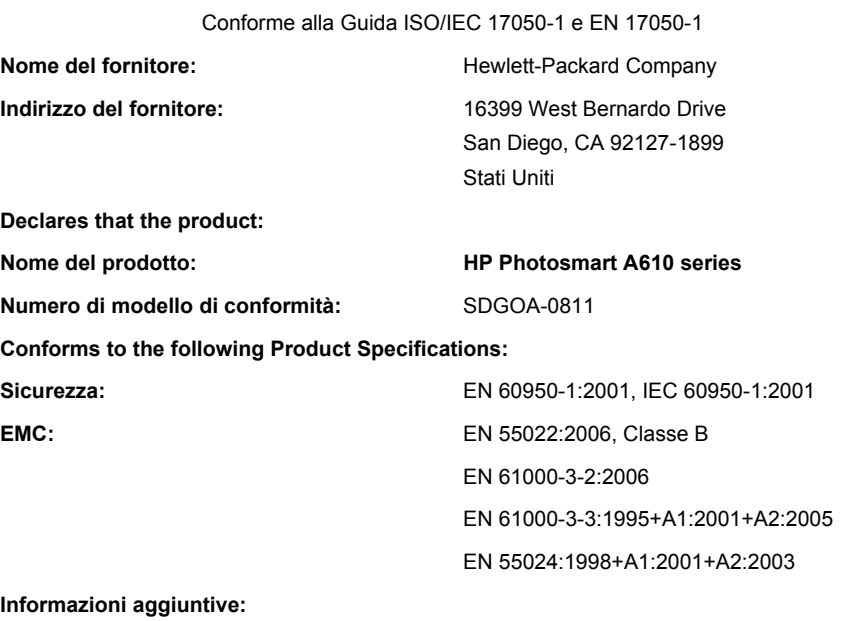

The product herewith complies with the requirements of the Low Voltage Directive 2006/95/EC and the EMC Directive 2004/108/EC and carries the CE marking accordingly.

Forte Collins, Colorado, Stati Uniti

aprile 2008

Informazioni normative ed<br>ambientali **Informazioni normative ed ambientali**

Capitolo 12

# **A Installazione software**

La stampante include il software HP connessione rapida, che viene installato quando si collega la stampante al computer. In meno di due minuti sarà possibile stampare dal computer.

**Nota** Windows XP o Vista oppure Mac OS X v10.4 o v10.5.

Per i sistemi Windows Vista a 64 bit: Scaricare il software dal sito Web del servizio di assistenza HP all'indirizzo [www.hp.com/support.](http://h20180.www2.hp.com/apps/Nav?h_lang=en&h_cc=us&h_product=3851667&h_page=hpcom&h_pagetype=s-001&lang=en&cc=us&h_client=s-h-e002-1)

**Nota** È possibile che il cavo USB 2.0 necessario per la stampa da computer non sia incluso con la stampante, pertanto potrebbe essere necessario acquistarlo a parte.

#### **Installazione del software**

- **1.** Assicurarsi che la stampante sia accesa, quindi collegarla al computer con un cavo USB.
- **2.** Attenersi alle istruzioni specifiche del sistema operativo.

#### **Utenti Windows**

▲ L'installazione viene avviata automaticamente. Se la schermata dell'installazione appare, aprire **Risorse del computer** sul desktop, quindi fare doppio clic sull'icona HP\_A640\_Series per avviare l'installazione.

#### **Utenti Mac**

- **a**. Fare doppio clic sull'icona HP A640 sul desktop.
- **b**. Fare doppio clic sull'icona del programma di installazione nella cartella del CD.
- **3.** Seguire i messaggi visualizzati sul computer.

Appendice A